# Windows サーバ 2012 ルートCA で RADIUSサ ーバで Cisco ISE を使用して FTD の AnyConnect VPN を設定して下さい

目次

目次 はじめに 前提条件 要件 使用するコンポーネント 設定 ネットワーク図 設定 Windows サーバからルートCA認証をエクスポートして下さい 従業員 Windows/Mac PC でルートCA認証をインストールして下さい CSR を FTD で生成し、CSR を Windows サーバ ルートCA によって署名されて得、FTD でその 署名入り認証をインストールして下さい AnyConnect イメージ + AnyConnect プロファイル エディタをダウンロードし、.xml プロファイ ルを作成して下さい FTD の Anyconnect VPN を設定して下さい(ルートCA認証を使用して下さい) アクセスコントロール ポリシー/ルールを作成するためにとにかく復号化されるので NAT からの VPN トラフィックを免除する FTD NAT ルールを設定すれば FTD をネットワーク デバイスとして追加し、on Cisco 設定して下さいポリシー セット ISE (使 用 RADIUS 共用シークレット)を 従業員 Windows/Mac PC の AnyConnect VPN Client を使用して FTD にダウンロードし、インス トールし、接続して下さい 確認 FTD Cisco ISE AnyConnect VPN クライアント トラブルシューティング **DNS** 証明書強さ(ブラウザ互換性のために) 接続およびファイアウォール構成

目次

## 概要

この資料に RADIUSサーバとして Cisco ISE (Identity Services Engine)を使用して FTD (Firepower Threat Defense)ファイアウォールの AnyConnect VPN (バーチャル プライベート ネットワーク)を設定する方法を記述されています。 VPN 上のコミュニケーションが証明書に

よって FTD VPN 証明書が Windows サーバ 2012 ルートCA によって署名したので PC が FTD の 証明書を信頼するすなわち従業員保護されるようにルートCA として Windows サーバ 2012 を使 用します(認証局(CA))

## 前提条件

## 要件

ネットワークの次の展開されるおよび動作がなければなりません:

- 基本的な接続と展開される Firepower Management Center および Firepower Threat Defense ファイアウォール
- ネットワークで展開され、動作する Cisco ISE
- 展開される Windows サーバ(Active Directory と)および AD (Active Directory)ドメイン に加入される従業員の Windows/Mac PC

下記の例では従業員は Windows/Mac PC の AnyConnect クライアントを開き、資格情報を使用し て VPN によって FTD の outside インターフェイスに安全に接続します。 FTD はユーザー名を確 認するために Windows サーバ Active Directory とチェックする Cisco ISE チェックします(パス ワードは、およびグループ AD グループ「従業員」のすなわちユーザだけに対してユーザ名 およ び パスワードを会社のネットワークに VPN にできます。

## 使用するコンポーネント

このドキュメントの情報は、次のソフトウェアのバージョンに基づくものです。

- 6.2.3 を実行する Firepower Management Center および Firepower Threat Defense
- 2.4 を実行する Cisco Identity Services Engine
- 4.6.03049 を実行している Cisco AnvConnect セキュア モビリティ クライアント
- Active Directory および認証 サービスを(これはすべての証明書のためのルートCA です)動 作する Windows サーバ 2012 R2
- Windows 7、Windows 10、Mac PC

## 設定

ネットワーク図

## **Topology**

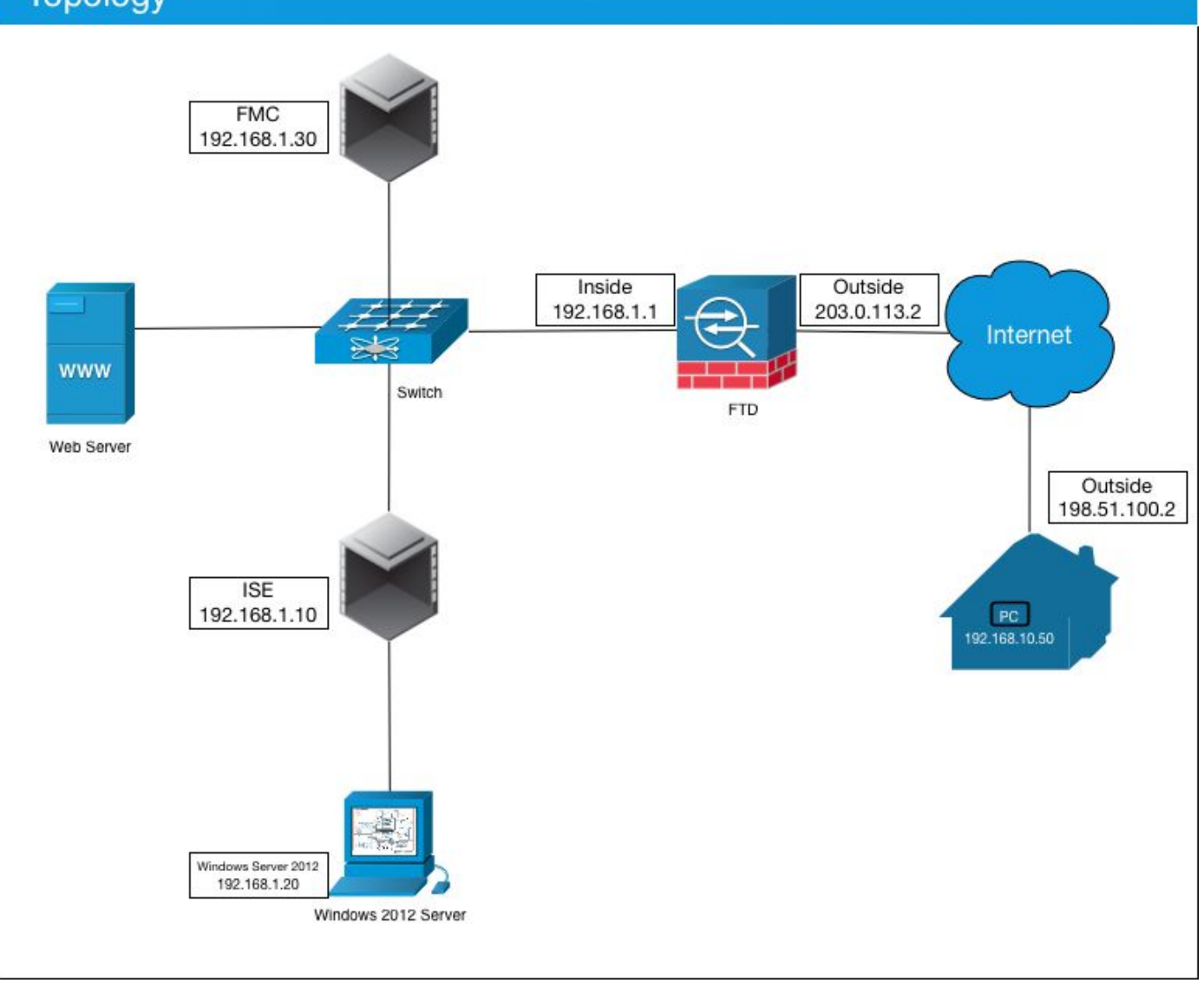

この使用例では、Anyconnect VPN Client を実行する従業員の Windows/Mac PC は FTD ファイ アウォールの外部パブリックIPアドレスに接続し、どんな AD グループをメンバー Active Directory ののであるか VPN によってによって接続されれば Cisco ISE はある特定の内部かイン ターネット リソースに動的にそれらを制限しましたまたはフル アクセス与えます(設定可能な)

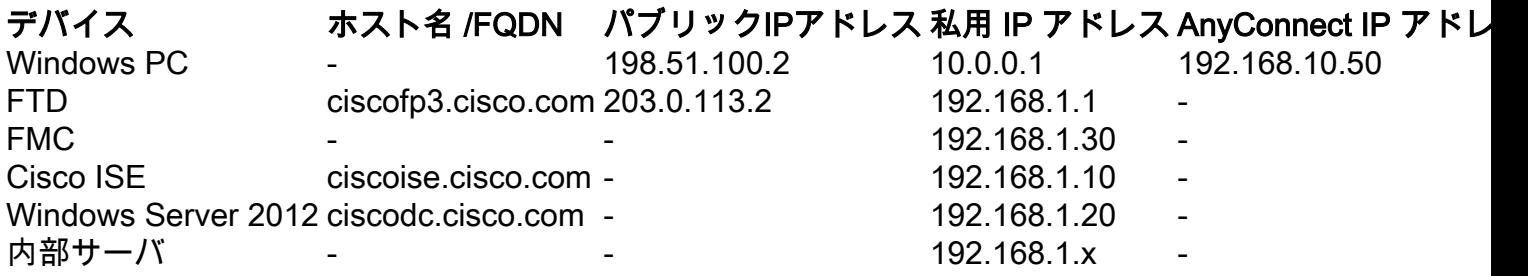

## 設定

### Windows サーバからルートCA認証をエクスポートして下さい

この資料では、証明書のためにルートCA として Microsoft Windows サーバ 2012 を使用します。 クライアント PC は VPN によって FTD に安全に接続するためにこのルートCA を信頼します (下記のステップを参照して下さい)。 これはそれらがインターネット上の FTD に安全に接続 し、ホームから内部リソースにアクセスできることを確かめます。 PC は AnyConnect ブラウザ

### およびクライアントで接続を信頼します。

http://192.168.1.20/certsry に行き、Windows サーバ ルートCA認証をダウンロードするために下 記のステップに従って下さい:

『Download a CA certificate, certificate chain, or CRL』 をクリック して下さい

 $\leftarrow$   $\rightarrow$  C'  $\cap$   $\otimes$  192.168.1.20/certsrv/

Microsoft Active Directory Certificate Services - cisco-CISCODC-CA

#### Welcome

Use this Web site to request a certificate for your Web browser, e. communicate with over the Web, sign and encrypt messages, an

You can also use this Web site to download a certificate authority pending request.

For more information about Active Directory Certificate Services,

Select a task: Request a certificate View the status of a pending certificate request Download a CA certificate, certificate chain, or CRI

### 証明書を『Download』 をクリック し、'RootCAcert3.cer に名前を変更して下さい

 $\leftarrow$   $\rightarrow$  C'  $\leftarrow$  0 192.168.1.20/certsrv/certcarc.asp

Microsoft Active Directory Certificate Services - cisco-CISCODC-CA

#### Download a CA Certificate, Certificate Chain, or CRL

To trust certificates issued from this certification authority, install this CA certificate.

To download a CA certificate, certificate chain, or CRL, select the certificate and encoding method.

#### **CA** certificate:

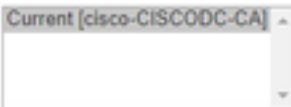

**Encoding method:** 

® DER ● Base 64

Install CA certificate Download CA certificate Download CA certificate chain Download latest base CRL Download latest delta CRL

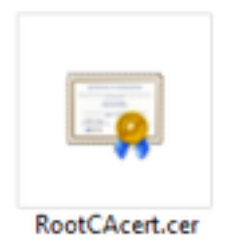

方法 1: Windows サーバ グループ ポリシーによってそれをインストールして下さい(10 人の VPN ユーザに何でもにとって理想的な)押すことによってすべての従業員 PC で証明書を:

[Windows サーバのグループ ポリシーの使用によってクライアント コンピュータに証明書を配る](https://docs.microsoft.com/en-us/windows-server/identity/ad-fs/deployment/distribute-certificates-to-client-computers-by-using-group-policy) [のに使用方法](https://docs.microsoft.com/en-us/windows-server/identity/ad-fs/deployment/distribute-certificates-to-client-computers-by-using-group-policy)

方法 2: 各 PC でそれをインストールして下さい(1 人の VPN ユーザをテストすること理想的な )それぞれインストールすることによってすべての従業員 PC で証明書を:

従業員の Windows/Mac PC の証明書を右クリックし、『install certificate』 をクリック して下さ い

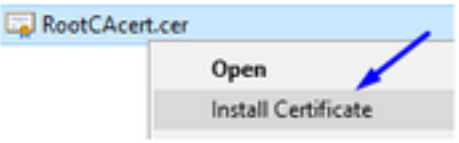

選択して下さい「現在のユーザ」を

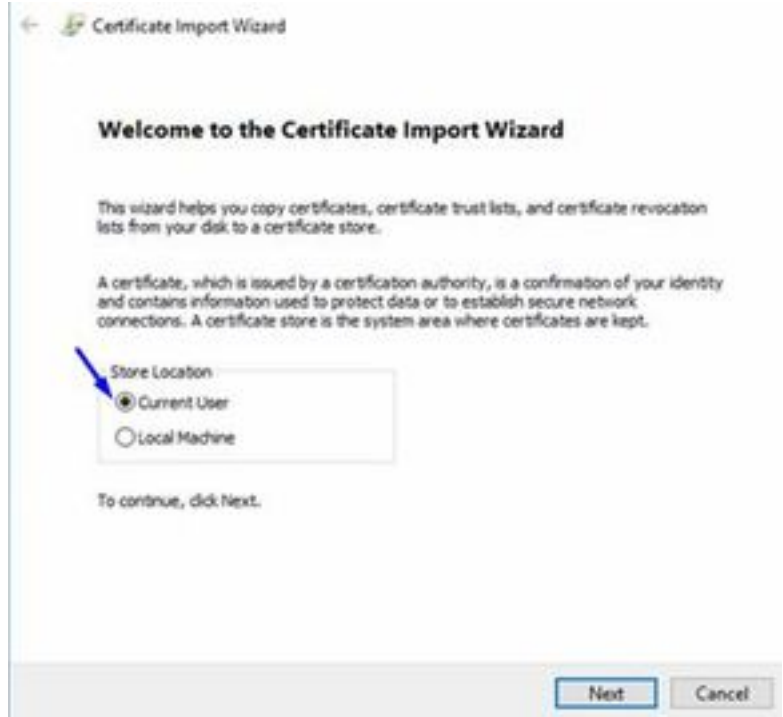

『Place all certificates in the following store』 を選択 し、<mark>信頼できるルート認証機関を</mark>選択し、 。<br>『OK』 をクリック し、『Next』 をクリック し、『Finish』 をクリック して下さい

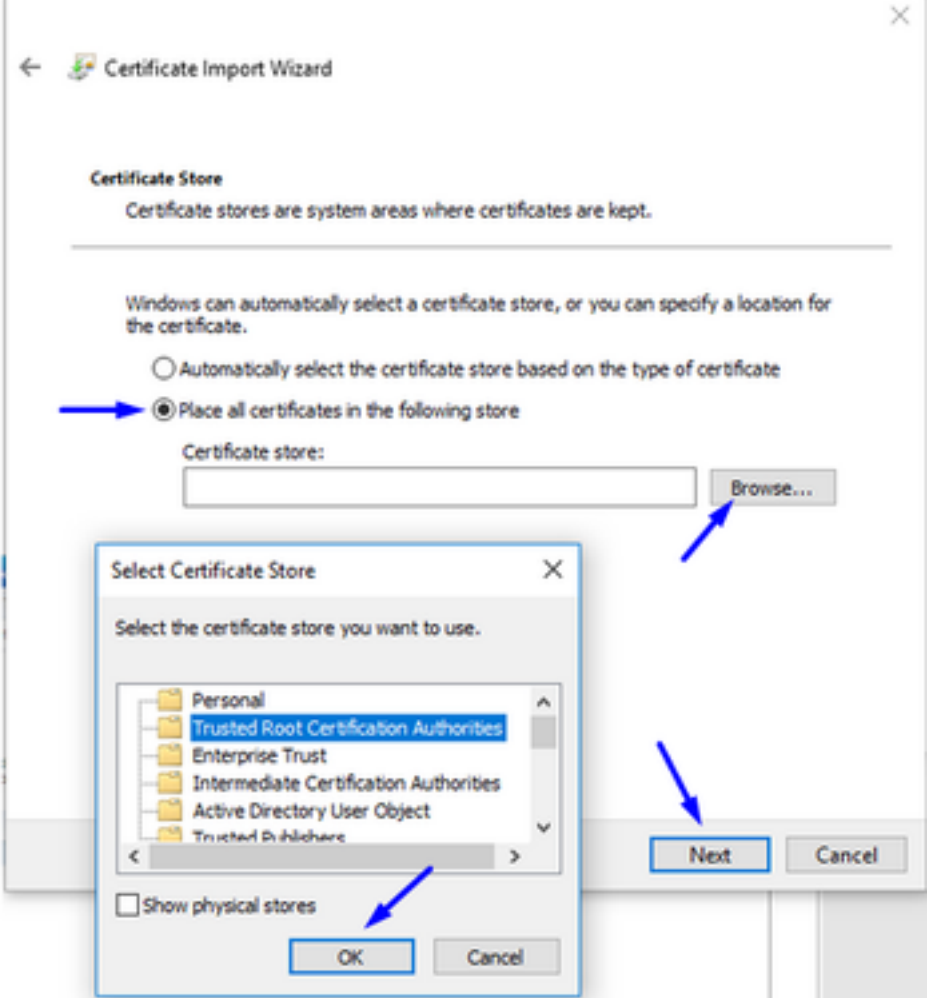

CSR を FTD で生成し、CSR を Windows サーバ ルートCA によって署名されて得、FTD でその 署名入り認証をインストールして下さい

オブジェクト > オブジェクト 管理 > PKI > CERT 登録に行って下さい、CERT 登録を『Add』 を クリック して下さい

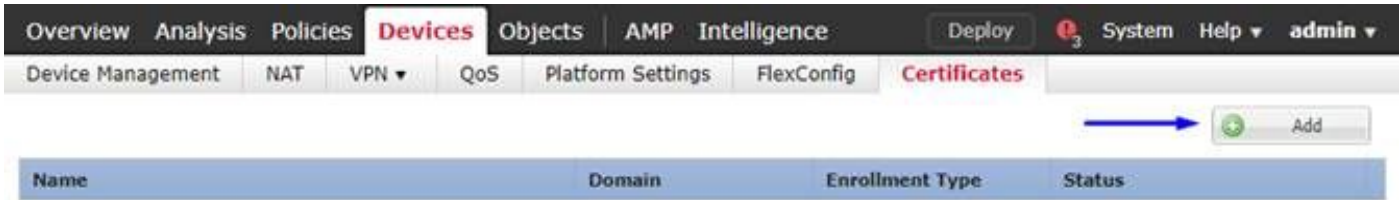

証明書登録ボタンを『Add』 をクリック して下さい

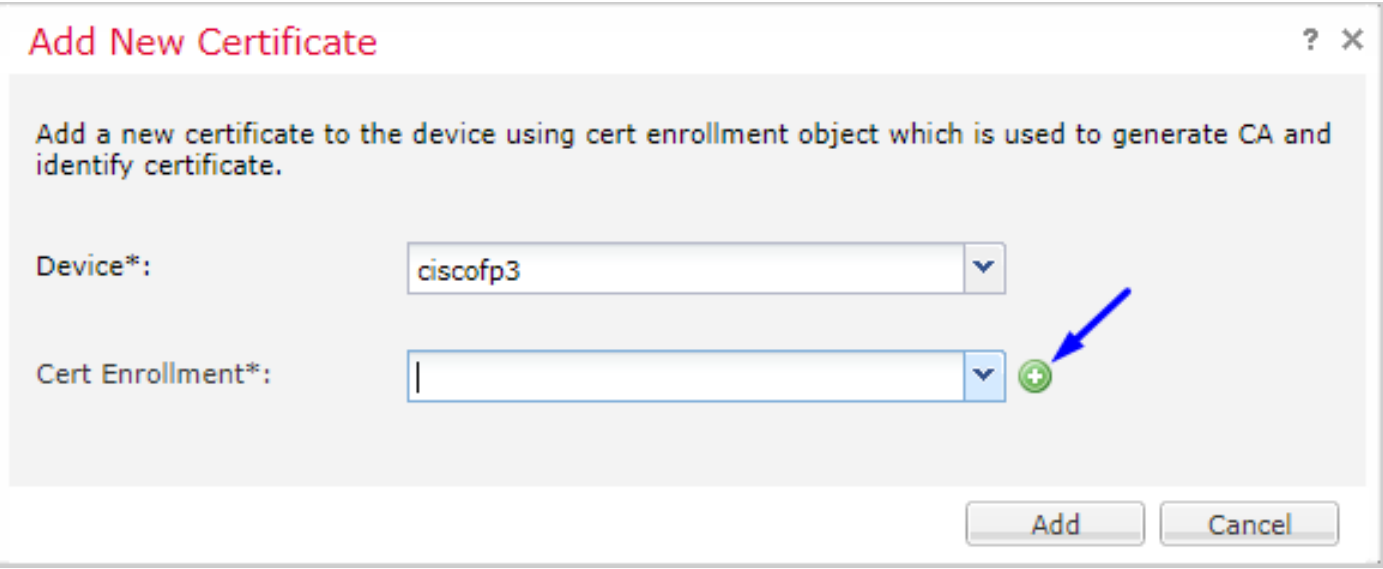

### 登録型 > Manual を選択して下さい 下記のイメージに見られるようにルートCA認証をここに貼り付ける必要があります:

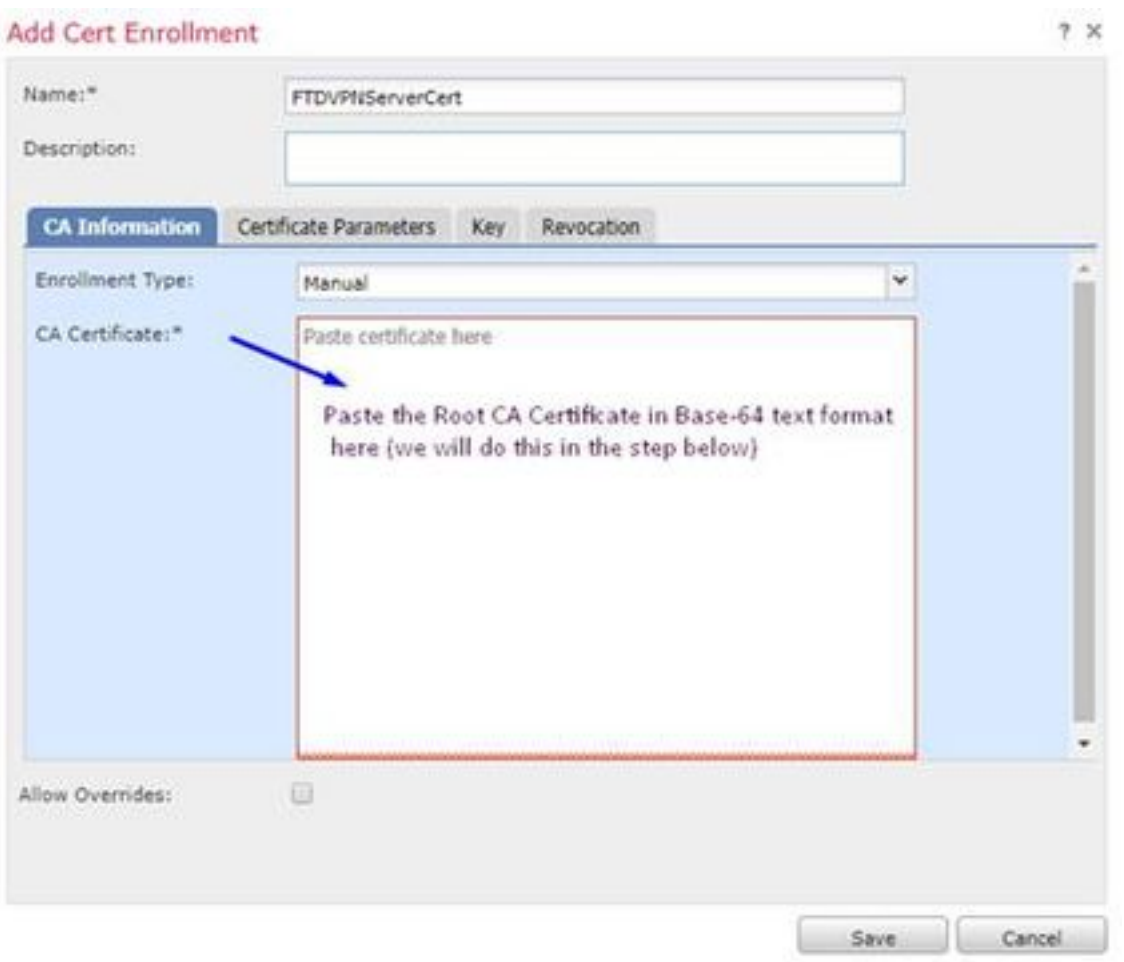

ここにルートCA認証をダウンロードし、それをテキストフォーマットで表示し、上でボックスに 貼り付ける方法をです:

### <http://192.168.1.20/certsrv> に行って下さい

『Download a CA certificate, certificate chain, or CRL』 をクリック して下さい

### $\leftarrow$   $\rightarrow$  C'  $\hat{\Omega}$  |  $\otimes$  192.168.1.20/certsrv/

Microsoft Active Directory Certificate Services -- cisco-CISCODC-CA

#### Welcome

Use this Web site to request a certificate for your Web browser, e communicate with over the Web, sign and encrypt messages, an

You can also use this Web site to download a certificate authority pending request.

For more information about Active Directory Certificate Services,

#### Select a task:

Request a certificate View the status of a pending certificate request Download a CA certificate, certificate chain, or CRI

### Base 64 ボタンを > 『Download CA certificate』 をクリック しますクリックして下さい

 $\leftarrow$   $\rightarrow$  C'  $\Omega$  @ 192.168.1.20/certsrv/certcarc.asp

Microsoft Active Directory Certificate Services - cisco-CISCODC-CA

#### Download a CA Certificate, Certificate Chain, or CRL

To trust certificates issued from this certification authority, install this CA certificate.

To download a CA certificate, certificate chain, or CRL, select the certificate and encoding method.

**CA** certificate:

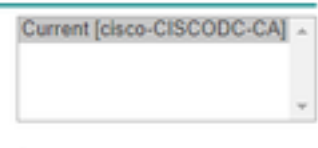

**Encoding method:** 

© DER <sup>●</sup> Base 64 <del>4</del>

**Install CA certificate** Download CA certificate Download CA certificate chain Download latest base CRL Download latest delta CRL

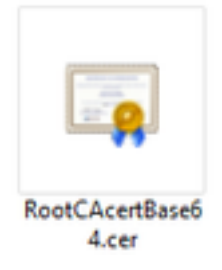

Notepad の RootCAcertBase64.cer ファイルを開いて下さい

ここの Windows AD サーバからの .cer 内容(ルートCA認証)をコピー アンド ペーストして下さ い:

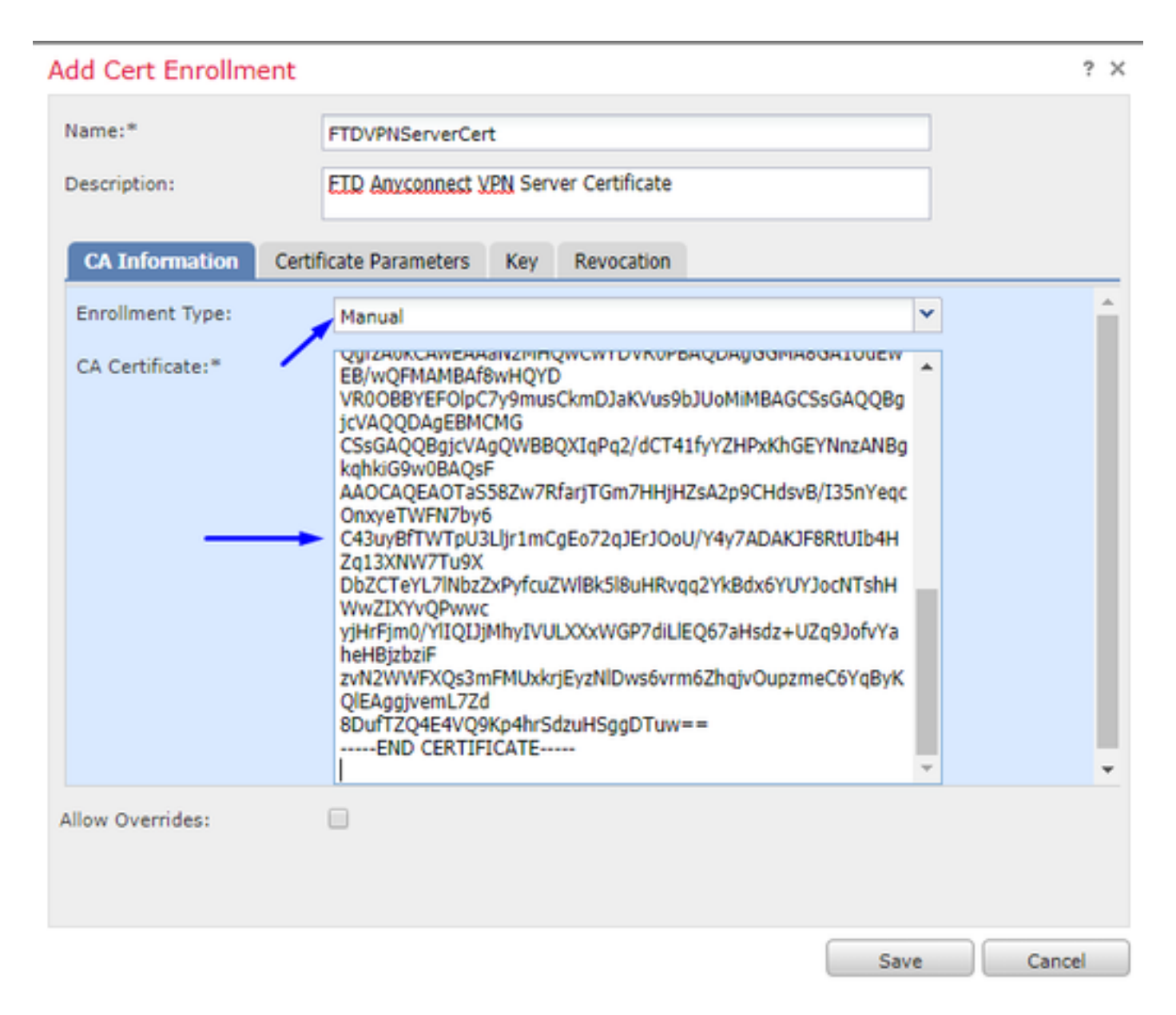

パラメータ タブ >> タイプを証明書情報 『Certificate』 をクリック して下さい

注:

カスタム FQDN フィールドは FTD の FQDN である必要があります

Common Name フィールドは FTD の FQDN である必要があります

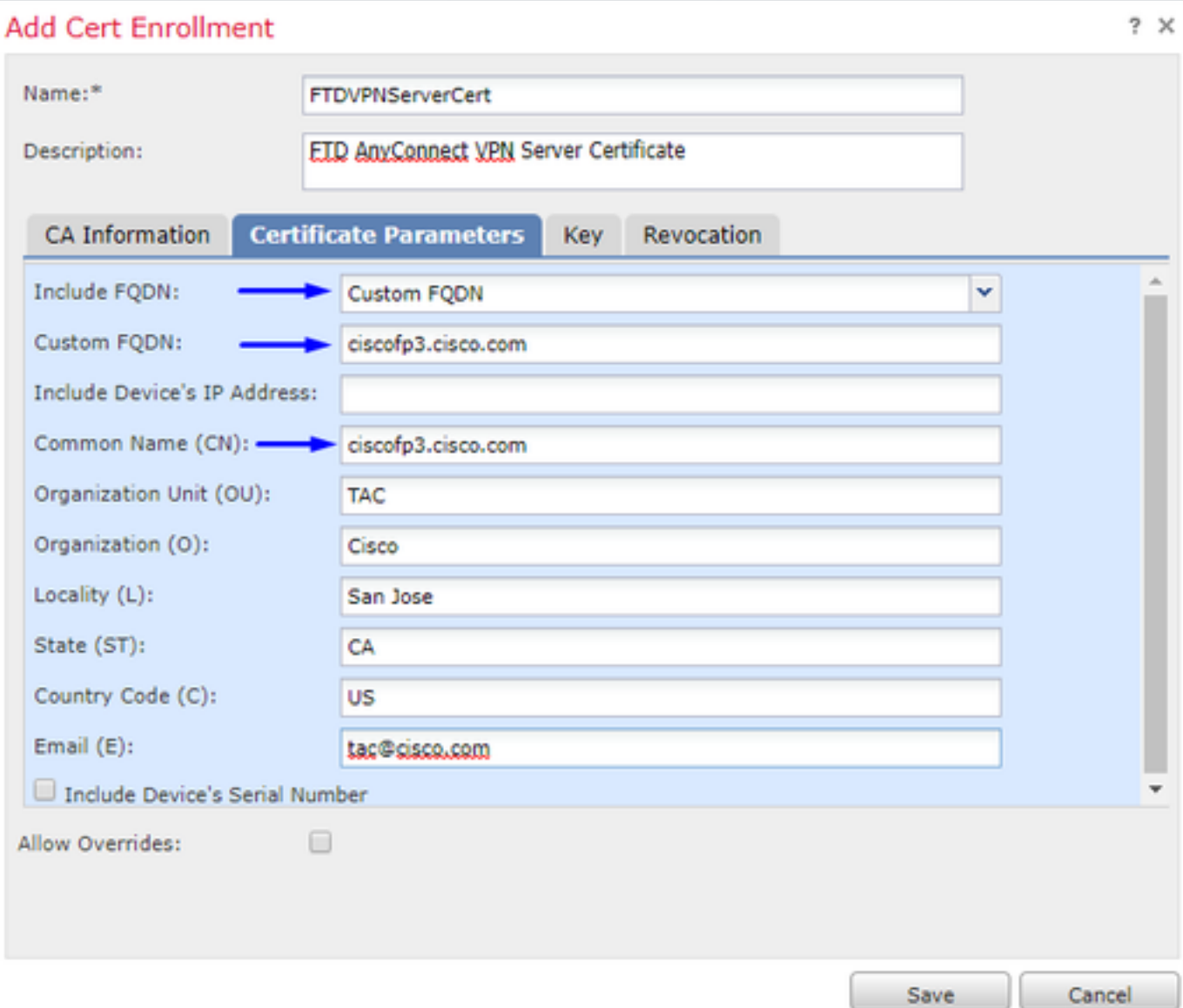

## ヒント: FTD CLI から次のコマンドの入力によって FTD の FQDN を得ることができます:

> show network ===============[ System Information ]=============== Hostname : ciscofp3.cisco.com Domains : cisco DNS Servers : 192.168.1.20 Management port : 8305 IPv4 Default route Gateway : 192.168.1.1 ======================[ br1 ]======================= State : Enabled Channels : Management & Events Mode : Non-Autonegotiation MDI/MDIX : Auto/MDIX MTU : 1500 MAC Address : 00:0C:29:4F:AC:71 ----------------------[ IPv4 ]---------------------- Configuration : Manual Address : 192.168.1.2 Netmask : 255.255.255.0 キー タブをクリックし、キー名を入力して下さい

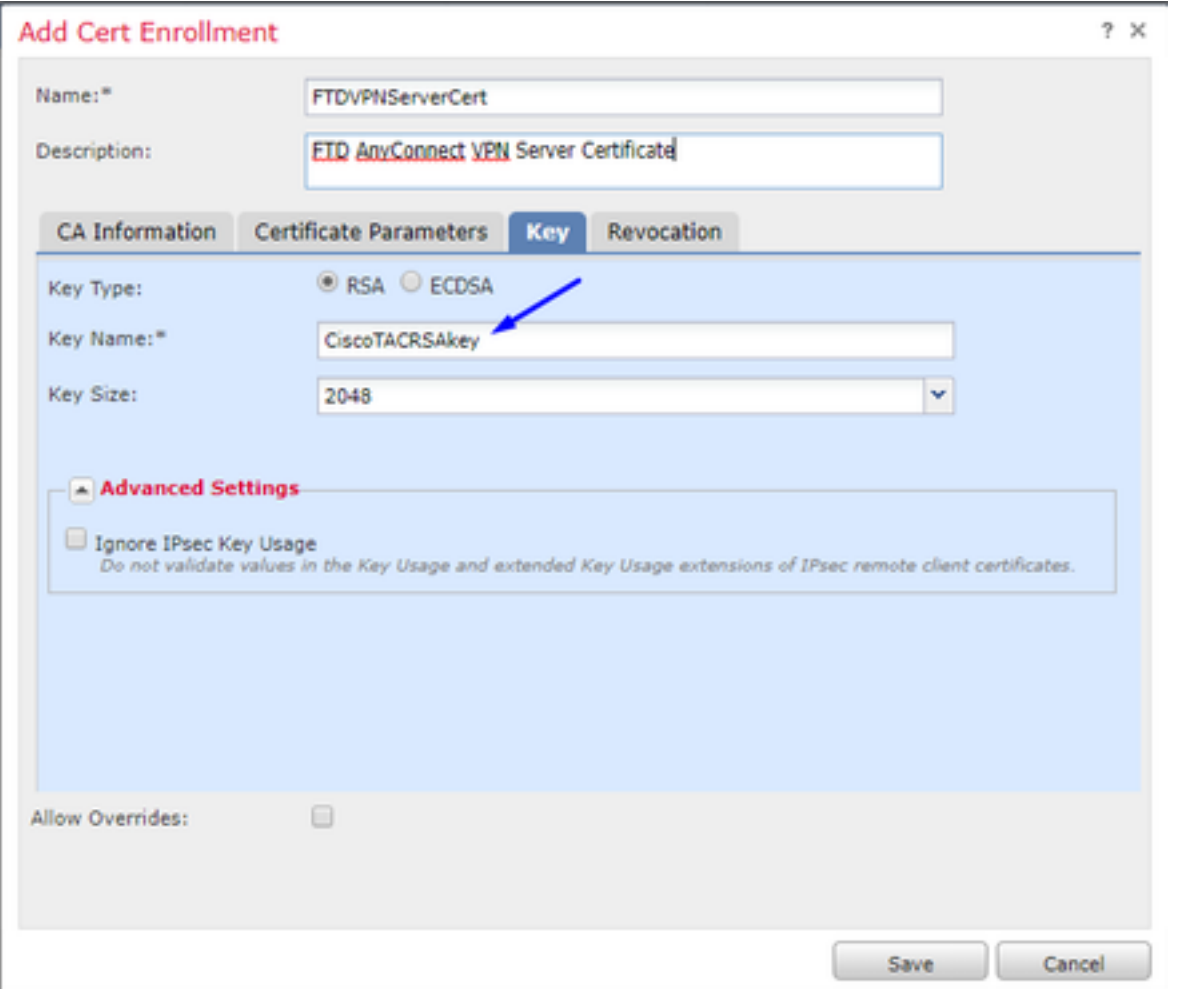

### [Save] をクリックします。

ちょうど上で作成した選択し、『Add』 をクリック して下さい FTDVPNServerCert を

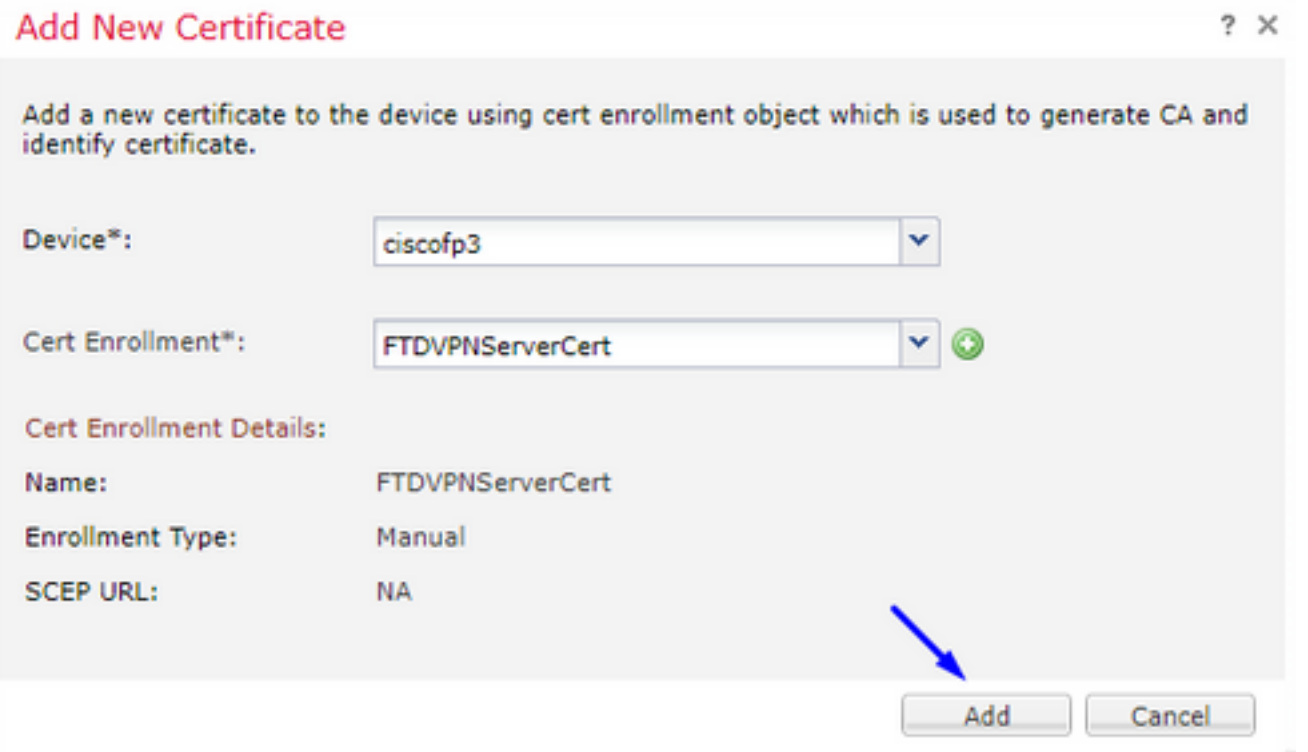

ヒント: 示さない場合を約 10-30 秒をルートCA認証を確認し、インストールする FMC + FTD 待 って下さい(アイコンを『Refresh』 をクリック して下さい)

## ID ボタンをクリックして下さい:

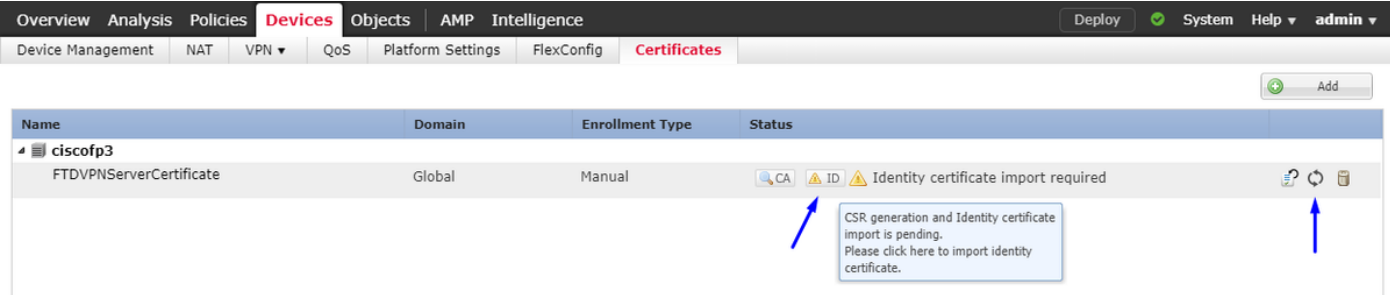

## この CSR をコピー アンド ペーストし、Windows サーバ ルートCA に持って行って下さい:

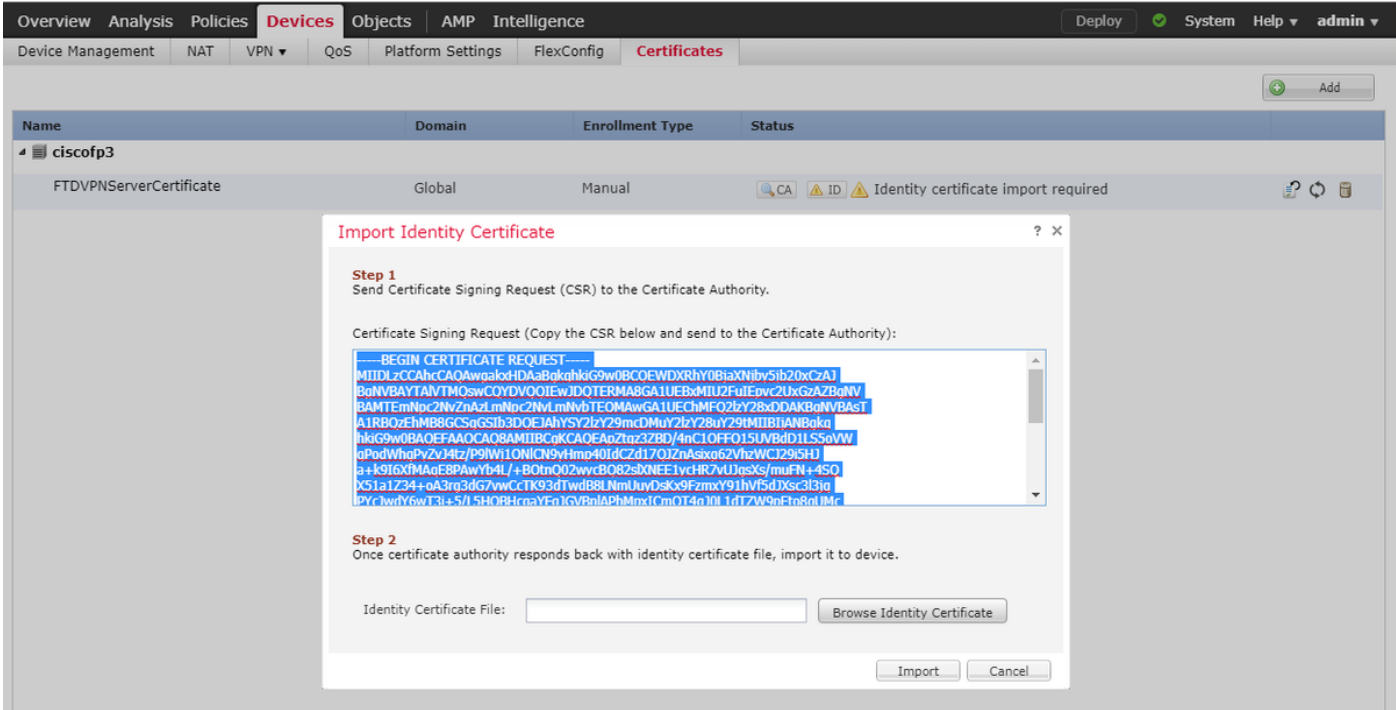

### <http://192.168.1.20/certsrv> に行って下さい

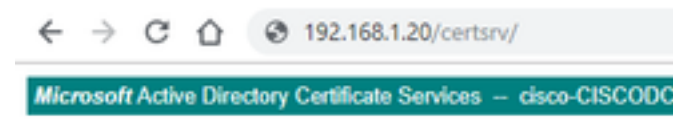

#### Welcome

Use this Web site to request a certificate for your Web t communicate with over the Web, sign and encrypt mes:

You can also use this Web site to download a certificate pending request.

For more information about Active Directory Certificate

Select a task: Request a certificate View the status of a pending certificate request Download a CA certificate, certificate chain, or CRL

『advanced certificate request』 をクリック して下さい

 $\leftarrow$   $\rightarrow$  C'  $\leftarrow$  0 192.168.1.20/certsrv/certrqus.asp

Microsoft Active Directory Certificate Services -- cisco-CISCODC-CA

#### **Request a Certificate**

 $\sim$   $\sim$ 

Select the certificate type: **User Certificate** 

Or, submit an advanced certificate request.

証明書署名要求(CSR)を下記のフィールドに貼り付け、証明書のテンプレートとして『Web Server』 を選択 して下さい

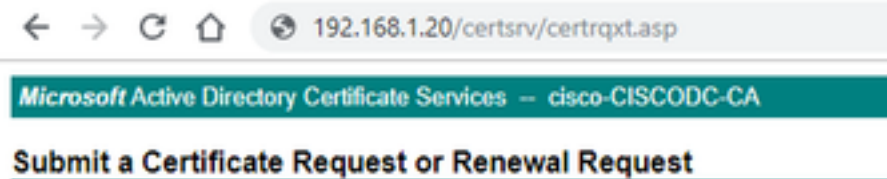

To submit a saved request to the CA, paste a base-64-encoded CMC (such as a Web server) in the Saved Request box.

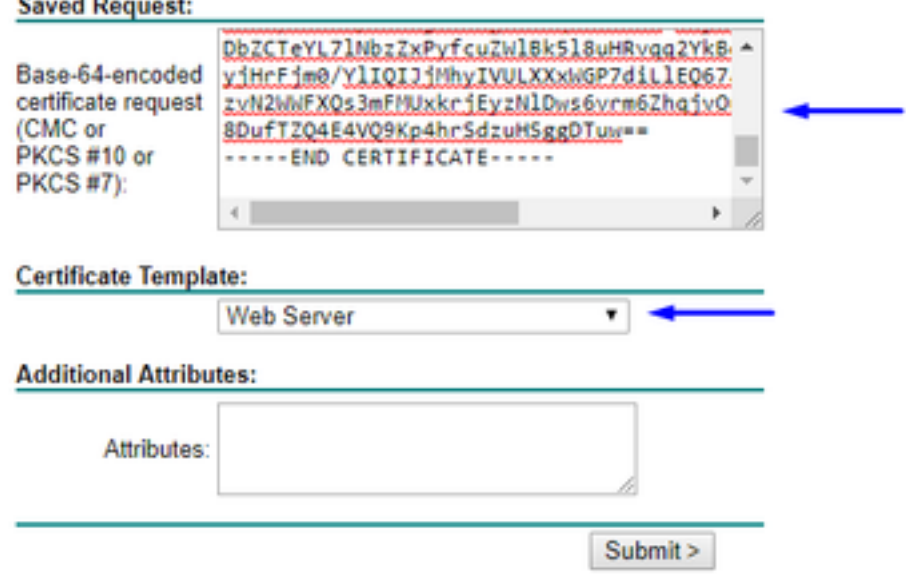

[Submit] をクリックします。 ボタンを『Base 64 encoded』 をクリック し、証明書を『Download』 をクリック して下さい

### **Certificate Issued**

The certificate you requested was issued to you.

© DER encoded or © Base 64 encoded < Download certificate Download certificate chain

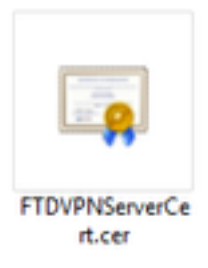

## 識別証明書を『Browse』 をクリック し、ちょうどダウンロードした証明書を選択して下さい

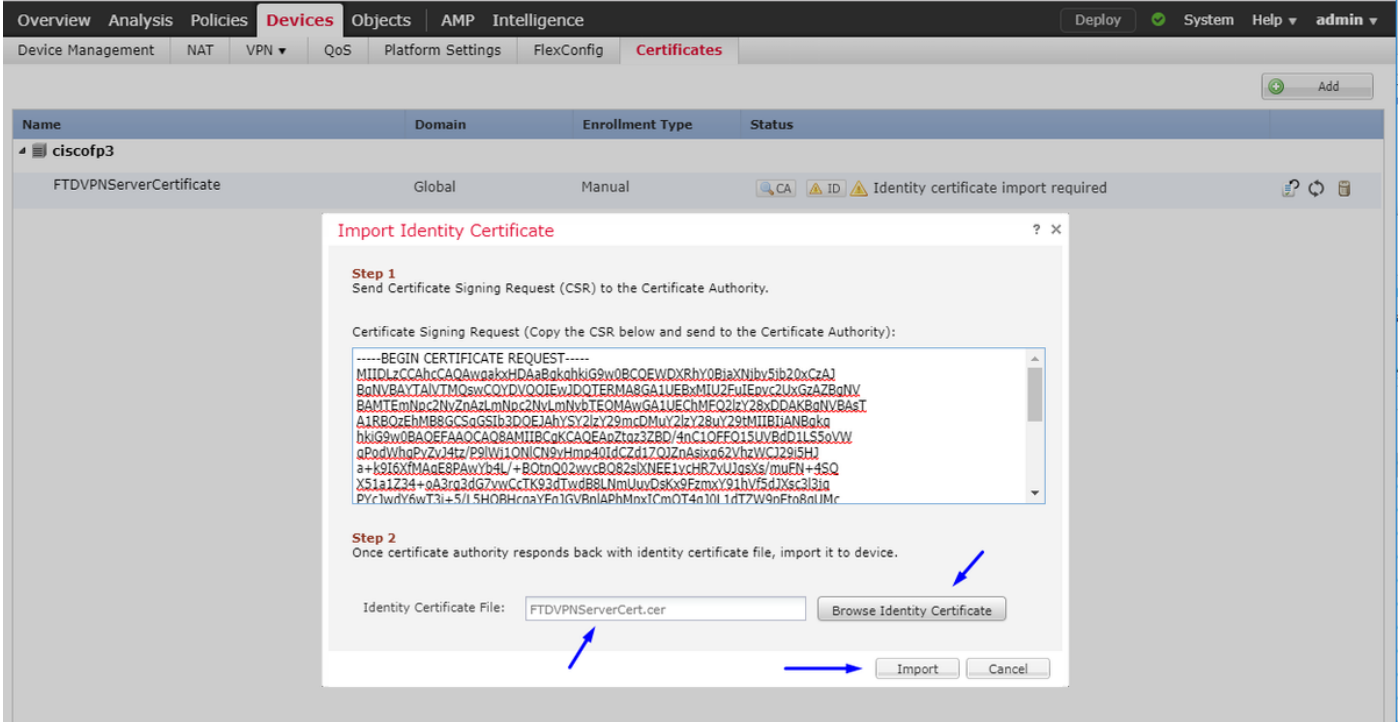

FTD VPN サーバ証明の(Windows サーバ ルートCA によって署名する)インストールに成功し ました

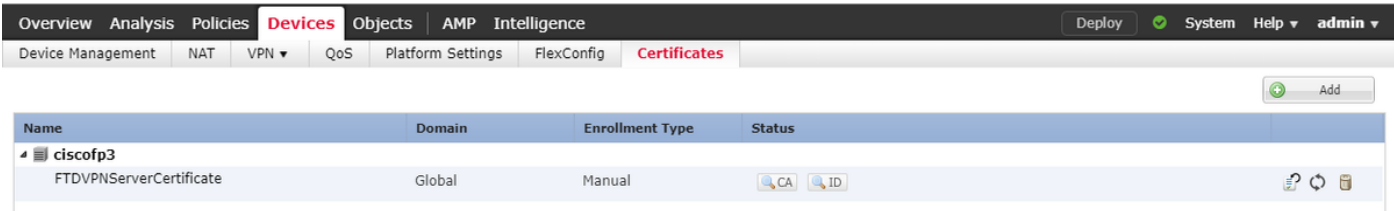

AnyConnect イメージ + AnyConnect プロファイル エディタをダウンロードし、.xml プロファイ ルを作成して下さい

ダウンロードおよびインストール [Cisco AnyConnect プロファイル エディタ](https://software.cisco.com/download/home/286281283/type)

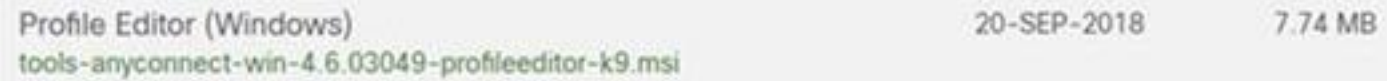

開いた AnyConnect プロファイル エディタ

『Server』 をクリック して下さいリストを > 『Add』 をクリック します…

FTD の outside インターフェイス IP アドレスの表示名および FQDN を入力して下さい。 Server リストのエントリを見るはずです

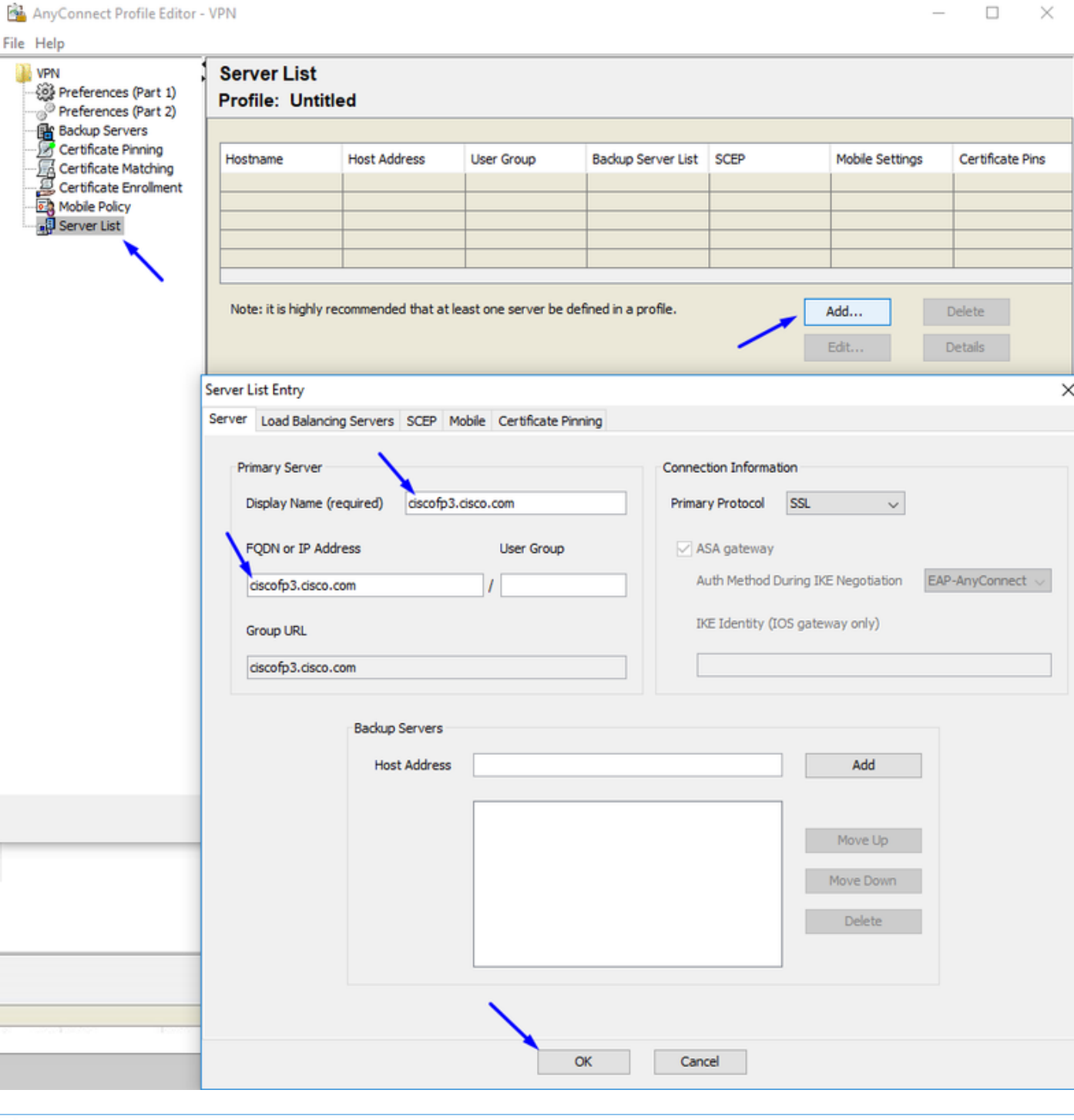

### AnyConnect Profile Editor - VPN

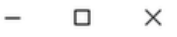

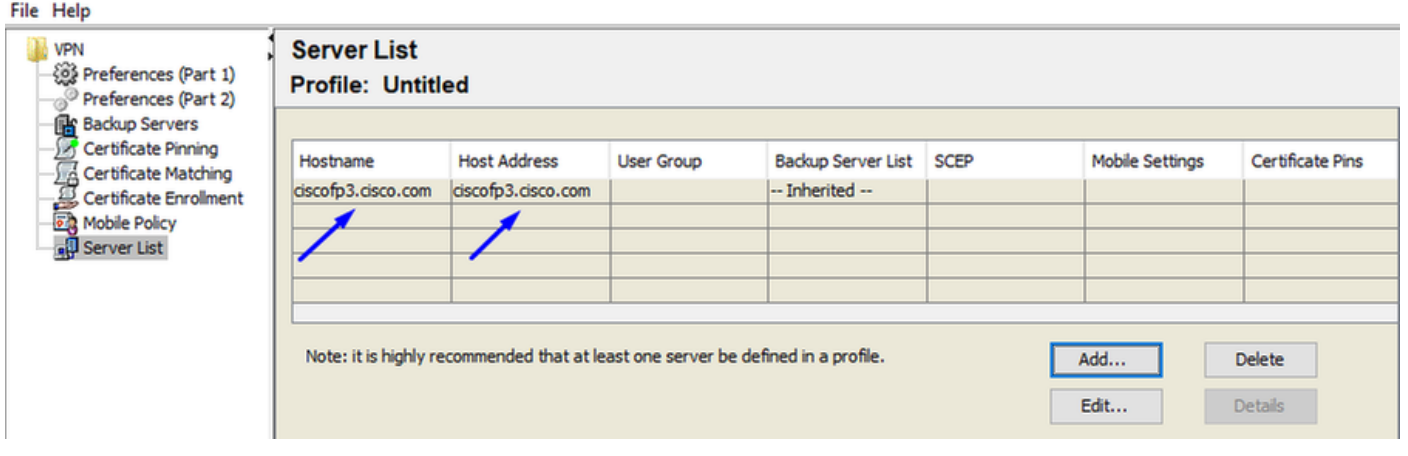

『OK』 をクリック すれば File > Save As…

## VPNprofile.xml

### [ここ](https://software.cisco.com/download/home/286281283/type)からの Download ウィンドウおよび Mac .pkg イメージ

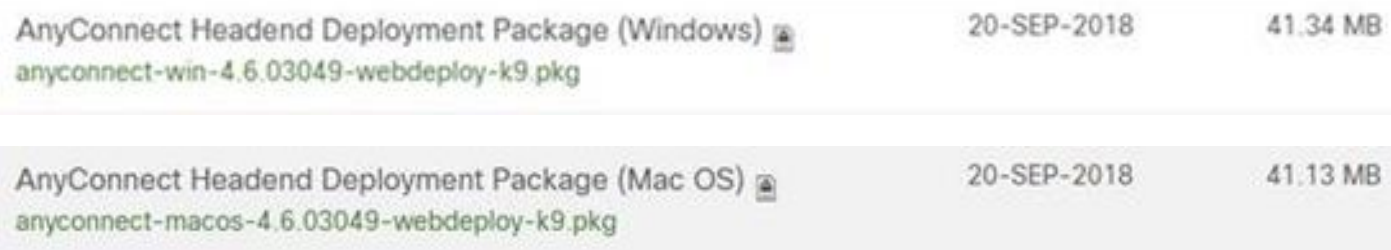

### オブジェクト > オブジェクト 管理 > VPN > AnyConnect ファイルに > 『Add』 をクリック しま す AnyConnect ファイルを行って下さい

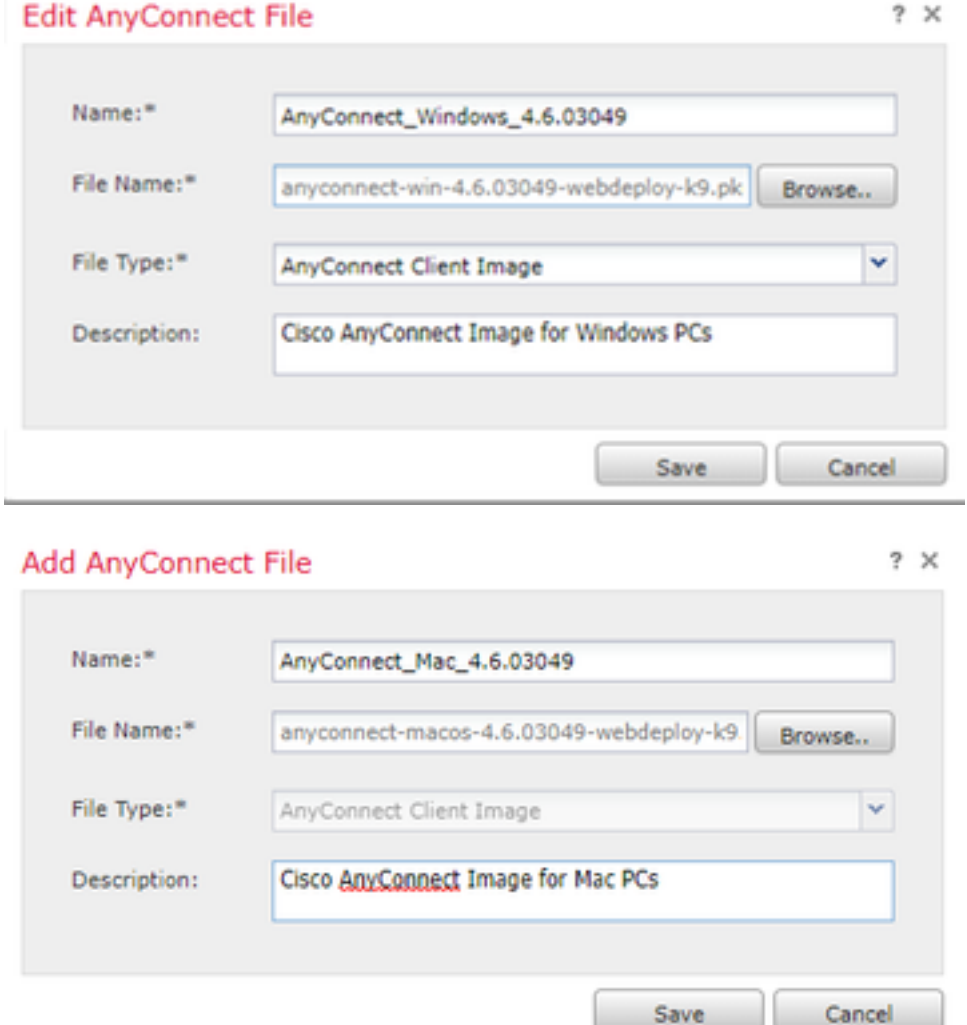

### FTD の Anyconnect VPN を設定して下さい(ルートCA認証を使用して下さい)

### Firepower Management Center にログインして下さい

システム > 統合 > レルムを > 『New』 をクリック します レルムを >> 『Directory』 をクリック しますタブを > 『Add』 をクリック しますディレクトリをクリックして下さい

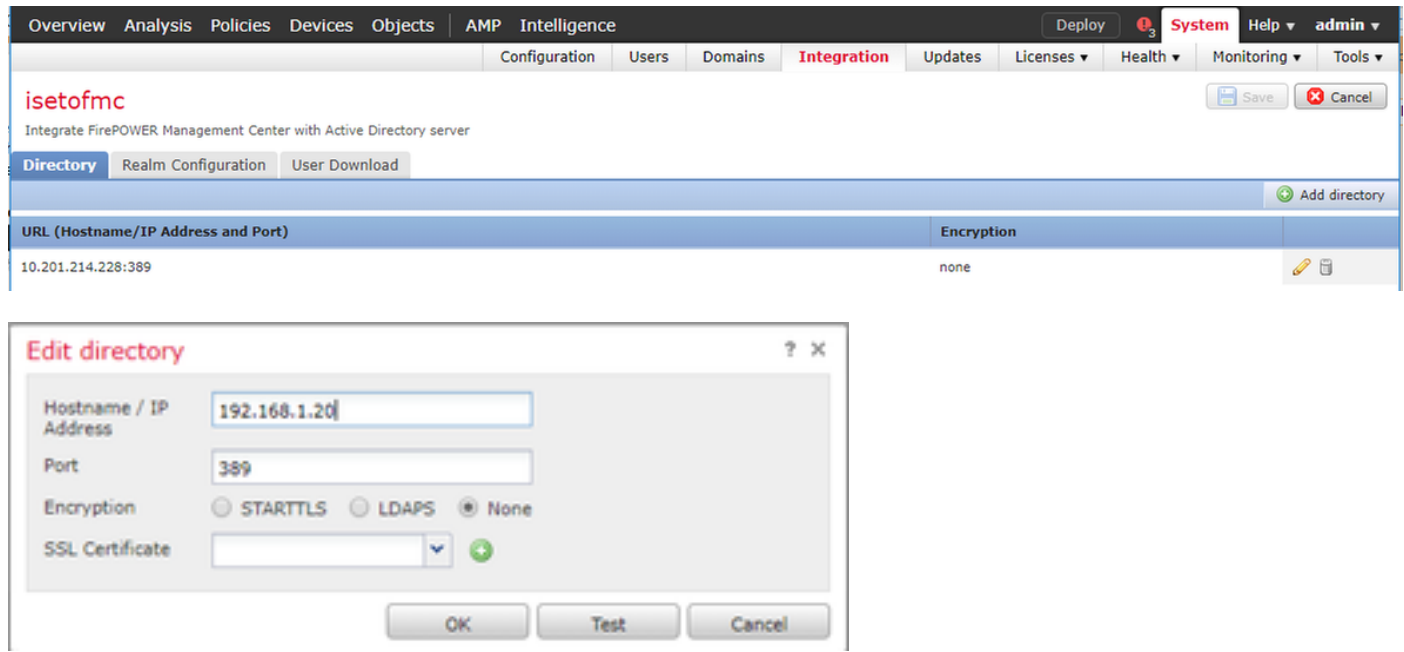

## レルム Configuration タブをクリックして下さい-ドメイン コントローラの情報をここに設定して 下さい

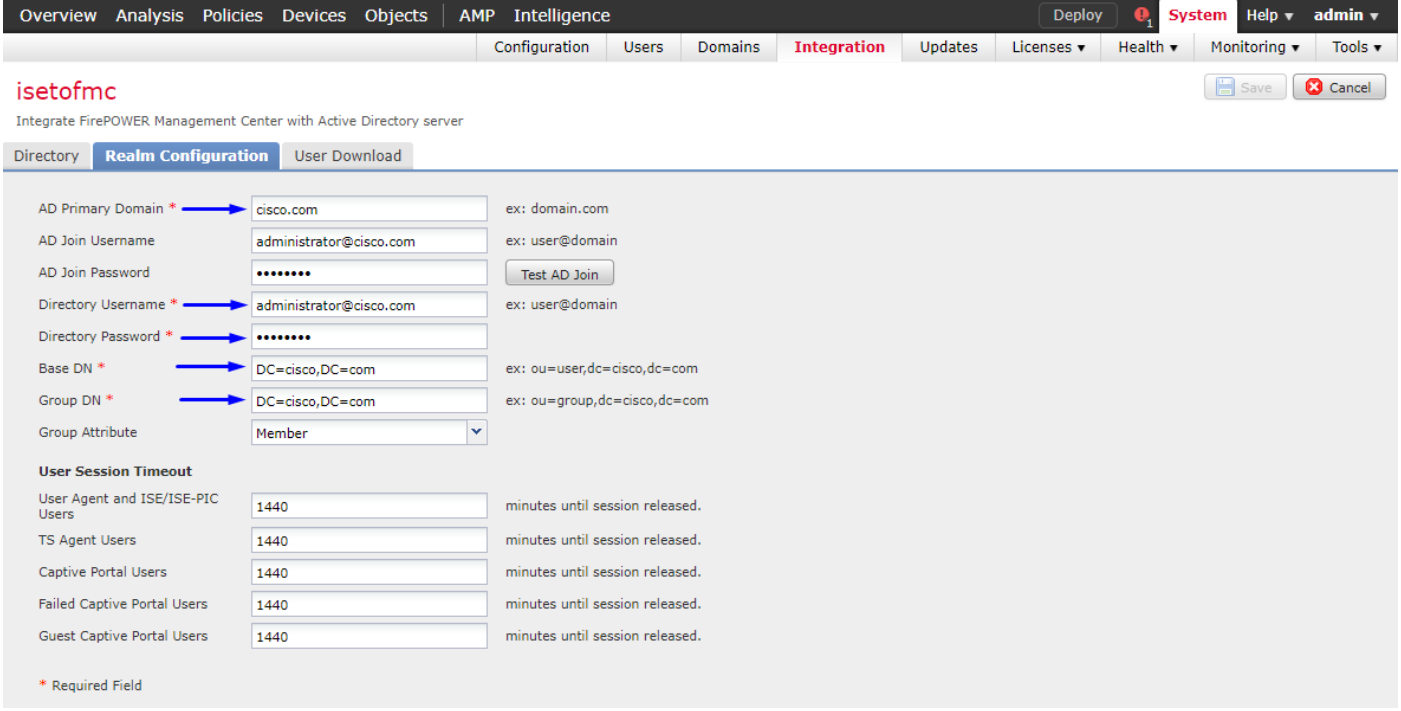

注: 上の例では、Windows AD サーバの「ドメイン Admin」特権の AD ユーザー名は使用されま す。 特定でユーザを設定したいと思う場合レルム 設定のための Active Directory ドメインに加入 する FMC のための最小限の権限ステップを[ここに表](/content/en/us/td/docs/security/firepower/623/configuration/guide/fpmc-config-guide-v623/create_and_manage_realms.html)示できます

Download タブを『User』 をクリック して下さい-ユーザがダウンロード成功することを確かめ て下さい

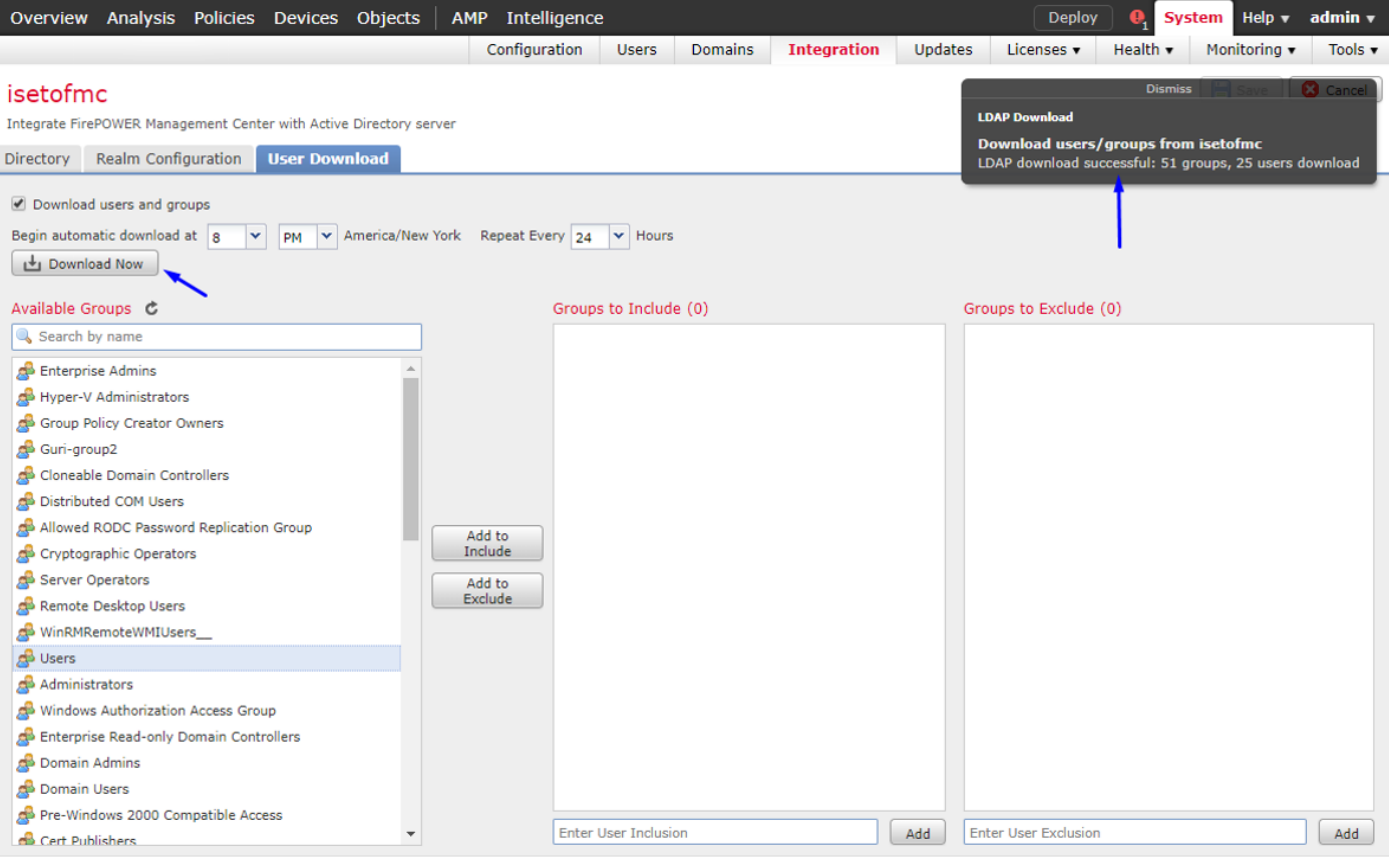

## >VPN > リモート アクセス > 『Add』 をクリック します 『Devices』 をクリック して下さい

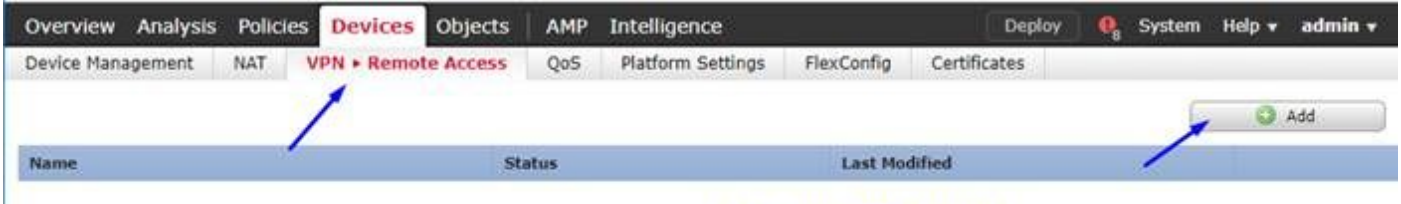

No configuration available Add a new configuration

## 名前を、説明入力し、Anyconnect VPN を設定したいと思う FTD デバイスを選択するために『 Add』 をクリック して下さい

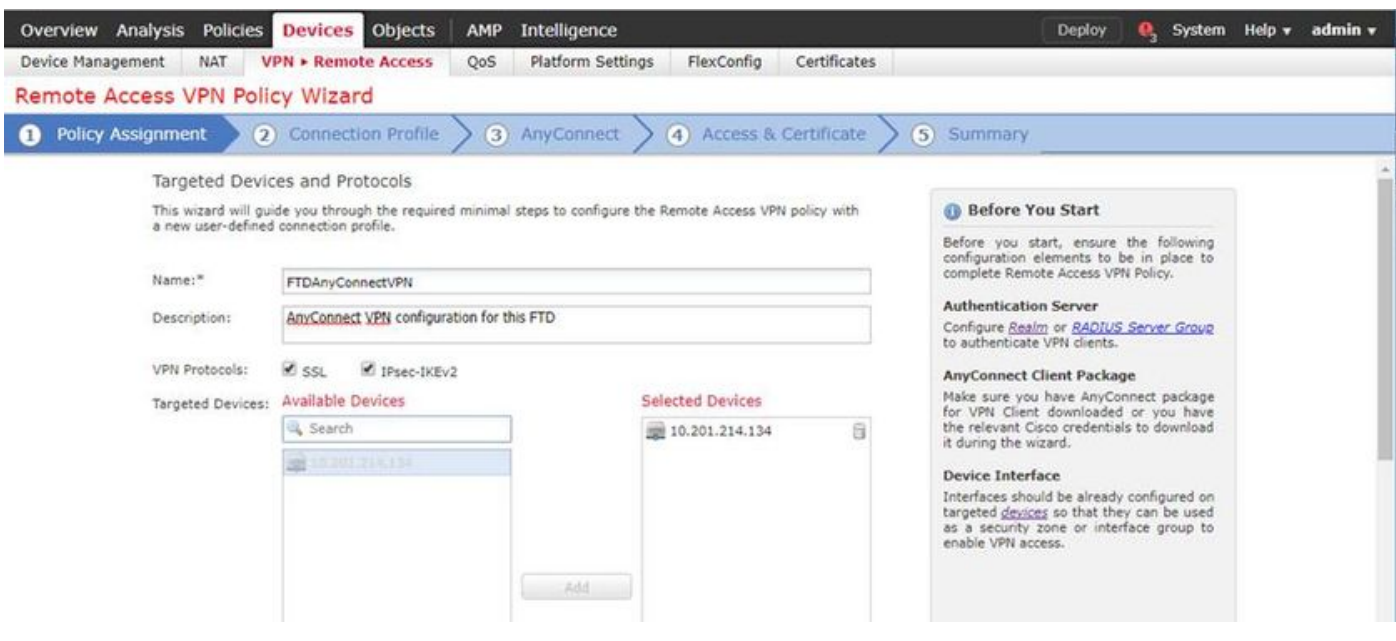

認証サーバのために『Add』 をクリック し、サーバグループを『RADIUS』 を選択 して下さい-

これはです Cisco Identity Services Engine PSN (ポリシー Services ノード)

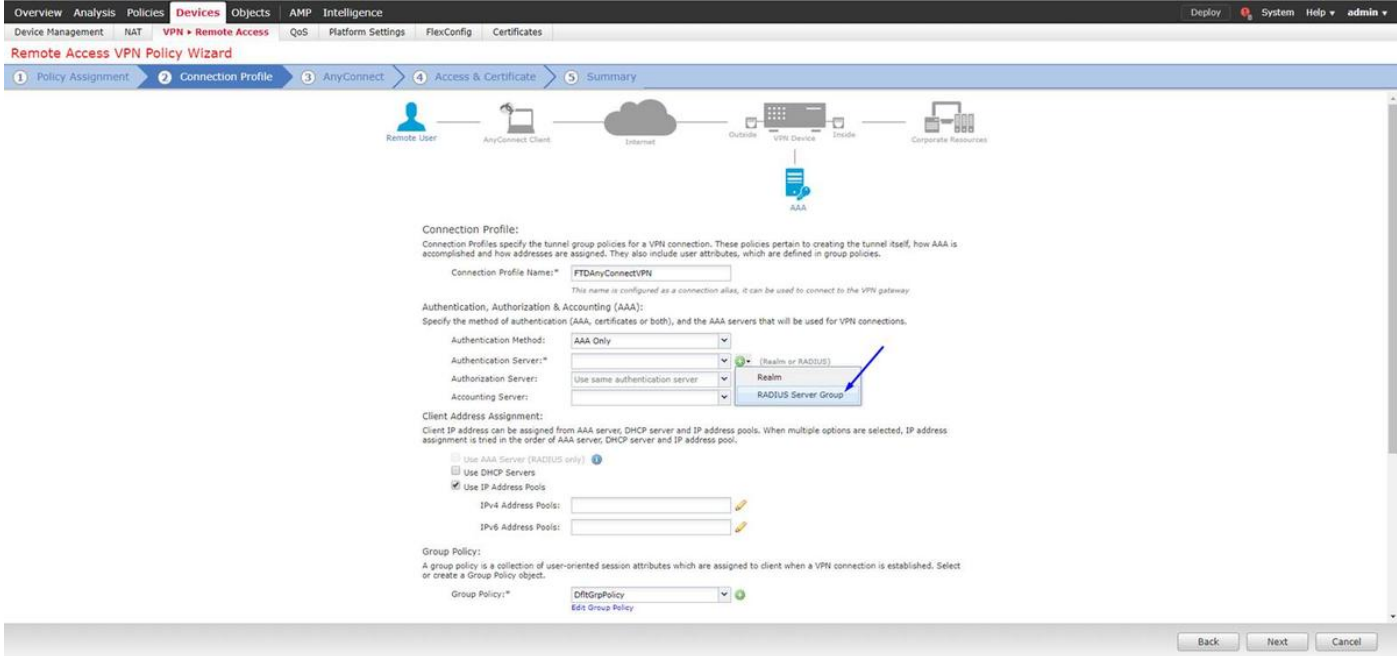

### RADIUSサーバの名前を入力して下さい 上述のように設定されるレルムを選択して下さい [Add] をクリックします。

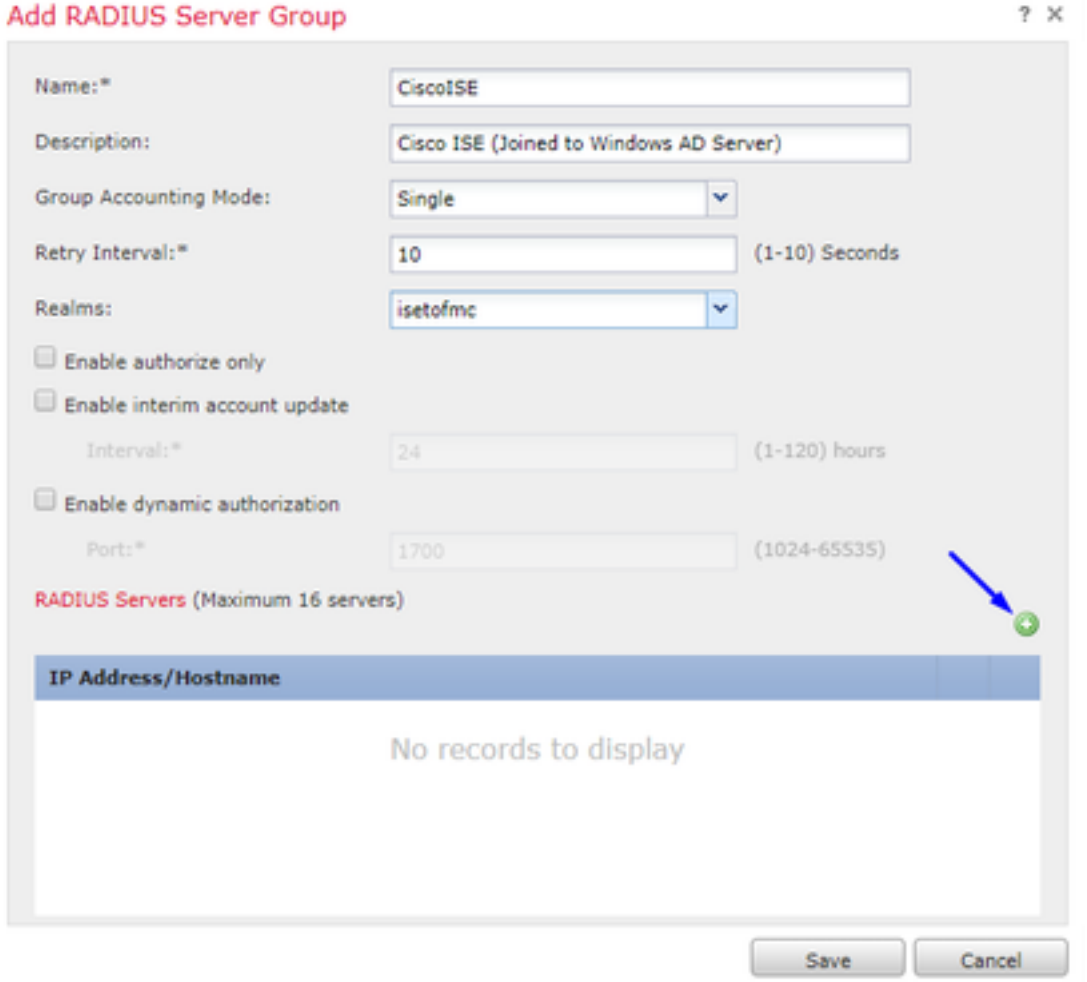

Cisco ISE ノードのための次のヒントを入力して下さい: IP アドレス/ホスト名: Cisco ISE PSN (ポリシー Service Node)の IP アドレスは-これ認証要求 が行くところにです 凡例: cisco123 キーを確認して下さい: cisco123

### 注意: 上は RADIUS 共用秘密鍵です-後の手順でこのキーを使用します

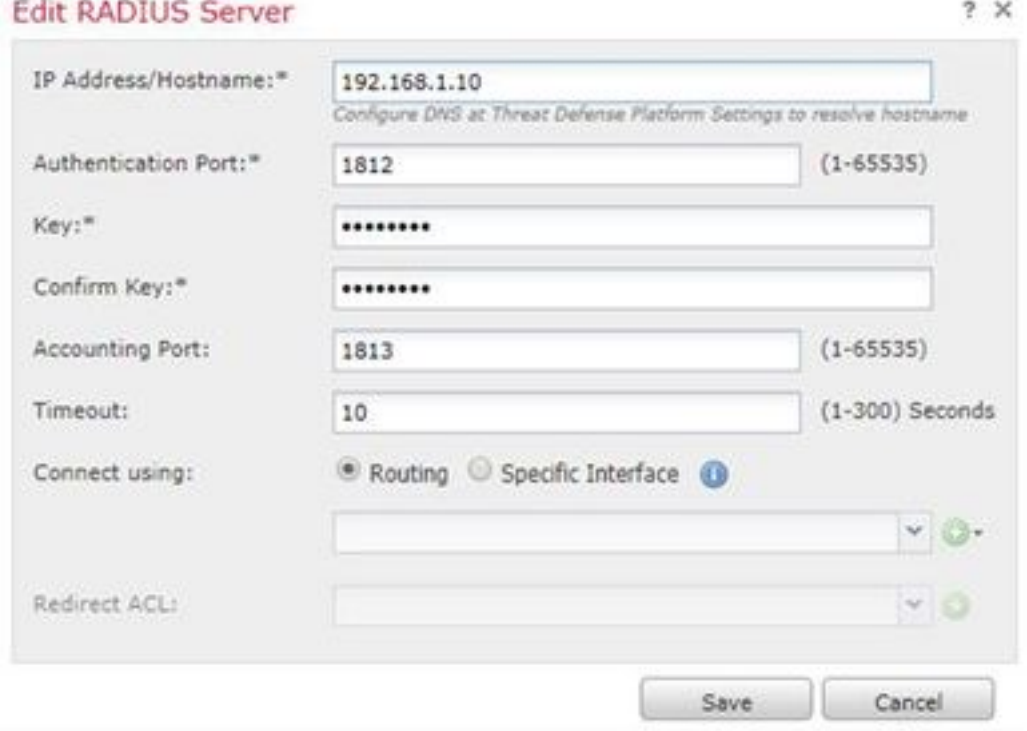

注: エンドユーザが AnyConnect VPN によって FTD に接続するように試みる場合入力するパス ワードこの FTD に認証要求として + ユーザー名は送られます。 FTD は認証のための Cisco ISE PSN ノードにその要求を転送します(Cisco ISE はそれからそのユーザ名 および パスワードのた めのチェック Windows Active Directory、アクセスコントロール/ネットワーク アクセスを Cisco ISE で現在設定してしまったによって実施するため条件)

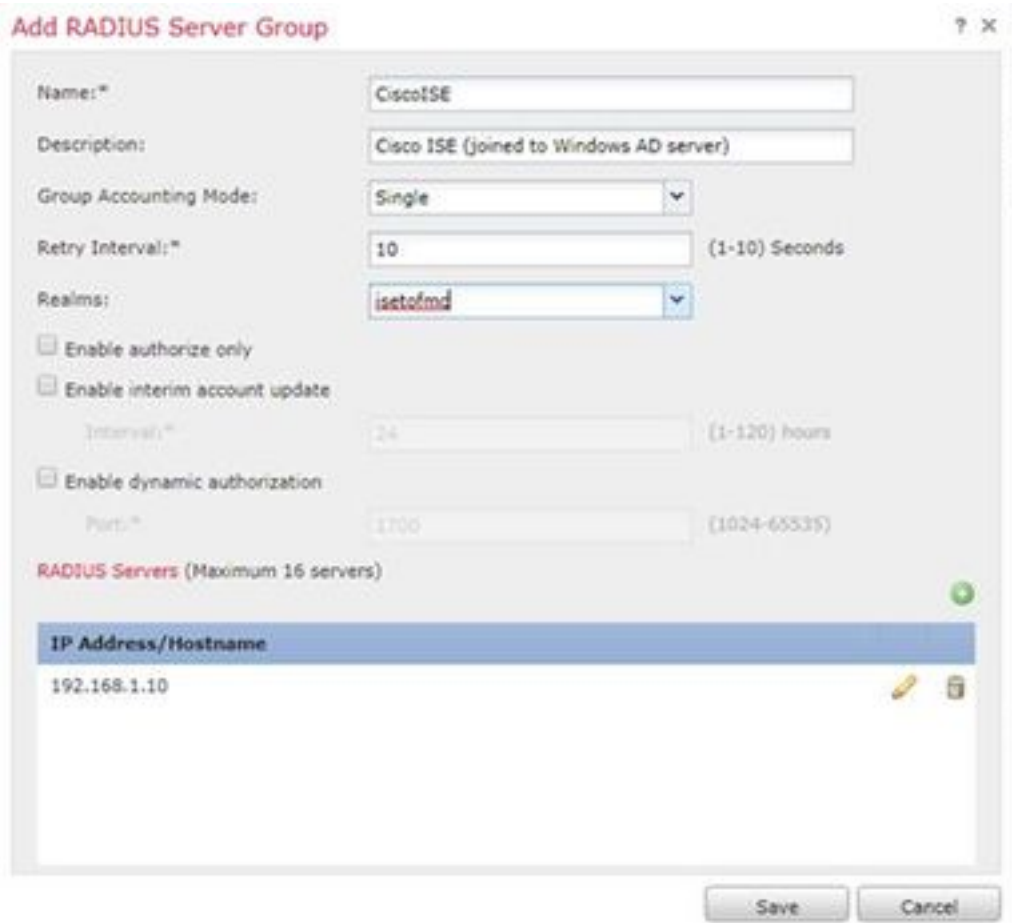

### [Save] をクリックします。 IPv4 アドレス プールのために『Edit』 をクリック して下さい

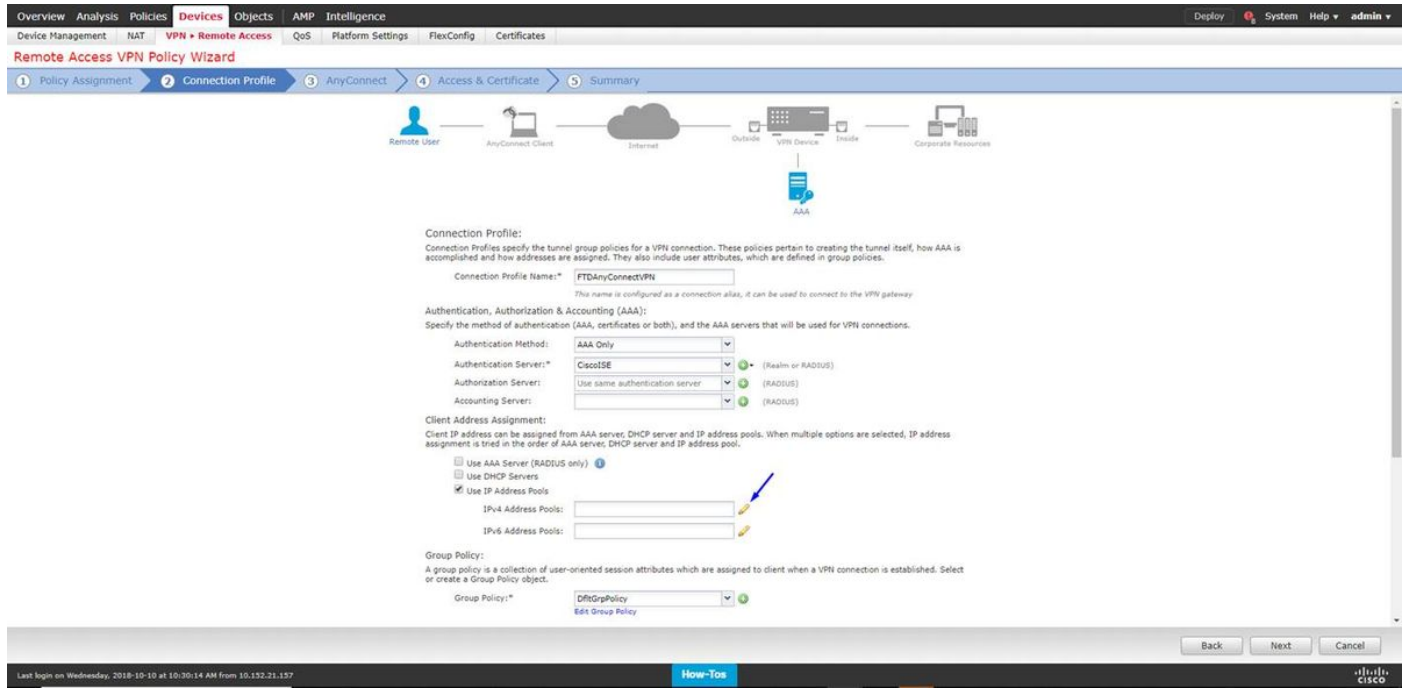

[Add] をクリックします。

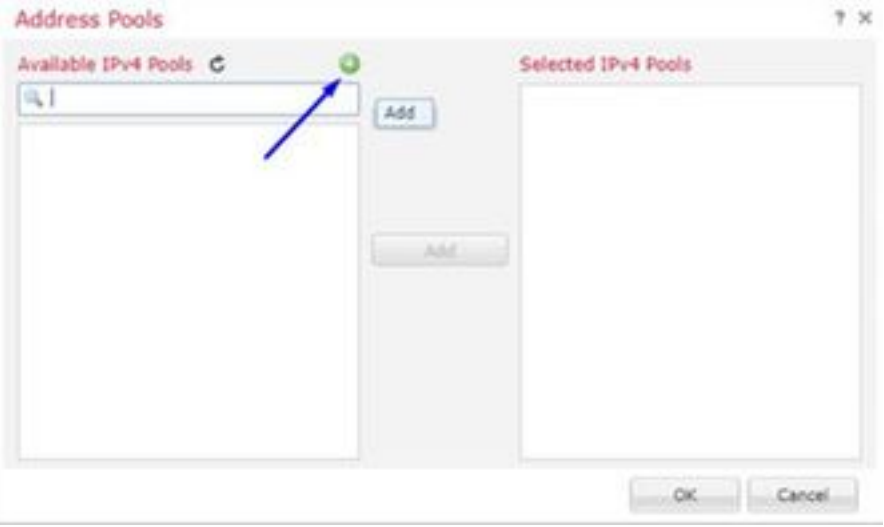

## 名前、IPv4 アドレス範囲およびサブネットマスクを入力して下さい

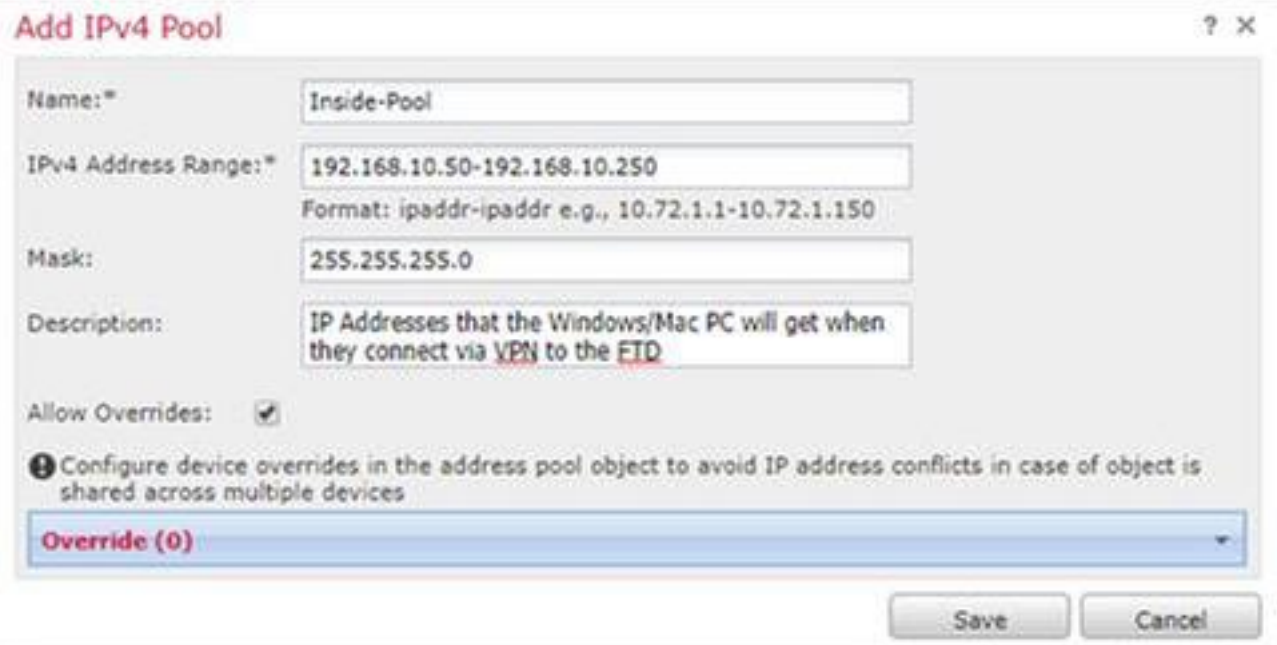

IP アドレス プールを選択し、「OK」をクリックして下さい

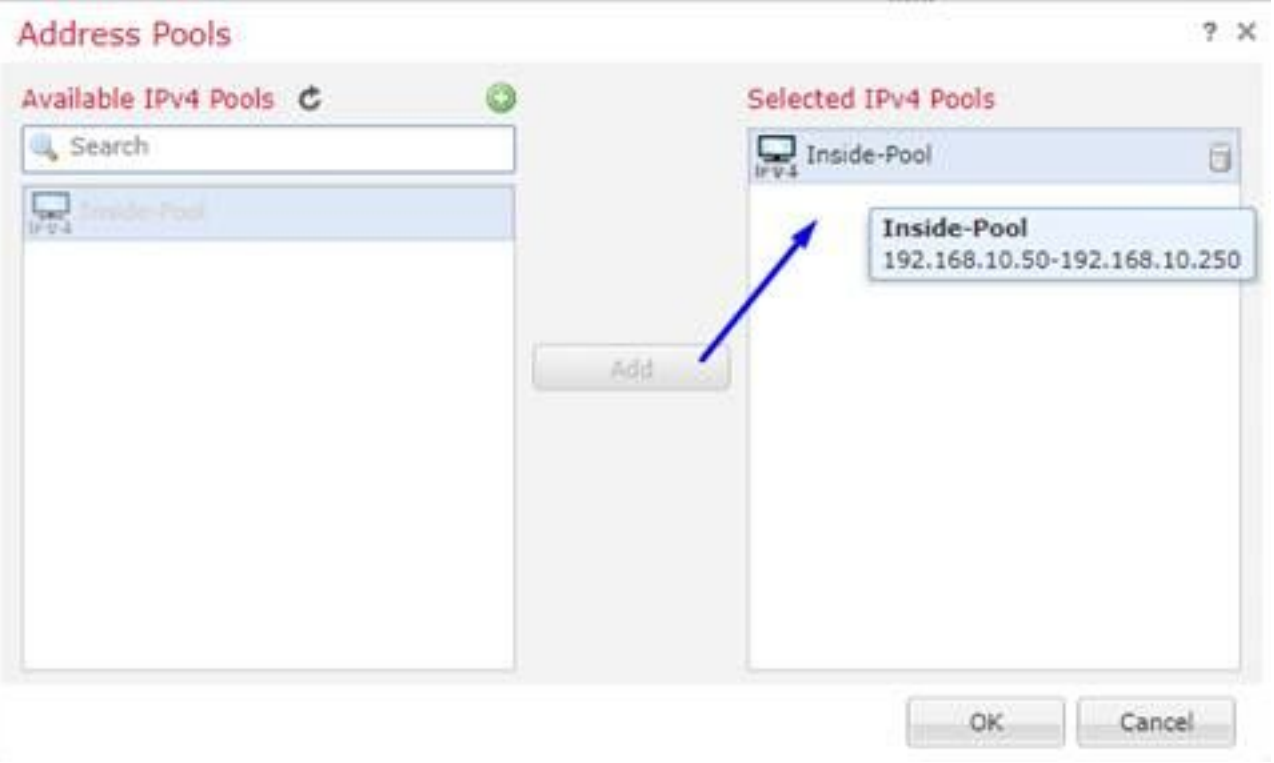

## グループ ポリシーを『Edit』 をクリック して下さい

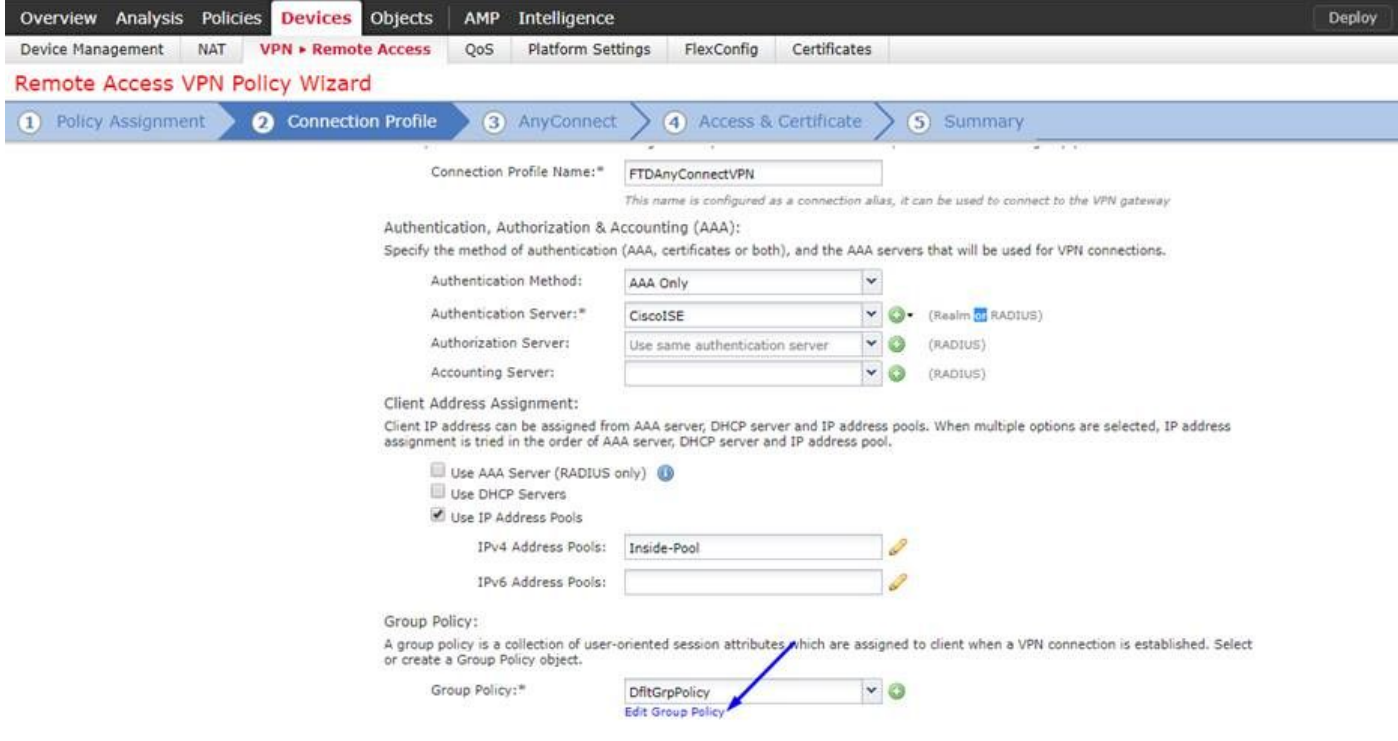

Anyconnect タブ > プロファイルを > 『Add』 をクリック しますクリックして下さい

### **Edit Group Policy**

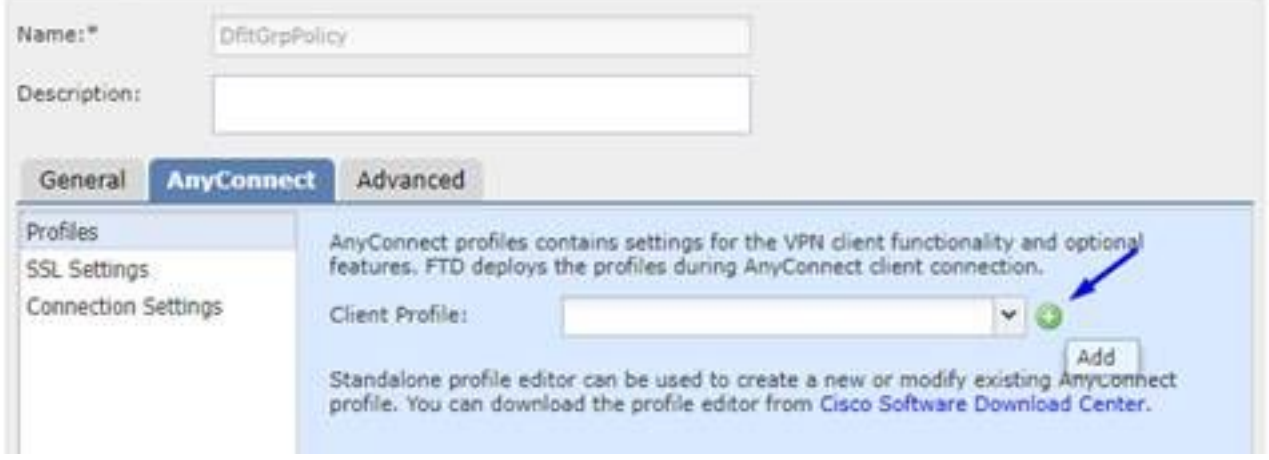

## 名前を入力し、… 『Browse』 をクリック し、上記のステップ 4 から VPNprofile.xml ファイルを 選択して下さい

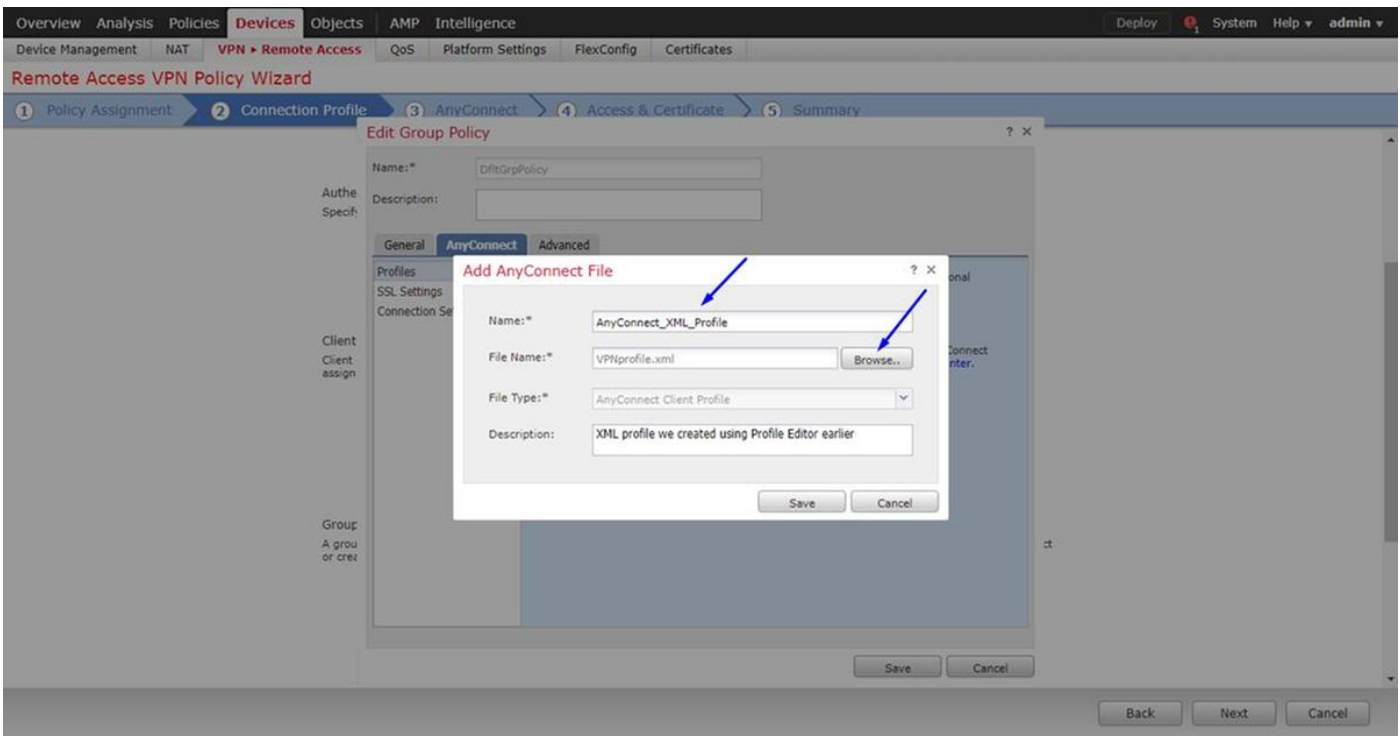

『SAVE』 をクリック し、『Next』 をクリック して下さい

上記のステップ 4 から AnyConnect Windows/Mac ファイルにチェックボックスを選択して下さ い

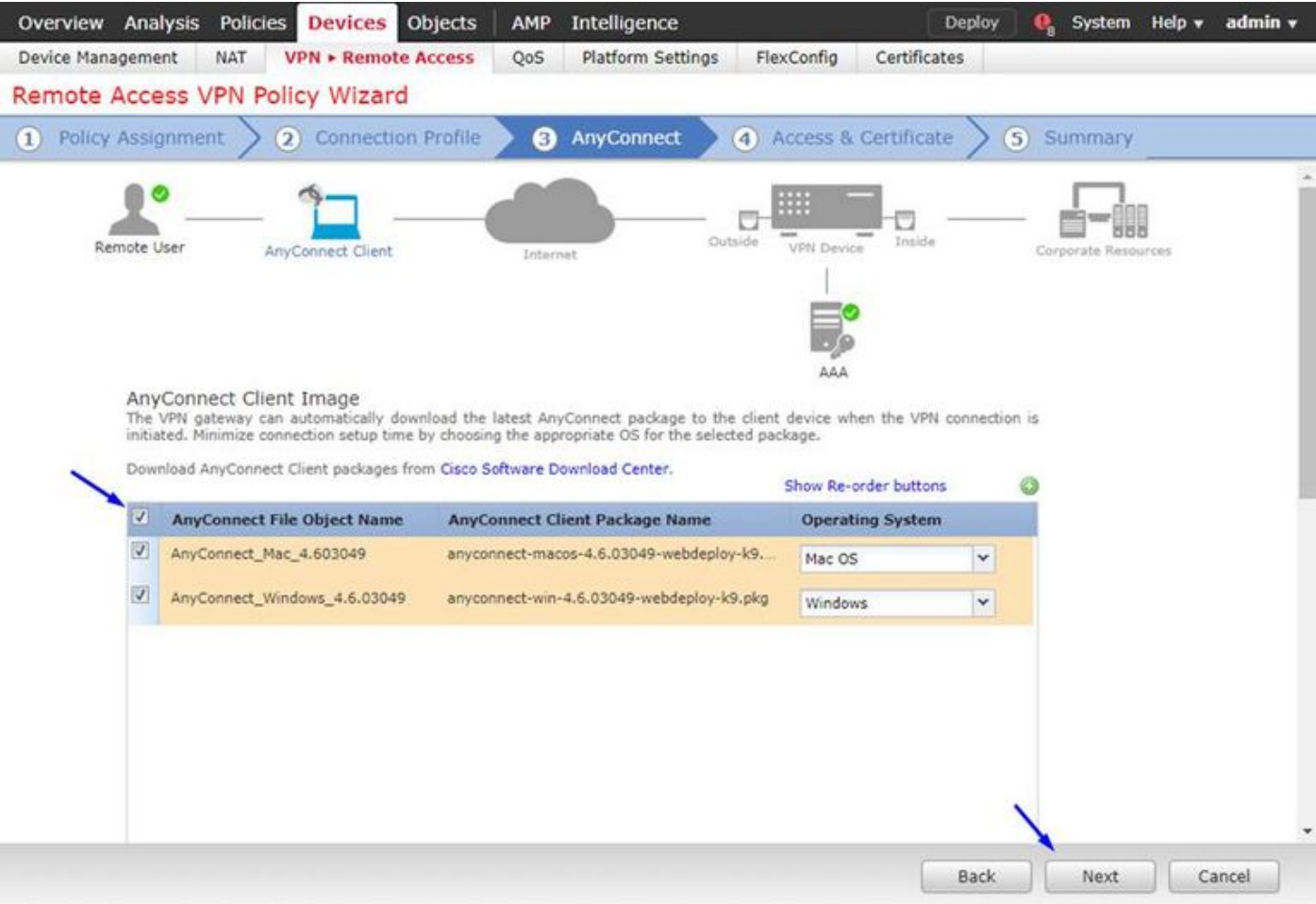

### [Next] をクリックします。 外部としてインターフェイス グループ/セキュリティ ゾーンを選択して下さい ステップ 3 で上に作った証明書ように登録を『Certificate』 を選択 して下さい

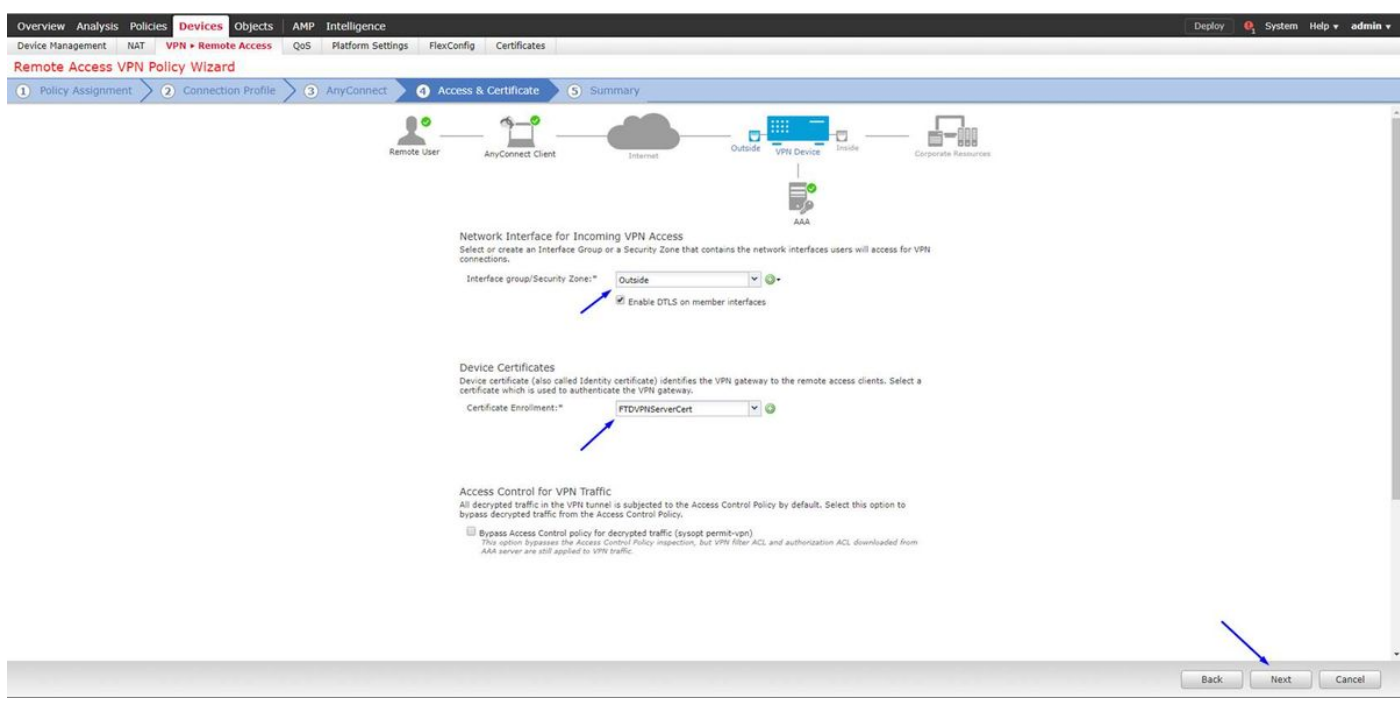

設定を検討し、『Next』 をクリック して下さい

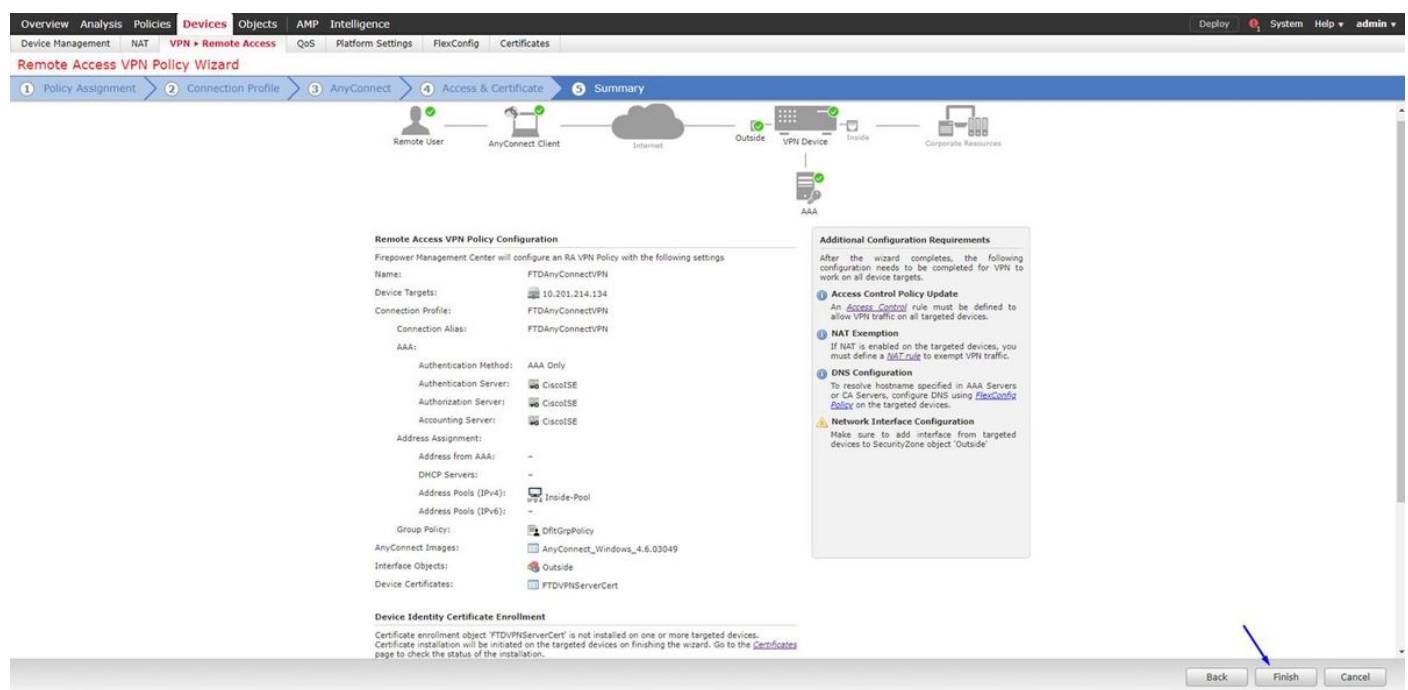

### アクセスコントロール ポリシー/ルールを作成するためにとにかく復号化されるので NAT からの VPN トラフィックを免除する FTD NAT ルールを設定すれば

その PC が内部インターフェイスの後ろに既にあっている、既に私用 IP アドレスが-あっていま すように Outside インターフェイスに来る、従ってありと同時に VPN トラフィックが NAT'd を 得ないことを確かめるスタティック NAT **ルールを**作成して下さい (FTD は既に AnyConnect パ ケットを復号化していますまだその VPN トラフィックのための NAT 免除されている(非 NAT)ルールを設定する必要があります):

オブジェクトに > 『Add』 をクリック します ネットワークを > 『Add』 をクリック します オブ ジェクトを行って下さい

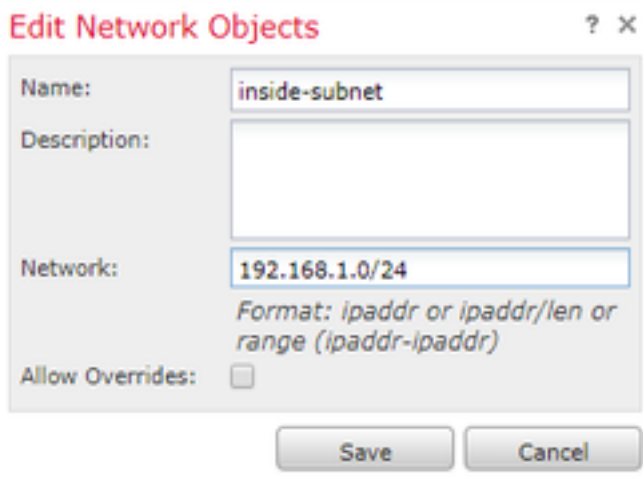

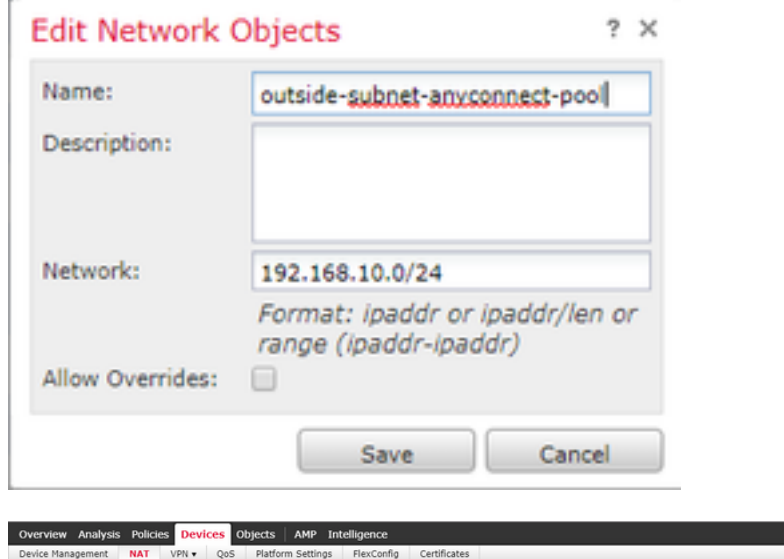

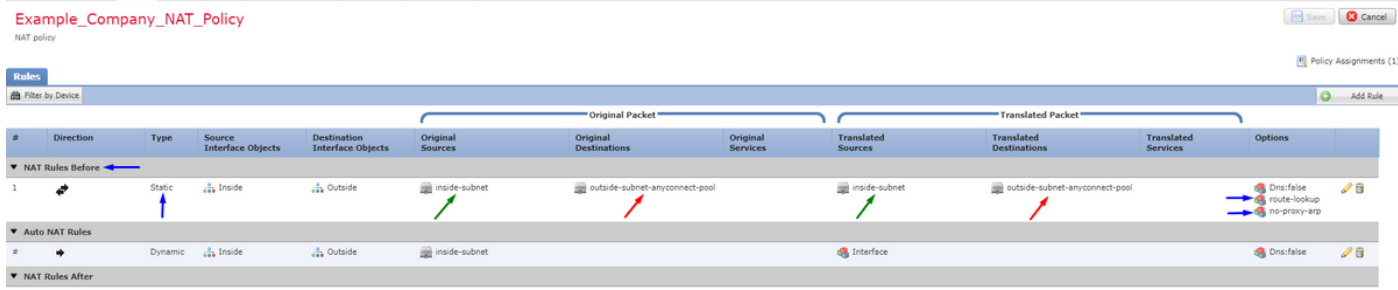

さらに、データトラフィックがユーザ VPN の後でフローするようにして下さい。 これのための 2 つの選択があります:

a. 割り当てを作成するか、または VPN ユーザをある特定のリソースにアクセスすることを許可 するか、または否定するルールを否定して下さい

b. 「復号化されたトラフィックのためのバイパス アクセスコントロール ポリシー」を有効に し て下さい-これは FTD への VPN バイパス ACL によって接続に成功し、何でも行かないで割り当 てによってアクセスするか、またはアクセスコントロール ポリシーのルールを FTD の後ろで否 定できるだれでも可能にします

### 復号化されたトラフィックのためのバイパス アクセスコントロール ポリシーを有効に して下さ い: デバイス > VPN > リモート アクセス > VPN プロファイル > アクセスインターフェイス:

#### Access Control for VPN Traffic

Bypass Access Control policy for decrypted traffic (sysopt permit-ypn) Decrypted traffic is subjected to Access Control Policy by default. This option bypasses the inspection, but VPN Filter ACL and authorization ACL downloaded from AAA server are still applied to VPN traffic.

### 注: このオプションを有効に しない場合、内部事柄か dmz に後ろアクセスできるポリシー > ア クセスコントロール ポリシーに行き、VPN ユーザ向けの割り当てルールを作成する必要があり ます

ClickDeployin Firepower Management Center の右上

### FTD をネットワーク デバイスとして追加し、on Cisco 設定して下さいポリシー セット ISE (使 用 RADIUS 共用シークレット)を

Cisco Identity Services Engine にログインし、> ネットワーク デバイス > 『Add』 をクリック し ます 『管理』 をクリック して下さい

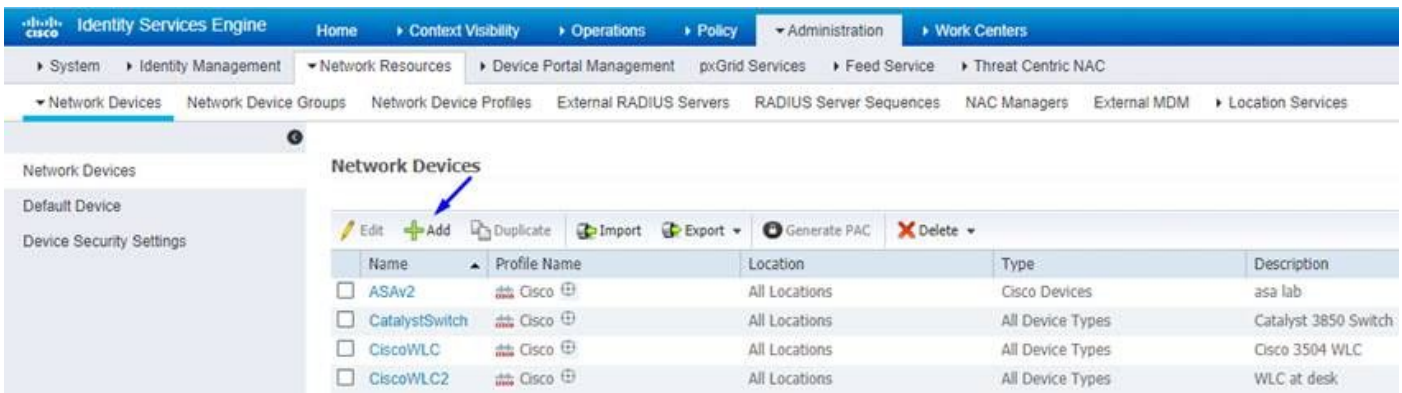

名前を入力し、FTD の IP アドレスを入力し、上記のステップからの RADIUS 共用シークレット を入力して下さい

注意: これは FTD が Cisco ISE が FTD に達することができるすなわち FTD インターフェイス Cisco ISE (RADIUSサーバ)に達することができるインターフェイス/IP アドレスである必要が あります

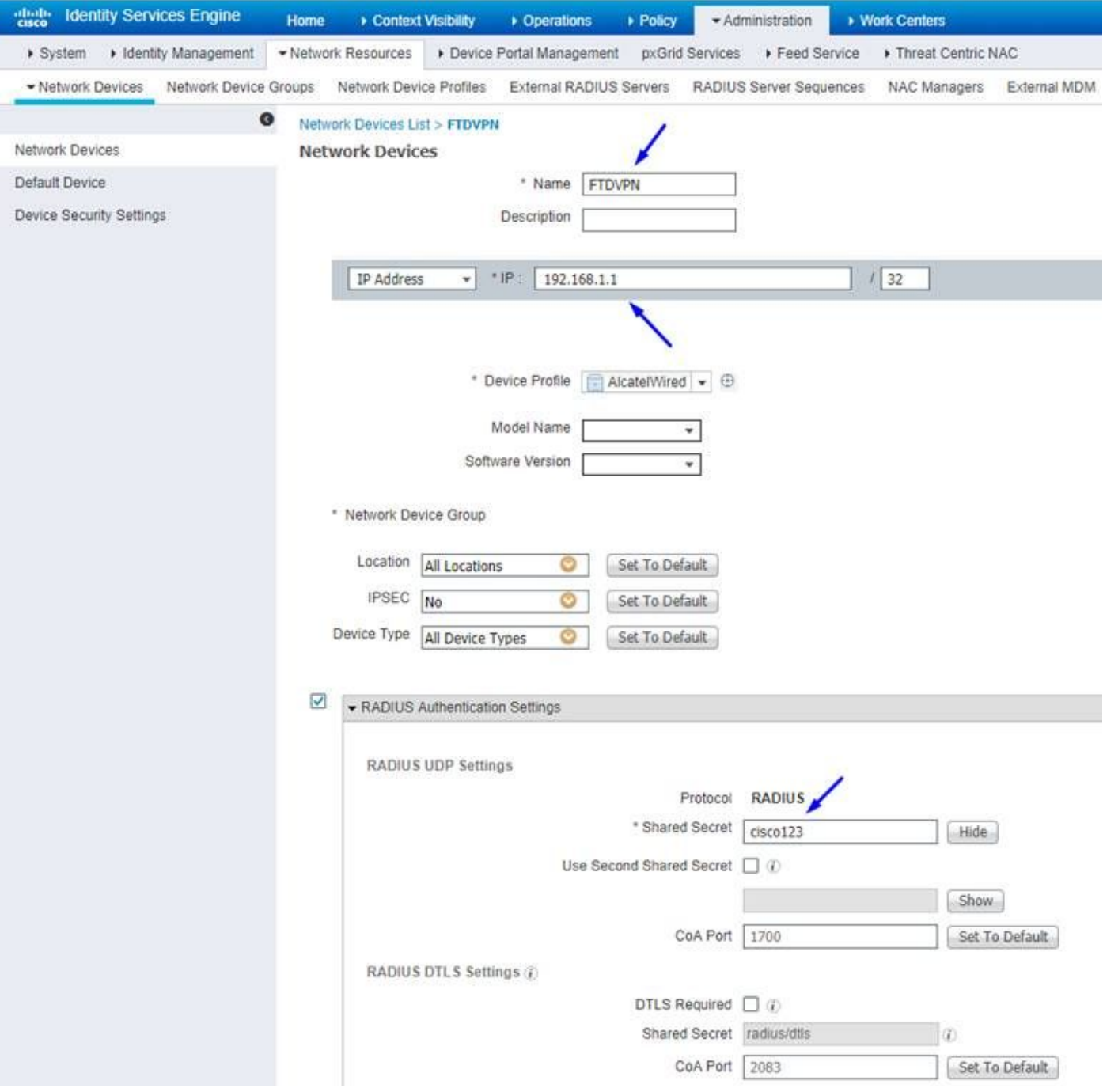

### ポリシー > ポリシー セットを > 作成します次の型の入るあらゆる認証要求のためのポリシー セ ットをクリックして下さい:

## 半径 NAS ポート型はバーチャルに匹敵します

これは ISE に入って来るどの RADIUS 要求でも VPN 接続のように見える、設定 されたこのポリ シーを見つければ意味します

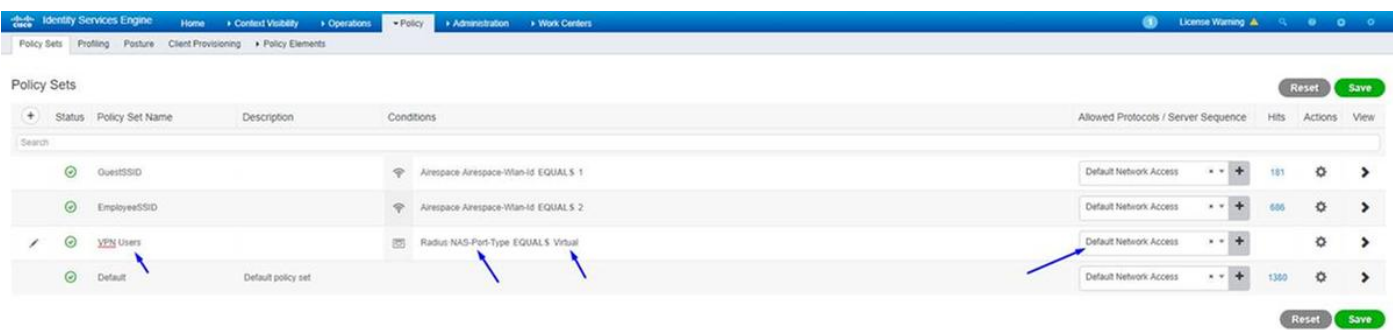

ここに Cisco ISE の条件ことが分ることができるところにです:

Editor

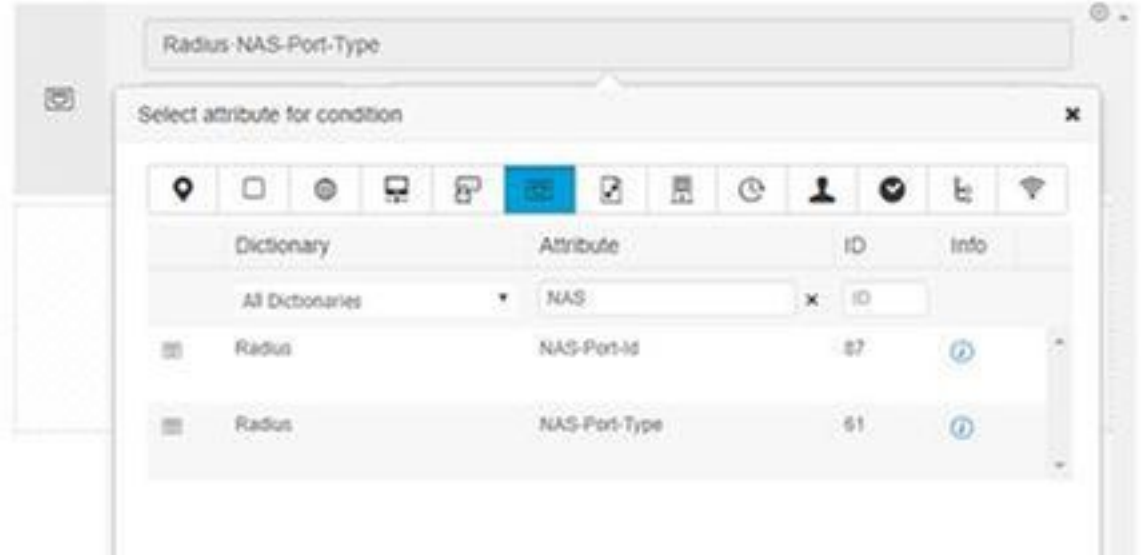

### 上で作成したポリシー セットを編集して下さい

それらが「従業員と」呼ばれる Active Directory グループにあるときだけユーザーの割り当てアク セス」可能にするブロックルールの上のルールを許可 プロファイル追加して下さい:

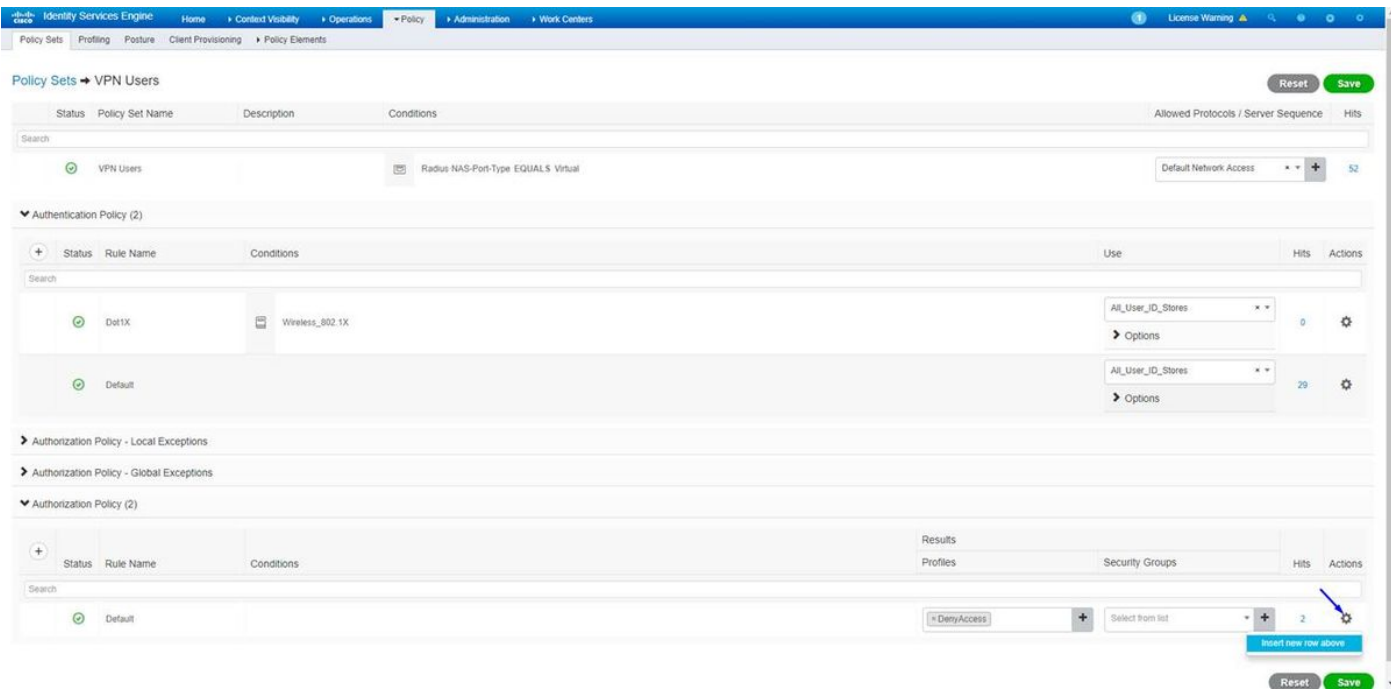

下記にルールが一度完全にどのように検知 するかです

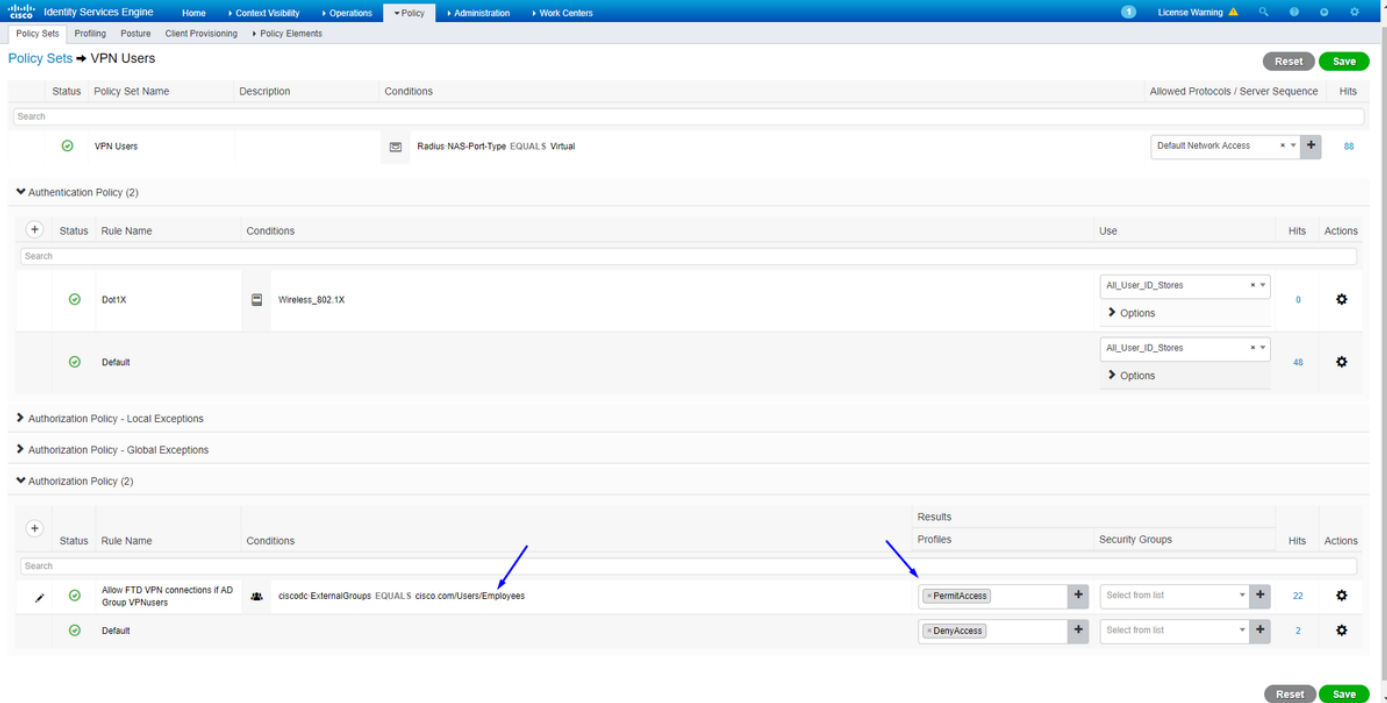

## 従業員 Windows/Mac PC の AnyConnect VPN Client を使用して FTD にダウンロードし、インス トールし、接続して下さい

従業員 Windows/Mac PC のブラウザを開き、ブラウザの FTD の外部アドレスに行って下さい

 $\leftarrow$   $\rightarrow$  C  $\odot$  https://ciscofp3.cisco.com

Active Directory ユーザ名 および パスワードを入力して下さい

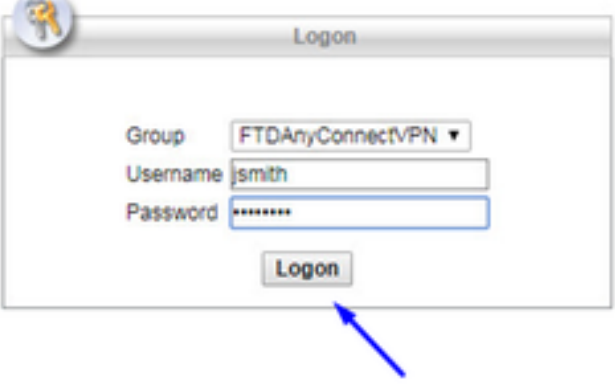

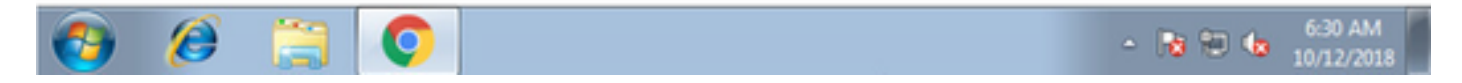

『Download』 をクリック して下さい

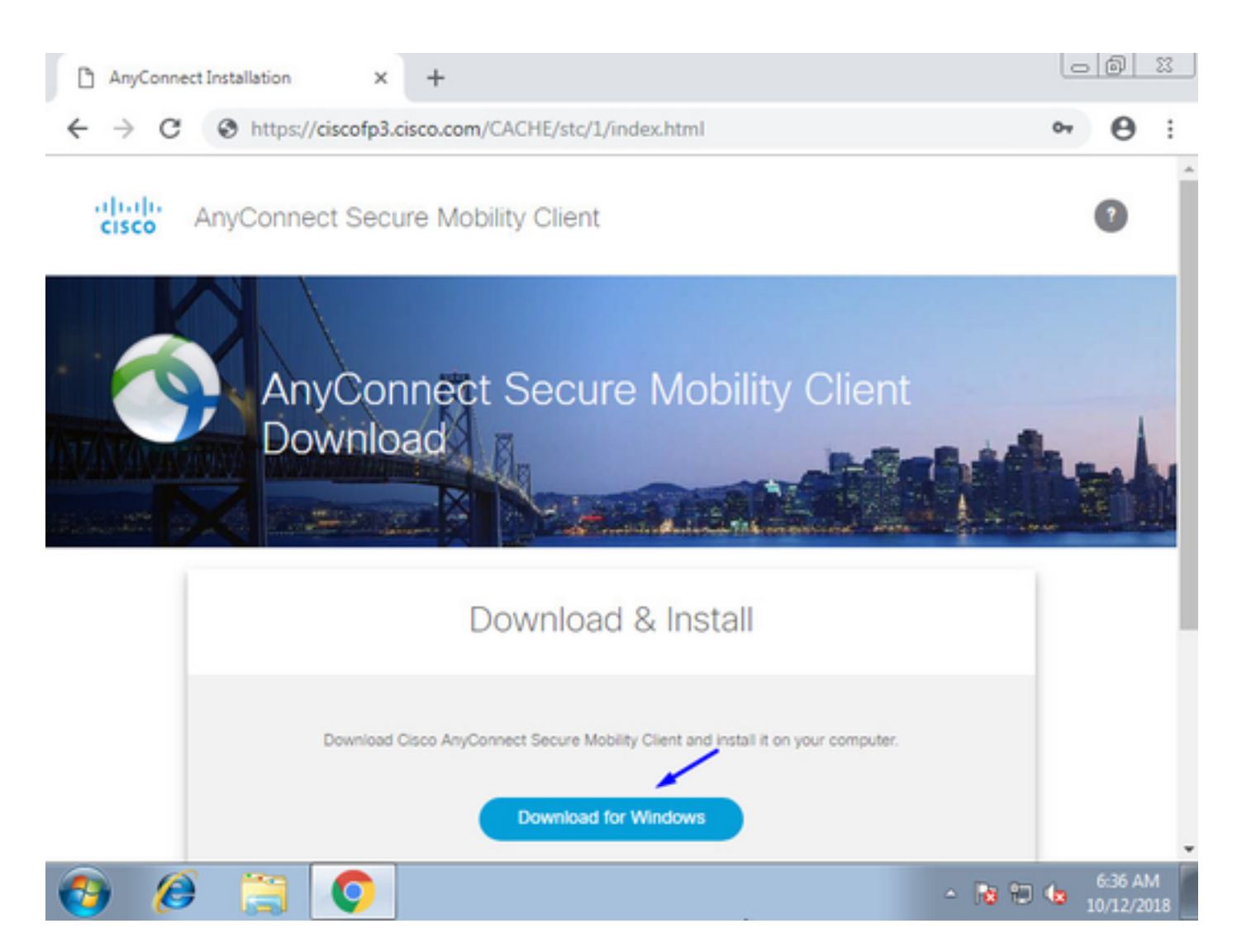

Windows/Mac PC の AnyConnect VPN セキュアな機動性クライアントをインストールし、実行し て下さい

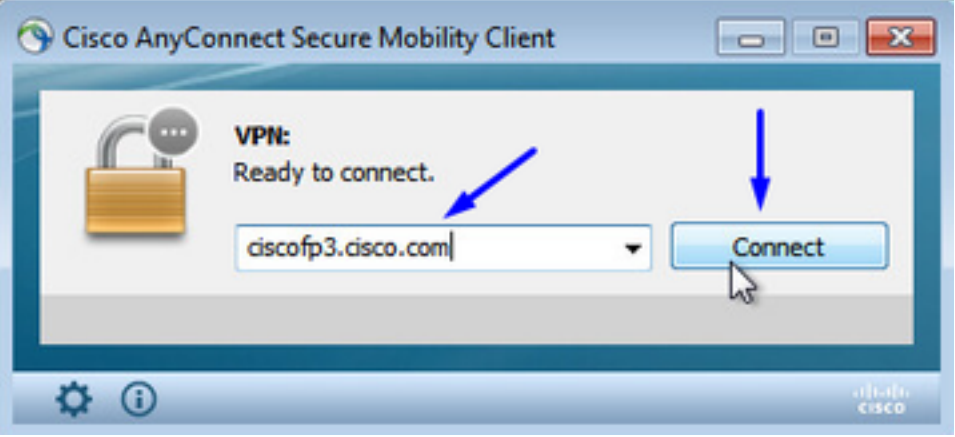

プロンプト表示された場合 Active Directory ユーザ名 および パスワードを入力して下さい

ステップ 5 およびそのサブネットの .1 のデフォルト ゲートウェイで上で作成された IP アドレス プールからの IP アドレスを与えられます

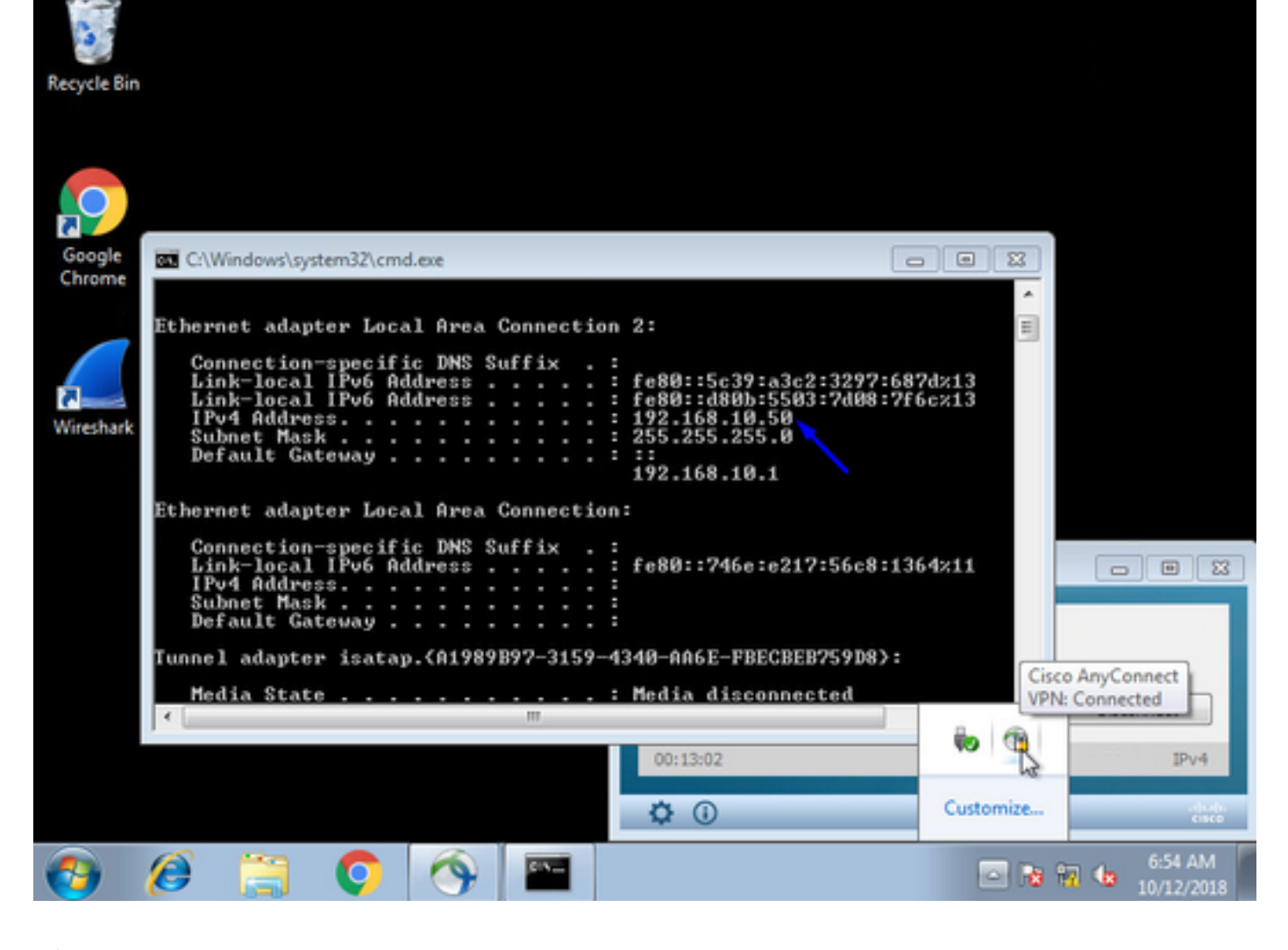

## 確認

### FTD

### show コマンド

License : AnyConnect Premium

エンドユーザが AnyConnect VPN に接続されることを FTD で確認して下さい:

> **show ip** System IP Addresses: Interface Name IP address Subnet mask Method GigabitEthernet0/0 inside 192.168.1.1 255.255.255.240 CONFIG GigabitEthernet0/1 outside 203.0.113.2 255.255.255.240 CONFIG Current IP Addresses: Interface Name IP address Subnet mask Method GigabitEthernet0/0 inside 192.168.1.1 255.255.255.240 CONFIG GigabitEthernet0/1 outside 203.0.113.2 255.255.255.240 CONFIG > **show vpn-sessiondb detail anyconnect** Session Type: AnyConnect Detailed Username : **jsmith** Index : 2 Assigned IP : **192.168.10.50** Public IP : 198.51.100.2 Protocol : AnyConnect-Parent SSL-Tunnel DTLS-Tunnel

Encryption : AnyConnect-Parent: (1)none SSL-Tunnel: (1)AES-GCM-256 DTLS-Tunnel: (1)AES256

Hashing : AnyConnect-Parent: (1)none SSL-Tunnel: (1)SHA384 DTLS-Tunnel: (1)SHA1 Bytes Tx : 18458 Bytes Rx : 2706024 Pkts Tx : 12 Pkts Rx : 50799 Pkts Tx Drop : 0 Pkts Rx Drop : 0 Group Policy : DfltGrpPolicy Tunnel Group : FTDAnyConnectVPN Login Time : 15:08:19 UTC Wed Oct 10 2018 Duration : 0h:30m:11s Inactivity : 0h:00m:00s VLAN Mapping : N/A VLAN : none Audt Sess ID : 0ac9d68a000020005bbe15e3 Security Grp : none Tunnel Zone : 0 AnyConnect-Parent Tunnels: 1 SSL-Tunnel Tunnels: 1 DTLS-Tunnel Tunnels: 1 AnyConnect-Parent: Tunnel ID : 2.1 **Public IP : 198.51.100.2** Encryption : none Hashing : none TCP Src Port : 53956 TCP Dst Port : 443 Auth Mode : userPassword Idle Time Out: 30 Minutes Idle TO Left : 0 Minutes Client OS : win Client OS Ver: 6.1.7601 Service Pack 1 Client Type : AnyConnect Client Ver : Cisco AnyConnect VPN Agent for Windows 4.6.03049 Bytes Tx : 10572 Bytes Rx : 289 Pkts Tx : 6 Pkts Rx : 0 Pkts Tx Drop : 0 Pkts Rx Drop : 0 SSL-Tunnel: Tunnel ID : 2.2 **Assigned IP : 192.168.10.50 Public IP : 198.51.100.2** Encryption : AES-GCM-256 Hashing : SHA384 Ciphersuite : ECDHE-RSA-AES256-GCM-SHA384 Encapsulation: TLSv1.2 TCP Src Port : 54634 TCP Dst Port : 443 Auth Mode : userPassword Idle Time Out: 30 Minutes Idle TO Left : 29 Minutes Client OS : Windows Client Type : SSL VPN Client Client Ver : Cisco AnyConnect VPN Agent for Windows 4.6.03049 Bytes Tx : 7886 Bytes Rx : 2519 Pkts Tx : 6 Pkts Rx : 24 Pkts Tx Drop : 0 Pkts Rx Drop : 0 DTLS-Tunnel: Tunnel ID : 2.3 **Assigned IP : 192.168.10.50 Public IP : 198.51.100.2** Encryption : AES256 Hashing : SHA1 Ciphersuite : DHE-RSA-AES256-SHA Encapsulation: DTLSv1.0 UDP Src Port : 61113 UDP Dst Port : 443 Auth Mode : userPassword Idle Time Out: 30 Minutes Idle TO Left : 30 Minutes Client OS : Windows Client Type : DTLS VPN Client Client Ver : Cisco AnyConnect VPN Agent for Windows 4.6.03049 Bytes Tx : 0 Bytes Rx : 2703216 Pkts Tx : 0 Pkts Rx : 50775 Pkts Tx Drop : 0 Pkts Rx Drop : 0 Windows 7 PC で行き、「接続解除」AnyConnect クライアントを on Cisco クリックすれば、得 ます:

### キャプチャ(Captures)

### 見つかる時 Outside インターフェイスののようにはたらくキャプチャ見えが AnyConnect クライ アントでどのように接続するか

例: エンドユーザのパブリック IP はルータの家庭用パブリック IP たとえばです

ciscofp3# **capture capin interface outside trace detail trace-count 100 match ip any host <enduser'sPublicIPAddress>**

<now hit Connect on AnyConnect Client from employee PC>

ciscofp3# **show cap**

capture capin type raw-data trace detail trace-count 100 interface outside [Buffer Full - 524153 bytes]

match ip any host 198.51.100.2

エンドユーザの PC から FTD の Outside インターフェイスに確かめることを来たパケットを表示 して下さい外部 FTD インターフェイスに着くことを:

ciscofp3# **capture capin interface outside trace detail trace-count 100 match ip any host <enduser'sPublicIPAddress>** <now hit Connect on AnyConnect Client from employee PC> ciscofp3# **show cap** capture capin type raw-data trace detail trace-count 100 interface outside [Buffer Full - 524153 bytes] match ip any host 198.51.100.2 ファイアウォール内のエンドユーザから入るのそのパケットがどうなるか詳細を表示して下さい

ciscofp3# **show cap capin packet-number 1 trace detail** 2943 packets captured

1: 17:05:56.580994 006b.f1e7.6c5e 000c.294f.ac84 0x0800 Length: 66 198.51.100.2.55928 > 203.0.113.2.443: S [tcp sum ok] 2933933902:2933933902(0) win 8192 <mss 1460,nop,wscale 8,nop,nop,sackOK> (DF) (ttl 127, id 31008)

Phase: 1 Type: CAPTURE Subtype: Result: ALLOW Config: Additional Information: Forward Flow based lookup yields rule: in id=0x2ace13beec90, priority=13, domain=capture, deny=false hits=2737, user\_data=0x2ace1232af40, cs\_id=0x0, l3\_type=0x0 src mac=0000.0000.0000, mask=0000.0000.0000 dst mac=0000.0000.0000, mask=0000.0000.0000 input\_ifc=outside, output\_ifc=any

Phase: 2 Type: ACCESS-LIST Subtype: Result: ALLOW Config: Implicit Rule Additional Information:

Forward Flow based lookup yields rule: in id=0x2ace107c8480, priority=1, domain=permit, deny=false hits=183698, user\_data=0x0, cs\_id=0x0, l3\_type=0x8 src mac=0000.0000.0000, mask=0000.0000.0000 dst mac=0000.0000.0000, mask=0100.0000.0000 input\_ifc=outside, output\_ifc=any Phase: 3 Type: ROUTE-LOOKUP Subtype: Resolve Egress Interface Result: ALLOW Config: Additional Information: found next-hop 203.0.113.2 using egress ifc identity Phase: 4 Type: ACCESS-LIST Subtype: Result: ALLOW Config: Implicit Rule Additional Information: Forward Flow based lookup yields rule: in id=0x2ace1199f680, priority=119, domain=permit, deny=false hits=68, user\_data=0x0, cs\_id=0x0, flags=0x0, protocol=6 src ip/id=0.0.0.0, mask=0.0.0.0, port=0, tag=any dst ip/id=0.0.0.0, mask=0.0.0.0, port=443, tag=any, dscp=0x0 input\_ifc=outside, output\_ifc=identity Phase: 5 Type: CONN-SETTINGS Subtype: Result: ALLOW Config: Additional Information: Forward Flow based lookup yields rule: in id=0x2ace1199efd0, priority=8, domain=conn-set, deny=false hits=68, user\_data=0x2ace1199e5d0, cs\_id=0x0, reverse, flags=0x0, protocol=6 src ip/id=0.0.0.0, mask=0.0.0.0, port=0, tag=any dst  $ip/id=0.0.0.0$ , mask=0.0.0.0, port=443, tag=any, dscp=0x0 input\_ifc=outside, output\_ifc=identity Phase: 6 Type: NAT Subtype: per-session Result: ALLOW Config: Additional Information: Forward Flow based lookup yields rule: in id=0x2ace0fa81330, priority=0, domain=nat-per-session, deny=false hits=178978, user\_data=0x0, cs\_id=0x0, reverse, use\_real\_addr, flags=0x0, protocol=6 src ip/id=0.0.0.0, mask=0.0.0.0, port=0, tag=any dst ip/id=0.0.0.0, mask=0.0.0.0, port=0, tag=any, dscp=0x0 input\_ifc=any, output\_ifc=any Phase: 7 Type: IP-OPTIONS Subtype: Result: ALLOW Config: Additional Information: Forward Flow based lookup yields rule: in id=0x2ace107cdb00, priority=0, domain=inspect-ip-options, deny=true hits=174376, user\_data=0x0, cs\_id=0x0, reverse, flags=0x0, protocol=0

src ip/id=0.0.0.0, mask=0.0.0.0, port=0, tag=any dst ip/id=0.0.0.0, mask=0.0.0.0, port=0, tag=any, dscp=0x0 input\_ifc=outside, output\_ifc=any Phase: 8 Type: CLUSTER-REDIRECT Subtype: cluster-redirect Result: ALLOW Config: Additional Information: Forward Flow based lookup yields rule: in id=0x2ace107c90c0, priority=208, domain=cluster-redirect, deny=false hits=78, user\_data=0x0, cs\_id=0x0, flags=0x0, protocol=0 src ip/id=0.0.0.0, mask=0.0.0.0, port=0, tag=any dst ip/id=0.0.0.0, mask=0.0.0.0, port=0, tag=any, dscp=0x0 input\_ifc=outside, output\_ifc=identity Phase: 9 Type: TCP-MODULE Subtype: webvpn Result: ALLOW Config: Additional Information: Forward Flow based lookup yields rule: in id=0x2ace1199df20, priority=13, domain=soft-np-tcp-module, deny=false hits=58, user\_data=0x2ace061efb00, cs\_id=0x0, reverse, flags=0x0, protocol=6 src ip/id=0.0.0.0, mask=0.0.0.0, port=0, tag=any dst  $ip/id=0.0.0.0$ , mask=0.0.0.0, port=443, tag=any, dscp=0x0 input\_ifc=outside, output\_ifc=identity Phase: 10 Type: VPN Subtype: ipsec-tunnel-flow Result: ALLOW Config: Additional Information: Forward Flow based lookup yields rule: in id=0x2ace11d455e0, priority=13, domain=ipsec-tunnel-flow, deny=true hits=87214, user\_data=0x0, cs\_id=0x0, flags=0x0, protocol=0 src ip/id=0.0.0.0, mask=0.0.0.0, port=0, tag=any dst ip/id=0.0.0.0, mask=0.0.0.0, port=0, tag=any, dscp=0x0 input\_ifc=outside, output\_ifc=any Phase: 11 Type: CAPTURE Subtype: Result: ALLOW Config: Additional Information: Forward Flow based lookup yields rule: in id=0x2ace11da7000, priority=13, domain=capture, deny=false hits=635, user\_data=0x2ace1232af40, cs\_id=0x2ace11f21620, reverse, flags=0x0, protocol=0 src ip/id=198.51.100.2, mask=255.255.255.255, port=0, tag=any dst ip/id=0.0.0.0, mask=0.0.0.0, port=0, tag=any, dscp=0x0 input\_ifc=outside, output\_ifc=any Phase: 12 Type: CAPTURE Subtype: Result: ALLOW Config: Additional Information: Reverse Flow based lookup yields rule: out id=0x2ace10691780, priority=13, domain=capture, deny=false

hits=9, user\_data=0x2ace1232af40, cs\_id=0x2ace11f21620, reverse, flags=0x0, protocol=0 src ip/id=0.0.0.0, mask=0.0.0.0, port=0, tag=any dst ip/id=198.51.100.2, mask=255.255.255.255, port=0, tag=any, dscp=0x0 input\_ifc=any, output\_ifc=outside Phase: 13 Type: FLOW-CREATION Subtype: Result: ALLOW Config: Additional Information: New flow created with id 87237, packet dispatched to next module Module information for forward flow ... snp\_fp\_inspect\_ip\_options snp\_fp\_tcp\_normalizer snp\_fp\_tcp\_mod snp\_fp\_adjacency snp\_fp\_fragment snp\_fp\_drop Module information for reverse flow ... snp\_fp\_inspect\_ip\_options snp\_fp\_tcp\_normalizer snp\_fp\_adjacency snp\_fp\_fragment snp\_ifc\_stat Result: input-interface: outside input-status: up input-line-status: up output-interface: NP Identity Ifc Action: allow 1 packet shown ciscofp3# disk0 にキャプチャをコピーして下さい: FTD の。 SCP、FTP、または TFTP によってそれから それをダウンロードできます

(または Firepower Management Center Web から UI >> システム >> 健康 >> 健康モニタは >> トラブルシューティングを >> 『Download』 をクリック します File タブを『Advanced』 をク リック します)

ciscofp3# **copy /pcap capture:capin disk0:/capin.pcap** Source capture name [capin]? <hit Enter> Destination filename [capin.pcap]? <hit Enter> !!!!!!!!!!!!!!! 207 packets copied in 0.0 secs

ciscofp3# **dir** Directory of disk0:/ 122 -rwx 198 05:13:44 Apr 01 2018 lina\_phase1.log 49 drwx 4096 21:42:20 Jun 30 2018 log 53 drwx 4096 21:42:36 Jun 30 2018 coredumpinfo 110 drwx 4096 14:59:51 Oct 10 2018 csm 123 -rwx 21074 01:26:44 Oct 10 2018 backup-config.cfg 124 -rwx 21074 01:26:44 Oct 10 2018 startup-config 125 -rwx 20354 01:26:44 Oct 10 2018 modified-config.cfg 160 -rwx 60124 17:06:22 Oct 10 2018 capin.pcap

ciscofp3# **copy disk0:/capin.pcap tftp:/**

Source filename [capin.pcap]? <hit Enter> Address or name of remote host []? **192.168.1.25** (your TFTP server IP address (your PC if using tftpd32 or Solarwinds TFTP Server)) Destination filename [capin.pcap]? <hit Enter> 113645 bytes copied in 21.800 secs (5411 bytes/sec) ciscofp3#

(or from FirePOWER Management Center Web GUI >> System >> Health >> Health Monitor >> click Advanced Troubleshooting >> click Download File tab)

### NAT がルール正しく設定されることを確認して下さい:

ciscofp3# **packet-tracer input outside tcp 192.168.10.50 1234 192.168.1.30 443 detailed**

Phase: 1 Type: CAPTURE Subtype: Result: ALLOW Config: Additional Information: Forward Flow based lookup yields rule: in id=0x2ace0fa90e70, priority=13, domain=capture, deny=false hits=11145169, user\_data=0x2ace120c4910, cs\_id=0x0, l3\_type=0x0 src mac=0000.0000.0000, mask=0000.0000.0000 dst mac=0000.0000.0000, mask=0000.0000.0000 input\_ifc=outside, output\_ifc=any Phase: 2 Type: ACCESS-LIST Subtype: Result: ALLOW Config: Implicit Rule Additional Information: Forward Flow based lookup yields rule: in id=0x2ace107c8480, priority=1, domain=permit, deny=false hits=6866095, user\_data=0x0, cs\_id=0x0, l3\_type=0x8 src mac=0000.0000.0000, mask=0000.0000.0000 dst mac=0000.0000.0000, mask=0100.0000.0000 input\_ifc=outside, output\_ifc=any Phase: 3 Type: ROUTE-LOOKUP Subtype: Resolve Egress Interface Result: ALLOW Config: Additional Information: found next-hop **192.168.1.30** using egress ifc inside Phase: 4 Type: UN-NAT Subtype: static Result: ALLOW Config: **nat (inside,outside) source static inside-subnet inside-subnet destination static outsidesubnet-anyconnect-po ol outside-subnet-anyconnect-pool no-proxy-arp route-lookup** Additional Information: NAT divert to egress interface inside Untranslate 192.168.1.30/443 to 192.168.1.30/443 Phase: 5 Type: ACCESS-LIST Subtype: log

Result: ALLOW Config: access-group CSM\_FW\_ACL\_ global access-list CSM\_FW\_ACL\_ advanced trust ip ifc outside any any rule-id 268436481 event-log flowend access-list CSM\_FW\_ACL\_ remark rule-id 268436481: PREFILTER POLICY: Example Company Prefilter Policy access-list CSM\_FW\_ACL\_ remark rule-id 268436481: RULE: AllowtoVPNOutsideinterface Additional Information: Forward Flow based lookup yields rule: in id=0x2ace0fa8f4e0, priority=12, domain=permit, trust hits=318637, user\_data=0x2ace057b9a80, cs\_id=0x0, use\_real\_addr, flags=0x0, protocol=0 src ip/id=0.0.0.0, mask=0.0.0.0, port=0, tag=any, ifc=outside dst ip/id=0.0.0.0, mask=0.0.0.0, port=0, tag=any, ifc=any, vlan=0, dscp=0x0 input\_ifc=any, output\_ifc=any ... Phase: 7 Type: NAT Subtype: Result: ALLOW Config: **nat (inside,outside) source static inside-subnet inside-subnet destination static outsidesubnet-anyconnect-po ol outside-subnet-anyconnect-pool no-proxy-arp route-lookup** Additional Information: Static translate 192.168.10.50/1234 to 192.168.10.50/1234 Forward Flow based lookup yields rule: in id=0x2ace11975cb0, priority=6, domain=nat, deny=false hits=120, user\_data=0x2ace0f29c4a0, cs\_id=0x0, flags=0x0, protocol=0 src ip/id=192.168.10.0, mask=255.255.255.0, port=0, tag=any dst ip/id=10.201.214.128, mask=255.255.255.240, port=0, tag=any, dscp=0x0 input\_ifc=outside, output\_ifc=inside ... Phase: 10 Type: VPN Subtype: ipsec-tunnel-flow Result: ALLOW Config: Additional Information: Forward Flow based lookup yields rule: in id=0x2ace11d455e0, priority=13, domain=ipsec-tunnelflow, deny=true hits=3276174, user\_data=0x0, cs\_id=0x0, flags=0x0, protocol=0 src ip/id=0.0.0.0, mask=0.0.0.0, port=0, tag=any dst ip/id=0.0.0.0, mask=0.0.0.0, port=0, tag=any, dscp=0x0 input\_ifc=outside, output\_ifc=any Phase: 11 Type: NAT Subtype: rpf-check Result: ALLOW Config: **nat (inside,outside) source static inside-subnet inside-subnet destination static outsidesubnet-anyconnect-po ol outside-subnet-anyconnect-pool no-proxy-arp route-lookup** Additional Information: Forward Flow based lookup yields rule: out id=0x2ace0d5a9800, priority=6, domain=nat-reverse, deny=false hits=121, user\_data=0x2ace1232a4c0, cs\_id=0x0, use\_real\_addr, flags=0x0, protocol=0 src ip/id=192.168.10.0, mask=255.255.255.0, port=0, tag=any dst ip/id=10.201.214.128, mask=255.255.255.240, port=0, tag=any, dscp=0x0 input\_ifc=outside, output\_ifc=inside ... Phase: 14 Type: FLOW-CREATION Subtype: Result: ALLOW Config: Additional Information: New flow created with id 3279248, packet dispatched to next module Module information for reverse flow ... ... Phase: 15

Type: ROUTE-LOOKUP Subtype: Resolve Egress Interface Result: ALLOW Config: Additional Information: found next-hop **192.168.1.30** using egress ifc inside

Result: input-interface: **outside** input-status: up input-line-status: up output-interface: **inside** output-status: up output-line-status: up Action: allow

#### ciscofp3#

AnyConnect VPN によって FTD への接続に成功する PC の従業員 PC で奪取 されてキャプチャ して下さい

anyconnectinitiation.pcapng

File Edit View Go Capture Analyze Statistics Telephony Wireless Tools Help ALAOIN X CIRO STIERRQ I

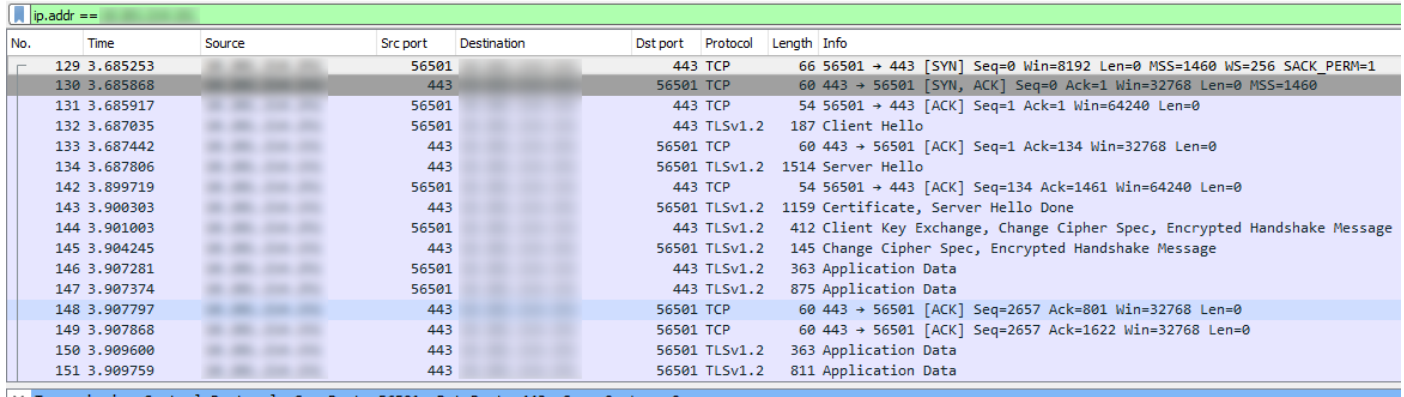

Transmission Control Protocol, Src Port: 56501, Dst Port: 443, Seq: 0, Len: 0

Source Port: 56501 Destination Port: 443

## また DTLS トンネルをこの同じキャプチャの以降を形成することを表示できます

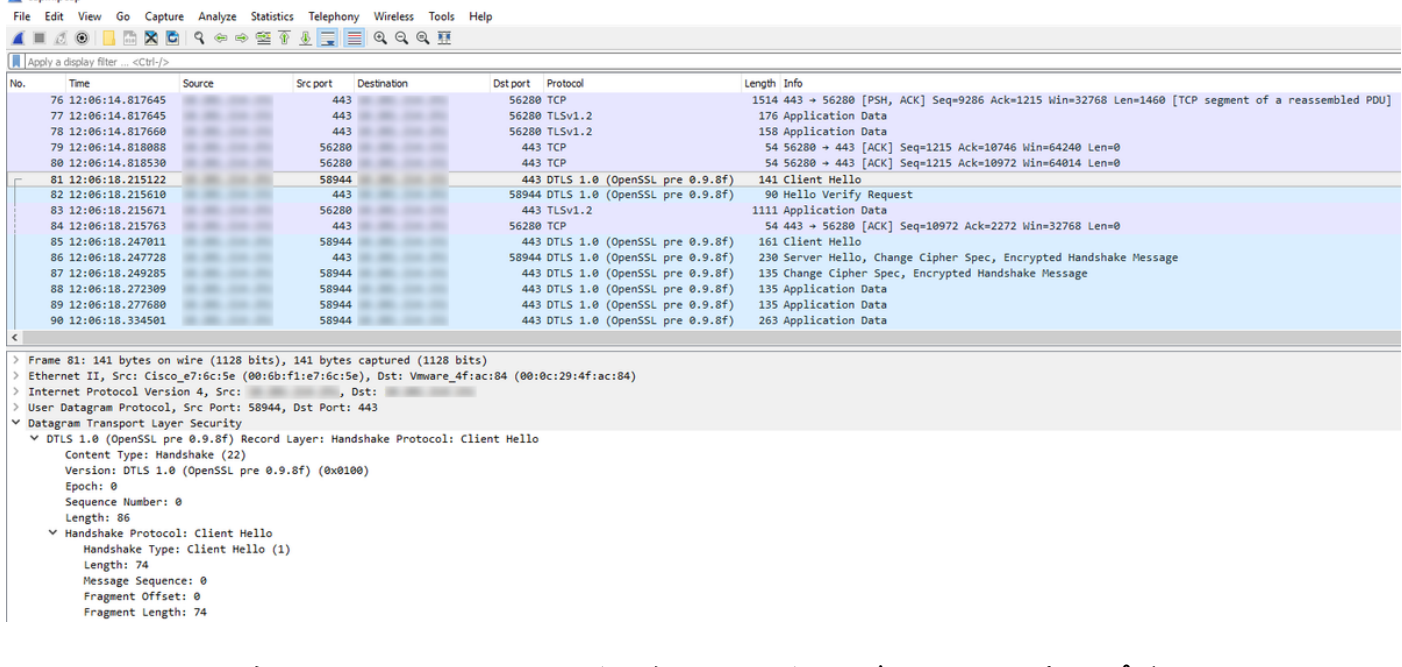

AnyConnect PC を示す FTD の Outside インターフェイスで奪取 されるキャプチャは VPN への 接続に成功します

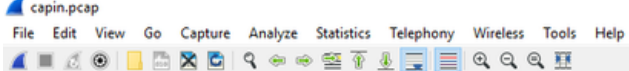

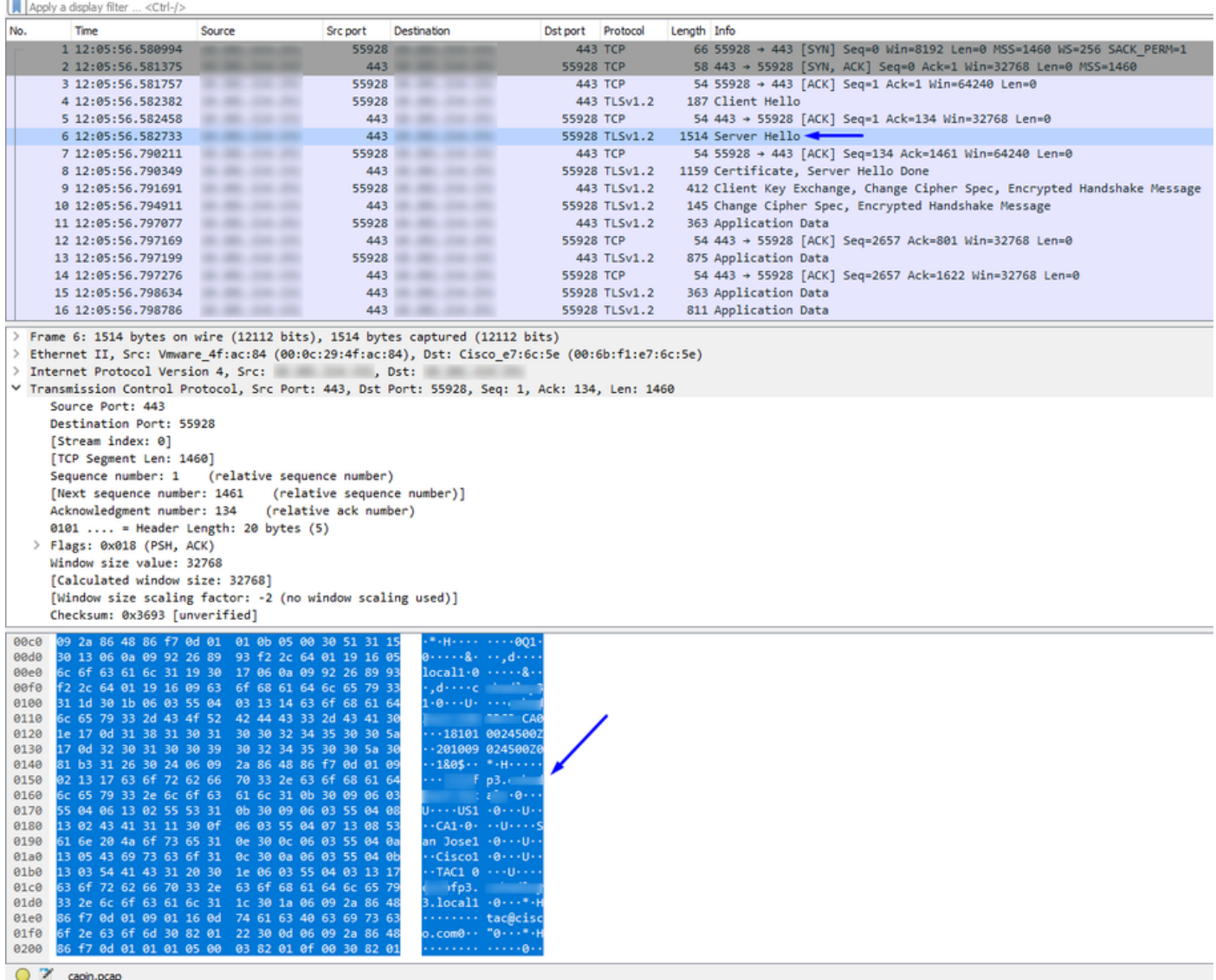

注: VPN によって FTD の outside インターフェイスに接続すると同時に「サーバHello のパケッ トの FTD VPN サーバ証明を表示できます。 従業員 PC はそれのルートCA認証がある、FTD VPN サーバ証明はその同じルートCA によって署名しましたので従業員 PC はこの証明書を信頼 し。

ユーザー名 + パスワードが正しい場合 RADIUSサーバを頼む FTD の FTD で奪取 されてキャプチ ャして下さい(Cisco ISE)

| Capaaa.pcap                                                                                    |                                                      |                                                                                                    |                                                       |                   |              |             |                              |
|------------------------------------------------------------------------------------------------|------------------------------------------------------|----------------------------------------------------------------------------------------------------|-------------------------------------------------------|-------------------|--------------|-------------|------------------------------|
| Go Capture Analyze Statistics Telephony Wireless Tools Help<br>Edit View<br>File               |                                                      |                                                                                                    |                                                       |                   |              |             |                              |
|                                                                                                | $\circledcirc$<br>$\times$ $\sim$<br>$rac{1}{ 010 }$ | Q ⇔ ➾ ≌ T L E E Q Q Q M                                                                            |                                                       |                   |              |             |                              |
| Apply a display filter <ctrl-></ctrl->                                                         |                                                      |                                                                                                    |                                                       |                   |              |             |                              |
| No.                                                                                            | Time                                                 | Src port<br>Source                                                                                 | Destination                                           | Dst port Protocol |              | Length Info |                              |
|                                                                                                | 1 13:05:36.771841                                    |                                                                                                    | 3238                                                  |                   | 1812 RADIUS  |             | 701 Access-Request id=93     |
| 4                                                                                              | 2 13:05:42.865342                                    |                                                                                                    | 1812                                                  |                   | 3238 RADIUS  |             | 201 Access-Accept id=93      |
|                                                                                                | 3 13:05:42.865937                                    |                                                                                                    | 3238                                                  |                   | 1812 RADIUS  |             | 701 Access-Request id=94     |
|                                                                                                | 4 13:05:42.911314                                    |                                                                                                    | 1812                                                  |                   | 3238 RADIUS  |             | 62 Access-Reject id=94       |
|                                                                                                | 5 13:05:43.302825                                    |                                                                                                    | 19500                                                 |                   | 1813 RADIUS  |             | 756 Accounting-Request id=95 |
|                                                                                                | 6 13:05:43.309294                                    |                                                                                                    | $\cdots$<br>---<br>1813                               |                   | 19500 RADIUS |             | 62 Accounting-Response id=95 |
|                                                                                                |                                                      |                                                                                                    |                                                       |                   |              |             |                              |
| $\,<$                                                                                          |                                                      |                                                                                                    |                                                       |                   |              |             |                              |
| Frame 2: 201 bytes on wire (1608 bits), 201 bytes captured (1608 bits)                         |                                                      |                                                                                                    |                                                       |                   |              |             |                              |
| Ethernet II, Src: Cisco e7:6c:5e (00:6b:f1:e7:6c:5e), Dst: Vmware 4f:ac:84 (00:0c:29:4f:ac:84) |                                                      |                                                                                                    |                                                       |                   |              |             |                              |
| Internet Protocol Version 4, Src:<br>, Dst:                                                    |                                                      |                                                                                                    |                                                       |                   |              |             |                              |
| User Datagram Protocol, Src Port: 1812, Dst Port: 3238                                         |                                                      |                                                                                                    |                                                       |                   |              |             |                              |
| ▽ RADIUS Protocol                                                                              |                                                      |                                                                                                    |                                                       |                   |              |             |                              |
| Code: Access-Accept (2)                                                                        |                                                      |                                                                                                    |                                                       |                   |              |             |                              |
| 0000                                                                                           |                                                      | 00 0c 29 4f ac 84 00 6b f1 e7 6c 5e 08 00 45 00                                                    | $\cdots$ )0 $\cdots$ k $\cdots$ 1 $\cdots$ E $\cdots$ |                   |              |             |                              |
| 0010                                                                                           |                                                      | 00 bb 5f 66 40 00 3f 11 18 bc 0a c9 d6 e6 0a c9                                                    | $$ for $?$                                            |                   |              |             |                              |
| 0020                                                                                           |                                                      | d6 97 07 14 0c a6 00 a7 4e 17 02 5d 00 9f 7f b9                                                    | <b>Services</b> No. 1999                              |                   |              |             |                              |
| 0030                                                                                           |                                                      | c7 a6 65 6d e7 75 c7 64 7f 0f d5 54 d7 59 01 08                                                    | --- em-u-d ---- T-Y--                                 |                   |              |             |                              |
| 0040<br>0050                                                                                   |                                                      | 6a 73 6d 69 74 68 18 28 52 65 61 75 74 68 53 65<br>73 73 69 6f 6e 3a 30 61 63 39 64 36 38 61 30 30 | ismith ( ReauthSe <<br>ssion:0a c9d68a00              |                   |              |             |                              |
| 0060                                                                                           |                                                      | 30 31 61 30 30 30 35 62 62 66 39 30 66 30 19 3b                                                    | 01a0005b bf90f0.;                                     |                   |              |             |                              |
| 0070                                                                                           | 43 41 43 53 3a 30 61 63                              | 39 64 36 38 61 30 30 30                                                                            | CACS:0ac 9d68a000                                     |                   |              |             |                              |
| 0080                                                                                           |                                                      | 31 61 30 30 30 35 62 62 66 39 30 66 30 3a 63 6f                                                    | 1a0005bb f90f0:co                                     |                   |              |             |                              |
| 0090                                                                                           | 72 62 69 6e 69 73 65 2f                              | 33 32 32 33 34 34 30 38                                                                            | rbinise/ 32234408                                     |                   |              |             |                              |
| 00a0                                                                                           | 34 2f 31 39 37 34 32 39                              | 39 1a 20 00 00 00 09 01                                                                            | $4/1974299 \cdot \cdots$                              |                   |              |             |                              |
| 00 <sub>b</sub> o                                                                              | 72 6b 73 74 61 74 69 6f 6e                           | 1a 70 72 6f 66 69 6c 65 2d 6e 61 6d 65 3d 57 6f                                                    | profile -name=Wo<br>rkstatio n                        |                   |              |             |                              |
| <b>00c0</b>                                                                                    |                                                      |                                                                                                    |                                                       |                   |              |             |                              |

上からもわかるように、VPN 接続は Access-Accept を得、AnyConnect VPN Client は VPN によ って FTD への接続に成功します

RADIUS 要求が FTD と ISE の間で正常に行っている確かめ、去るどのインターフェイスである か確認することをユーザ名 + パスワードが有効なら FTD のキャプチャ(CLI Cisco ISE を頼む )は(すなわち)

ciscofp3# **capture capout interface inside trace detail trace-count 100** [Capturing - 35607 bytes] ciscofp3# **show cap** ciscofp3# **show cap capout | i 192.168.1.10** 37: 01:23:52.264512 192.168.1.1.3238 > 192.168.1.10.**1812**: udp 659 38: 01:23:52.310210 192.168.1.10.**1812** > 192.168.1.1.3238: udp 159 39: 01:23:52.311064 192.168.1.1.3238 > 192.168.1.10.1812: udp 659 40: 01:23:52.326734 192.168.1.10.1812 > 192.168.1.1.3238: udp 20 82: 01:23:52.737663 192.168.1.1.19500 > 192.168.1.10.**1813**: udp 714 85: 01:23:52.744483 192.168.1.10.**1813** > 192.168.1.1.19500: udp 20 Cisco ISE の下で RADIUSサーバはその認証の成功を示します。 認証の成功の詳細を参照するた めに拡大鏡をクリックして下さい

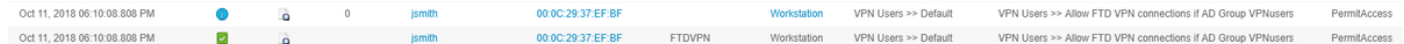

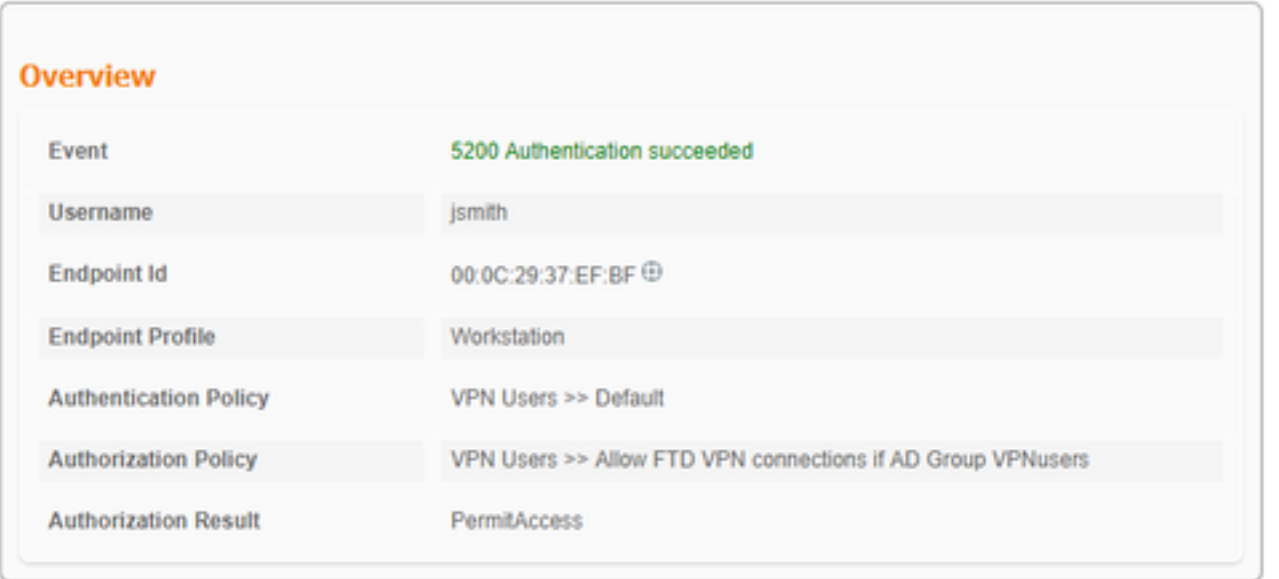

## すなわちそれが正常に VPN'd の間、) HTTPS によって内部 Webサイトに行っている従業員 PC の従業員 PC の AnyConnect アダプタでキャプチャして下さい(:

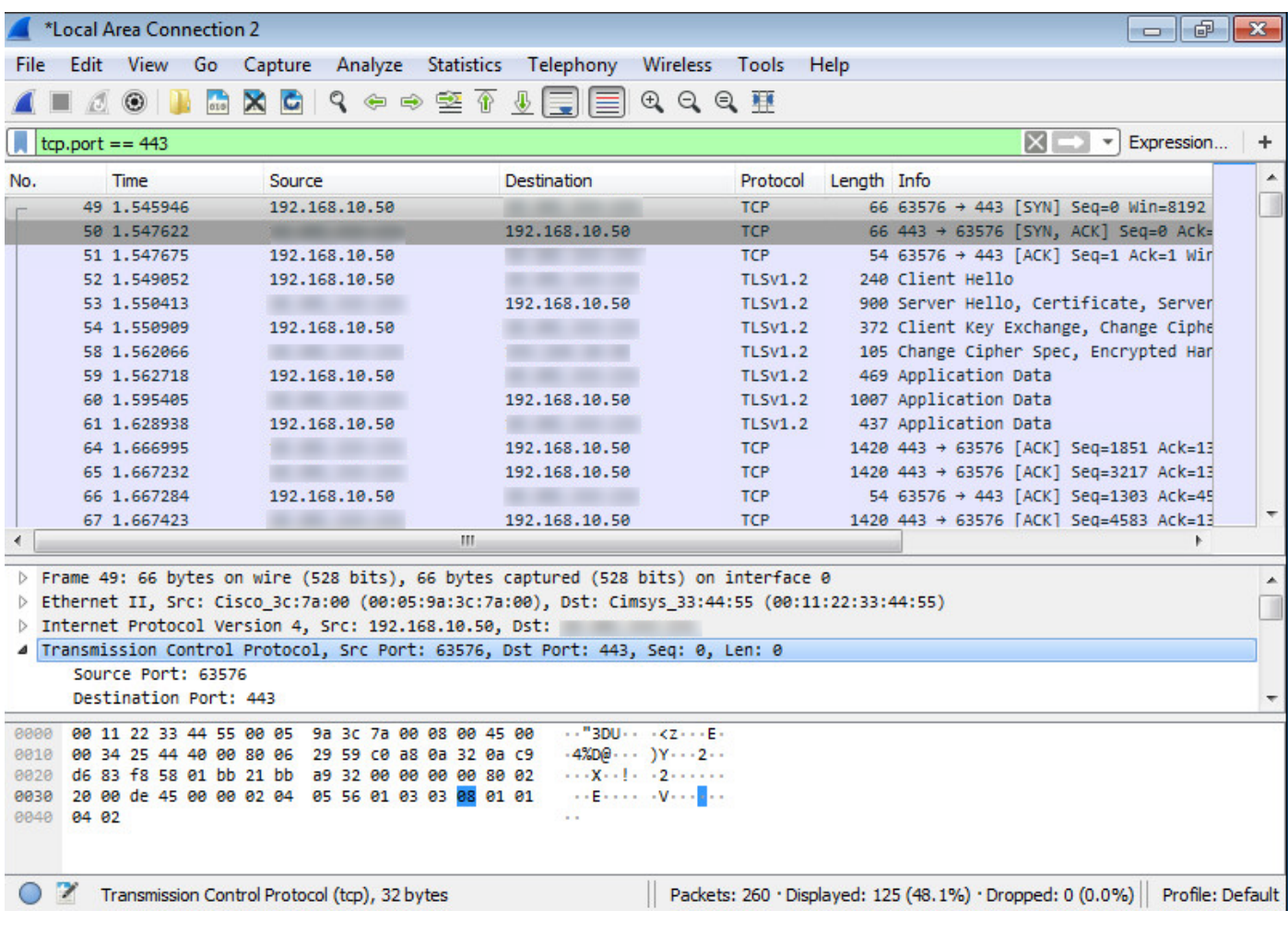

### デバッグ

### debug radius all

### 「debug radius FTD 診断 CLI (>system サポート診断 cli)のすべての」をコマンド実行し、 Windows/Mac PC Anyconnect クライアントの「接続応答」を on Cisco 見つけて下さい

> **system support diagnostic-cli**

Attaching to Diagnostic CLI ... Press 'Ctrl+a then d' to detach. ciscofp3> **enable** Password: < hit enter> ciscofp3# **terminal monitor** ciscofp3# **debug radius all** <hit Connect on Anyconnect client on PC>

radius mkreq: 0x15 alloc\_rip 0x00002ace10875428 new request 0x15 --> 16 (0x00002ace10875428) got user 'jsmith' got password add\_req 0x00002ace10875428 session 0x15 id 16 RADIUS\_REQUEST radius.c: rad\_mkpkt rad\_mkpkt: ip:source-ip=198.51.100.2

RADIUS packet decode (authentication request)

--------------------------------------

30 31 2e 32 31 34 2e 32 35 31 1a 18 00 00 0c 04 | 68.10.50........ 92 12 46 54 44 41 6e 79 43 6f 6e 6e 65 63 74 56 | ..FTDAnyConnectV 50 4e 1a 0c 00 00 0c 04 96 06 00 00 00 02 1a 15 | PN.............. 00 00 00 09 01 0f 63 6f 61 2d 70 75 73 68 3d 74 | ......coa-push=t 72 75 65 | rue Parsed packet data..... Radius:  $Code = 1 (0x01)$ Radius: Identifier = 16 (0x10) Radius: Length =  $659$  (0x0293) Radius: Vector: FB1919DFF6B1C73E34FC88CE75382D55 Radius: Type = 1 (0x01) User-Name Radius: Length =  $8 (0x08)$ Radius: Value (String) = 6a 73 6d 69 74 68 | jsmith Radius: Type = 2 (0x02) User-Password Radius: Length = 18 (0x12) Radius: Value (String) = a0 83 c9 bd ad 72 07 d1 bc 24 34 9e 63 a1 f5 93 | .... $r...$ \$4.c... Radius: Type = 5 (0x05) NAS-Port Radius: Length =  $6 (0x06)$ Radius: Value (Hex) = 0x5000 Radius: Type = 30 (0x1E) Called-Station-Id Radius: Length = 16 (0x10) Radius: Value (String) = 31 30 2e 32 30 31 2e 32 31 34 2e 31 35 31 | 203.0.113.2 Radius: Type = 31 (0x1F) Calling-Station-Id Radius: Length =  $16 (0x10)$ Radius: Value (String) = 31 30 2e 32 30 31 2e 32 31 34 2e 32 35 31 | 198.51.100.2 Radius: Type = 61 (0x3D) NAS-Port-Type Radius: Length =  $6 (0x06)$ Radius: Value (Hex) = 0x5 Radius: Type = 66 (0x42) Tunnel-Client-Endpoint Radius: Length = 16 (0x10) Radius: Value (String) = 31 30 2e 32 30 31 2e 32 31 34 2e 32 35 31 | 198.51.100.2 Radius: Type = 26 (0x1A) Vendor-Specific Radius: Length = 35 (0x23) Radius: Vendor ID = 9 (0x00000009) Radius: Type = 1 (0x01) Cisco-AV-pair Radius: Length = 29 (0x1D) Radius: Value (String) = 6d 64 6d 2d 74 6c 76 3d 64 65 76 69 63 65 2d 70 | mdm-tlv=device-p 6c 61 74 66 6f 72 6d 3d 77 69 6e | latform=win Radius: Type = 26 (0x1A) Vendor-Specific Radius: Length =  $44 (0x2C)$ Radius: Vendor ID = 9 (0x00000009) Radius: Type = 1 (0x01) Cisco-AV-pair Radius: Length =  $38 (0x26)$ Radius: Value (String) = 6d 64 6d 2d 74 6c 76 3d 64 65 76 69 63 65 2d 6d | mdm-tlv=device-m 61 63 3d 30 30 2d 30 63 2d 32 39 2d 33 37 2d 65 | ac=00-0c-29-37-e 66 2d 62 66 | f-bf Radius: Type = 26 (0x1A) Vendor-Specific Radius: Length =  $51 (0x33)$ Radius: Vendor ID = 9 (0x00000009) Radius: Type = 1 (0x01) Cisco-AV-pair Radius: Length =  $45 (0x2D)$ Radius: Value (String) = 6d 64 6d 2d 74 6c 76 3d 64 65 76 69 63 65 2d 70 | mdm-tlv=device-p 75 62 6c 69 63 2d 6d 61 63 3d 30 30 2d 30 63 2d | ublic-mac=00-0c-32 39 2d 33 37 2d 65 66 2d 62 66 | 29-37-ef-bf Radius: Type = 26 (0x1A) Vendor-Specific

```
Radius: Length = 58 (0x3A)
Radius: Vendor ID = 9 (0x00000009)
Radius: Type = 1 (0x01) Cisco-AV-pair
Radius: Length = 52 (0x34)Radius: Value (String) =
6d 64 6d 2d 74 6c 76 3d 61 63 2d 75 73 65 72 2d | mdm-tlv=ac-user-
61 67 65 6e 74 3d 41 6e 79 43 6f 6e 6e 65 63 74 | agent=AnyConnect
20 57 69 6e 64 6f 77 73 20 34 2e 36 2e 30 33 30 | Windows 4.6.030
34 39 | 49
Radius: Type = 26 (0x1A) Vendor-Specific
Radius: Length = 63 (0x3F)
Radius: Vendor ID = 9 (0x00000009)
Radius: Type = 1 (0x01) Cisco-AV-pair
Radius: Length = 57 (0x39)
Radius: Value (String) =
6d 64 6d 2d 74 6c 76 3d 64 65 76 69 63 65 2d 70 | mdm-tlv=device-p
6c 61 74 66 6f 72 6d 2d 76 65 72 73 69 6f 6e 3d | latform-version=
36 2e 31 2e 37 36 30 31 20 53 65 72 76 69 63 65 | 6.1.7601 Service
20 50 61 63 6b 20 31 | Pack 1
Radius: Type = 26 (0x1A) Vendor-Specific
Radius: Length = 64 (0x40)
Radius: Vendor ID = 9 (0x00000009)
Radius: Type = 1 (0x01) Cisco-AV-pair
Radius: Length = 58 (0x3A)
Radius: Value (String) =
6d 64 6d 2d 74 6c 76 3d 64 65 76 69 63 65 2d 74 | mdm-tlv=device-t
79 70 65 3d 56 4d 77 61 72 65 2c 20 49 6e 63 2e | ype=VMware, Inc.
20 56 4d 77 61 72 65 20 56 69 72 74 75 61 6c 20 | VMware Virtual
50 6c 61 74 66 6f 72 6d | Platform
Radius: Type = 26 (0x1A) Vendor-Specific
Radius: Length = 91 (0x5B)
Radius: Vendor ID = 9 (0x00000009)
Radius: Type = 1 (0x01) Cisco-AV-pair
Radius: Length = 85 (0x55)Radius: Value (String) =
6d 64 6d 2d 74 6c 76 3d 64 65 76 69 63 65 2d 75 | mdm-tlv=device-u
69 64 3d 33 36 39 33 43 36 34 30 37 43 39 32 35 | id=3693C6407C925
32 35 31 46 46 37 32 42 36 34 39 33 42 44 44 38 | 251FF72B6493BDD8
37 33 31 38 41 42 46 43 39 30 43 36 32 31 35 34 | 7318ABFC90C62154
32 43 33 38 46 41 46 38 37 38 45 46 34 39 36 31 | 2C38FAF878EF4961
34 41 31 | 4A1
Radius: Type = 4 (0x04) NAS-IP-Address
Radius: Length = 6 (0x06)Radius: Value (IP Address) = 0.0.0.0 (0x00000000)
Radius: Type = 26 (0x1A) Vendor-Specific
Radius: Length = 49 (0x31)
Radius: Vendor ID = 9 (0x00000009)
Radius: Type = 1 (0x01) Cisco-AV-pair
Radius: Length = 43 (0x2B)Radius: Value (String) =
61 75 64 69 74 2d 73 65 73 73 69 6f 6e 2d 69 64 | audit-session-id
3d 30 61 63 39 64 36 38 61 30 30 30 30 35 30 30 | =0ac9d68a0000500
30 35 62 62 65 31 66 39 31 | 05bbe1f91
Radius: Type = 26 (0x1A) Vendor-Specific
Radius: Length = 35 (0x23)Radius: Vendor ID = 9 (0x00000009)
Radius: Type = 1 (0x01) Cisco-AV-pair
Radius: Length = 29 (0x1D)
Radius: Value (String) =
69 70 3a 73 6f 75 72 63 65 2d 69 70 3d 31 30 2e | ip:source-ip=192.
32 30 31 2e 32 31 34 2e 32 35 31 | 168.10.50
Radius: Type = 26 (0x1A) Vendor-Specific
Radius: Length = 24 (0x18)Radius: Vendor ID = 3076 (0x00000C04)
```
Radius: Type = 146 (0x92) Tunnel-Group-Name Radius: Length = 18 (0x12) Radius: Value (String) = 46 54 44 41 6e 79 43 6f 6e 6e 65 63 74 56 50 4e | FTDAnyConnectVPN Radius: Type = 26 (0x1A) Vendor-Specific Radius: Length =  $12 (0x0C)$ Radius: Vendor ID = 3076 (0x00000C04) Radius: Type = 150 (0x96) Client-Type Radius: Length =  $6 (0x06)$ Radius: Value (Integer) = 2 (0x0002) Radius: Type = 26 (0x1A) Vendor-Specific Radius: Length =  $21 (0x15)$ Radius: Vendor ID = 9 (0x00000009) Radius: Type = 1 (0x01) Cisco-AV-pair Radius: Length = 15 (0x0F) Radius: Value (String) = 63 6f 61 2d 70 75 73 68 3d 74 72 75 65 | coa-push=true send pkt 192.168.1.10/1812 rip 0x00002ace10875428 state 7 id 16 rad\_vrfy() : response message verified rip 0x00002ace10875428 : chall\_state '' : state 0x7 : reqauth: fb 19 19 df f6 b1 c7 3e 34 fc 88 ce 75 38 2d 55 : info 0x00002ace10875568 session\_id 0x15 request\_id 0x10 user 'jsmith' response '\*\*\*' app 0 reason 0 skey 'cisco123' sip 192.168.1.10 type 1 RADIUS packet decode (response) -------------------------------------- Raw packet data (length =  $159$ )..... 02 10 00 9f 39 45 43 cf 05 be df 2f 24 d5 d7 05 | ....9EC..../\$... 47 67 b4 fd 01 08 6a 73 6d 69 74 68 18 28 52 65 | Gg....jsmith.(Re 61 75 74 68 53 65 73 73 69 6f 6e 3a 30 61 63 39 | authSession:0ac9 64 36 38 61 30 30 30 30 35 30 30 30 35 62 62 65 | d68a000050005bbe 31 66 39 31 19 3b 43 41 43 53 3a 30 61 63 39 64 | 1f91.;CACS:0ac9d 36 38 61 30 30 30 30 35 30 30 30 35 62 62 65 31 | 68a000050005bbe1 66 39 31 3a 63 6f 72 62 69 6e 69 73 65 2f 33 32 | f91:corbinise/32 32 33 34 34 30 38 34 2f 31 39 33 31 36 38 32 1a | 2344084/1931682. 20 00 00 00 09 01 1a 70 72 6f 66 69 6c 65 2d 6e | ......profile-n 61 6d 65 3d 57 6f 72 6b 73 74 61 74 69 6f 6e | ame=Workstation Parsed packet data..... Radius:  $Code = 2 (0x02)$ Radius: Identifier = 16 (0x10) Radius: Length =  $159$  (0x009F) Radius: Vector: 394543CF05BEDF2F24D5D7054767B4FD Radius: Type = 1 (0x01) User-Name Radius: Length =  $8 (0x08)$ Radius: Value (String) = 6a 73 6d 69 74 68 | jsmith Radius: Type = 24 (0x18) State Radius: Length =  $40$  (0x28) Radius: Value (String) = 52 65 61 75 74 68 53 65 73 73 69 6f 6e 3a 30 61 | ReauthSession:0a

63 39 64 36 38 61 30 30 30 30 35 30 30 30 35 62 | c9d68a000050005b 62 65 31 66 39 31 | be1f91 Radius: Type = 25 (0x19) Class Radius: Length = 59 (0x3B) Radius: Value (String) = 43 41 43 53 3a 30 61 63 39 64 36 38 61 30 30 30 | CACS:0ac9d68a000 30 35 30 30 30 35 62 62 65 31 66 39 31 3a 63 6f | 050005bbe1f91:co 72 62 69 6e 69 73 65 2f 33 32 32 33 34 34 30 38 | rbinise/32234408 34 2f 31 39 33 31 36 38 32 | 4/1931682 Radius: Type = 26 (0x1A) Vendor-Specific Radius: Length =  $32 (0x20)$ Radius: Vendor ID = 9 (0x00000009) Radius: Type = 1 (0x01) Cisco-AV-pair Radius: Length = 26 (0x1A) Radius: Value (String) = 70 72 6f 66 69 6c 65 2d 6e 61 6d 65 3d 57 6f 72 | profile-name=Wor 6b 73 74 61 74 69 6f 6e | kstation rad\_procpkt: ACCEPT Got AV-Pair with value profile-name=Workstation RADIUS\_ACCESS\_ACCEPT: normal termination radius mkreq: 0x16 alloc\_rip 0x00002ace10874b80 new request 0x16 --> 17 (0x00002ace10874b80) got user 'jsmith' got password add\_req 0x00002ace10874b80 session 0x16 id 17 RADIUS\_DELETE remove\_req 0x00002ace10875428 session 0x15 id 16 free\_rip 0x00002ace10875428 RADIUS\_REQUEST radius.c: rad\_mkpkt rad\_mkpkt: ip:source-ip=198.51.100.2 RADIUS packet decode (authentication request)

-------------------------------------- Raw packet data (length =  $659$ ).

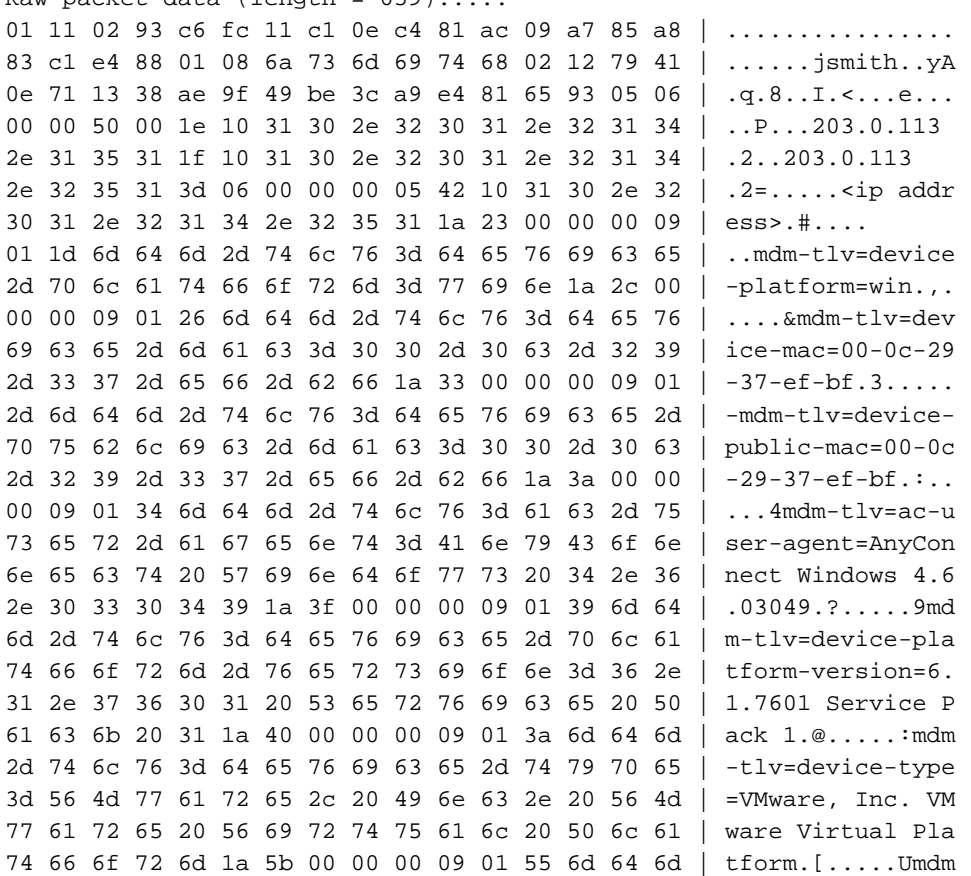

2d 74 6c 76 3d 64 65 76 69 63 65 2d 75 69 64 3d | -tlv=device-uid= 33 36 39 33 43 36 34 30 37 43 39 32 35 32 35 31 | 3693C6407C925251 46 46 37 32 42 36 34 39 33 42 44 44 38 37 33 31 | FF72B6493BDD8731 38 41 42 46 43 39 30 43 36 32 31 35 34 32 43 33 | 8ABFC90C621542C3 38 46 41 46 38 37 38 45 46 34 39 36 31 34 41 31 | 8FAF878EF49614A1 04 06 00 00 00 00 1a 31 00 00 00 09 01 2b 61 75 | ......1......+au 64 69 74 2d 73 65 73 73 69 6f 6e 2d 69 64 3d 30 | dit-session-id=0 61 63 39 64 36 38 61 30 30 30 30 35 30 30 30 35 | ac9d68a000050005 62 62 65 31 66 39 31 1a 23 00 00 00 09 01 1d 69 | bbe1f91.#......i 70 3a 73 6f 75 72 63 65 2d 69 70 3d 31 30 2e 32 | p:source-ip=192.1 30 31 2e 32 31 34 2e 32 35 31 1a 18 00 00 0c 04 | 68.10.50...... 92 12 46 54 44 41 6e 79 43 6f 6e 6e 65 63 74 56 | ..FTDAnyConnectV 50 4e 1a 0c 00 00 0c 04 96 06 00 00 00 02 1a 15 | PN.............. 00 00 00 09 01 0f 63 6f 61 2d 70 75 73 68 3d 74 | ......coa-push=t 72 75 65 | rue Parsed packet data..... Radius:  $Code = 1 (0x01)$ Radius: Identifier = 17 (0x11) Radius: Length =  $659$  (0x0293) Radius: Vector: C6FC11C10EC481AC09A785A883C1E488 Radius: Type = 1 (0x01) User-Name Radius: Length =  $8 (0x08)$ Radius: Value (String) = 6a 73 6d 69 74 68 | jsmith Radius: Type = 2 (0x02) User-Password Radius: Length =  $18$  (0x12) Radius: Value (String) = 79 41 0e 71 13 38 ae 9f 49 be 3c a9 e4 81 65 93 | yA.q.8..I.<...e. Radius: Type = 5 (0x05) NAS-Port Radius: Length =  $6 (0x06)$ Radius: Value (Hex) = 0x5000 Radius: Type = 30 (0x1E) Called-Station-Id Radius: Length =  $16 (0x10)$ Radius: Value (String) = 31 30 2e 32 30 31 2e 32 31 34 2e 31 35 31 | 203.0.113.2 Radius: Type = 31 (0x1F) Calling-Station-Id Radius: Length = 16 (0x10) Radius: Value (String) = 31 30 2e 32 30 31 2e 32 31 34 2e 32 35 31 | 198.51.100.2 Radius: Type = 61 (0x3D) NAS-Port-Type Radius: Length =  $6 (0x06)$ Radius: Value (Hex) = 0x5 Radius: Type = 66 (0x42) Tunnel-Client-Endpoint Radius: Length = 16 (0x10) Radius: Value (String) = 31 30 2e 32 30 31 2e 32 31 34 2e 32 35 31 | 198.51.100.2 Radius: Type = 26 (0x1A) Vendor-Specific Radius: Length =  $35 (0x23)$ Radius: Vendor ID = 9 (0x00000009) Radius: Type = 1 (0x01) Cisco-AV-pair Radius: Length = 29 (0x1D) Radius: Value (String) = 6d 64 6d 2d 74 6c 76 3d 64 65 76 69 63 65 2d 70 | mdm-tlv=device-p 6c 61 74 66 6f 72 6d 3d 77 69 6e | latform=win Radius: Type = 26 (0x1A) Vendor-Specific Radius: Length =  $44 (0x2C)$ Radius: Vendor ID = 9 (0x00000009) Radius: Type = 1 (0x01) Cisco-AV-pair Radius: Length =  $38 (0x26)$ Radius: Value (String) = 6d 64 6d 2d 74 6c 76 3d 64 65 76 69 63 65 2d 6d | mdm-tlv=device-m 61 63 3d 30 30 2d 30 63 2d 32 39 2d 33 37 2d 65 | ac=00-0c-29-37-e 66 2d 62 66 | f-bf

```
Radius: Type = 26 (0x1A) Vendor-Specific
Radius: Length = 51 (0x33)Radius: Vendor ID = 9 (0x00000009)
Radius: Type = 1 (0x01) Cisco-AV-pair
Radius: Length = 45 (0x2D)
Radius: Value (String) =
6d 64 6d 2d 74 6c 76 3d 64 65 76 69 63 65 2d 70 | mdm-tlv=device-p
75 62 6c 69 63 2d 6d 61 63 3d 30 30 2d 30 63 2d | ublic-mac=00-0c-
32 39 2d 33 37 2d 65 66 2d 62 66 | 29-37-ef-bf
Radius: Type = 26 (0x1A) Vendor-Specific
Radius: Length = 58 (0x3A)
Radius: Vendor ID = 9 (0x00000009)
Radius: Type = 1 (0x01) Cisco-AV-pair
Radius: Length = 52 (0x34)
Radius: Value (String) =
6d 64 6d 2d 74 6c 76 3d 61 63 2d 75 73 65 72 2d | mdm-tlv=ac-user-
61 67 65 6e 74 3d 41 6e 79 43 6f 6e 6e 65 63 74 | agent=AnyConnect
20 57 69 6e 64 6f 77 73 20 34 2e 36 2e 30 33 30 | Windows 4.6.030
34 39 | 49
Radius: Type = 26 (0x1A) Vendor-Specific
Radius: Length = 63 (0x3F)
Radius: Vendor ID = 9 (0x00000009)
Radius: Type = 1 (0x01) Cisco-AV-pair
Radius: Length = 57 (0x39)
Radius: Value (String) =
6d 64 6d 2d 74 6c 76 3d 64 65 76 69 63 65 2d 70 | mdm-tlv=device-p
6c 61 74 66 6f 72 6d 2d 76 65 72 73 69 6f 6e 3d | latform-version=
36 2e 31 2e 37 36 30 31 20 53 65 72 76 69 63 65 | 6.1.7601 Service
20 50 61 63 6b 20 31 | Pack 1
Radius: Type = 26 (0x1A) Vendor-Specific
Radius: Length = 64 (0x40)Radius: Vendor ID = 9 (0x00000009)
Radius: Type = 1 (0x01) Cisco-AV-pair
Radius: Length = 58 (0x3A)
Radius: Value (String) =
6d 64 6d 2d 74 6c 76 3d 64 65 76 69 63 65 2d 74 | mdm-tlv=device-t
79 70 65 3d 56 4d 77 61 72 65 2c 20 49 6e 63 2e | ype=VMware, Inc.
20 56 4d 77 61 72 65 20 56 69 72 74 75 61 6c 20 | VMware Virtual
50 6c 61 74 66 6f 72 6d | Platform
Radius: Type = 26 (0x1A) Vendor-Specific
Radius: Length = 91 (0x5B)
Radius: Vendor ID = 9 (0x00000009)
Radius: Type = 1 (0x01) Cisco-AV-pair
Radius: Length = 85 (0x55)
Radius: Value (String) =
6d 64 6d 2d 74 6c 76 3d 64 65 76 69 63 65 2d 75 | mdm-tlv=device-u
69 64 3d 33 36 39 33 43 36 34 30 37 43 39 32 35 | id=3693C6407C925
32 35 31 46 46 37 32 42 36 34 39 33 42 44 44 38 | 251FF72B6493BDD8
37 33 31 38 41 42 46 43 39 30 43 36 32 31 35 34 | 7318ABFC90C62154
32 43 33 38 46 41 46 38 37 38 45 46 34 39 36 31 | 2C38FAF878EF4961
34 41 31 | 4A1
Radius: Type = 4 (0x04) NAS-IP-Address
Radius: Length = 6 (0x06)Radius: Value (IP Address) = 0.0.0.0 (0x00000000)
Radius: Type = 26 (0x1A) Vendor-Specific
Radius: Length = 49 (0x31)
Radius: Vendor ID = 9 (0x00000009)
Radius: Type = 1 (0x01) Cisco-AV-pair
Radius: Length = 43 (0x2B)
Radius: Value (String) =
61 75 64 69 74 2d 73 65 73 73 69 6f 6e 2d 69 64 | audit-session-id
3d 30 61 63 39 64 36 38 61 30 30 30 30 35 30 30 | =0ac9d68a0000500
30 35 62 62 65 31 66 39 31 | 05bbe1f91
Radius: Type = 26 (0x1A) Vendor-Specific
```
Radius: Length = 35 (0x23) Radius: Vendor ID = 9 (0x00000009) Radius: Type = 1 (0x01) Cisco-AV-pair Radius: Length = 29 (0x1D) Radius: Value (String) = 69 70 3a 73 6f 75 72 63 65 2d 69 70 3d 31 30 2e | ip:source-ip=192. 32 30 31 2e 32 31 34 2e 32 35 31 | 168.10.50 Radius: Type = 26 (0x1A) Vendor-Specific Radius: Length = 24 (0x18) Radius: Vendor ID = 3076 (0x00000C04) Radius: Type = 146 (0x92) Tunnel-Group-Name Radius: Length =  $18$  (0x12) Radius: Value (String) = 46 54 44 41 6e 79 43 6f 6e 6e 65 63 74 56 50 4e | FTDAnyConnectVPN Radius: Type = 26 (0x1A) Vendor-Specific Radius: Length = 12 (0x0C) Radius: Vendor ID = 3076 (0x00000C04) Radius: Type = 150 (0x96) Client-Type Radius: Length =  $6 (0x06)$ Radius: Value (Integer) = 2 (0x0002) Radius: Type = 26 (0x1A) Vendor-Specific Radius: Length = 21 (0x15) Radius: Vendor ID = 9 (0x00000009) Radius: Type = 1 (0x01) Cisco-AV-pair Radius: Length = 15 (0x0F) Radius: Value (String) = 63 6f 61 2d 70 75 73 68 3d 74 72 75 65 | coa-push=true send pkt 192.168.1.10/1812 rip 0x00002ace10874b80 state 7 id 17 rad\_vrfy() : response message verified rip 0x00002ace10874b80 : chall\_state '' : state 0x7 : reqauth: c6 fc 11 c1 0e c4 81 ac 09 a7 85 a8 83 c1 e4 88 : info 0x00002ace10874cc0 session\_id 0x16 request\_id 0x11 user 'jsmith' response '\*\*\*' app 0 reason 0 skey 'cisco123' sip 192.168.1.10 type 1 RADIUS packet decode (response) -------------------------------------- Raw packet data (length =  $20$ )..... 03 11 00 14 15 c3 44 44 7d a6 07 0d 7b 92 f2 3b | ......DD}...{..; 0b 06 ba 74 | ...t Parsed packet data..... Radius: Code =  $3 (0x03)$ Radius: Identifier = 17 (0x11) Radius: Length =  $20 (0x0014)$ Radius: Vector: 15C344447DA6070D7B92F23B0B06BA74 rad\_procpkt: REJECT RADIUS\_DELETE remove\_req 0x00002ace10874b80 session 0x16 id 17 free\_rip 0x00002ace10874b80 radius: send queue empty radius mkreq: 0x18

alloc\_rip 0x00002ace10874b80 new request 0x18 --> 18 (0x00002ace10874b80) add\_req 0x00002ace10874b80 session 0x18 id 18 ACCT\_REQUEST radius.c: rad\_mkpkt

RADIUS packet decode (accounting request)

--------------------------------------

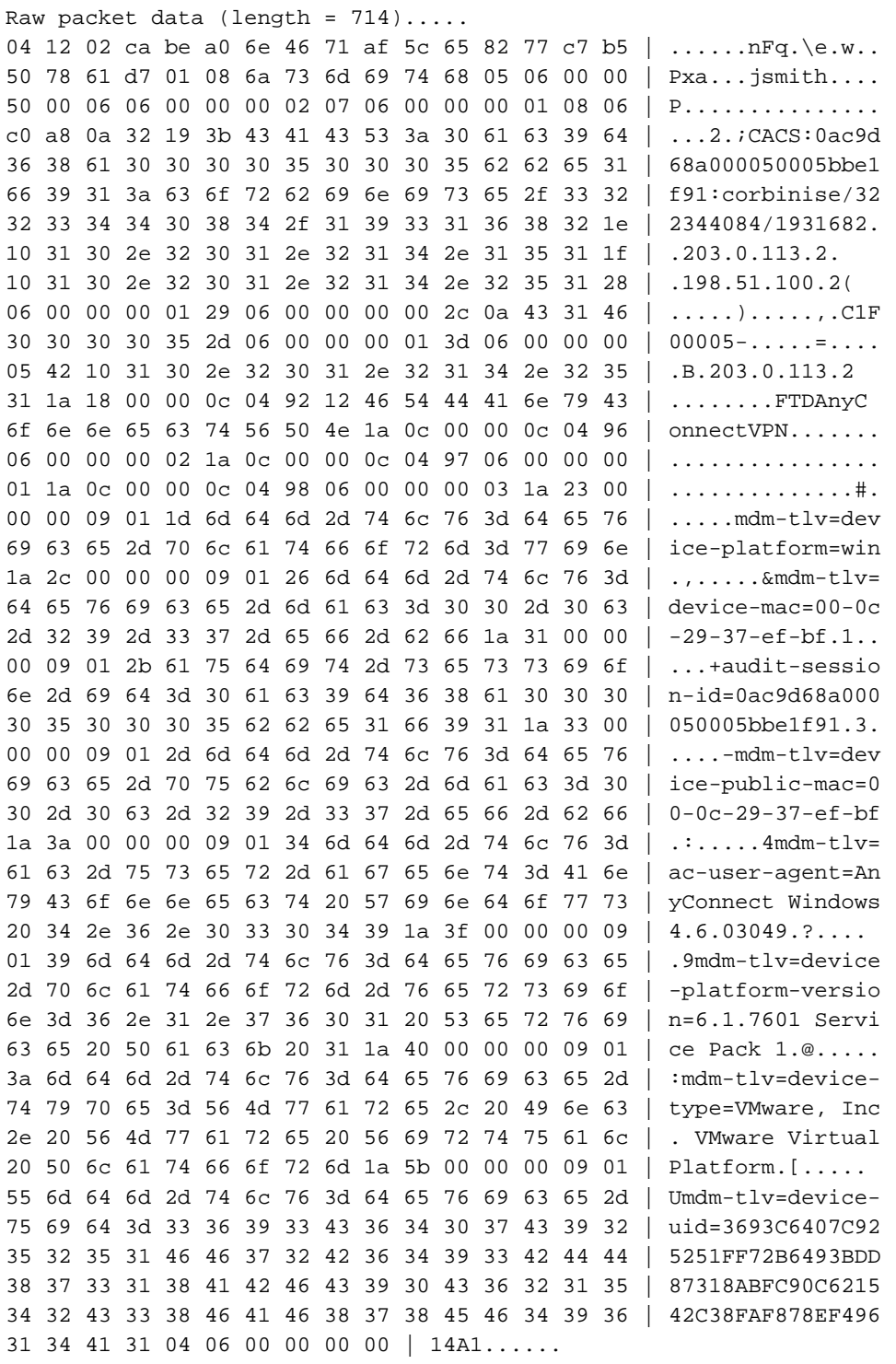

Parsed packet data..... Radius: Code =  $4 (0x04)$ Radius: Identifier = 18 (0x12) Radius: Length = 714 (0x02CA) Radius: Vector: BEA06E4671AF5C658277C7B5507861D7 Radius: Type = 1 (0x01) User-Name Radius: Length =  $8 (0x08)$ Radius: Value (String) =

6a 73 6d 69 74 68 | jsmith Radius: Type = 5 (0x05) NAS-Port Radius: Length =  $6 (0x06)$ Radius: Value (Hex) = 0x5000 Radius: Type = 6 (0x06) Service-Type Radius: Length =  $6 (0x06)$ Radius: Value (Hex) = 0x2 Radius: Type = 7 (0x07) Framed-Protocol Radius: Length =  $6 (0x06)$ Radius: Value (Hex) = 0x1 Radius: Type = 8 (0x08) Framed-IP-Address Radius: Length =  $6 (0x06)$ Radius: Value (IP Address) = 192.168.10.50 (0xC0A80A32) Radius: Type = 25 (0x19) Class Radius: Length = 59 (0x3B) Radius: Value (String) = 43 41 43 53 3a 30 61 63 39 64 36 38 61 30 30 30 | CACS:0ac9d68a000 30 35 30 30 30 35 62 62 65 31 66 39 31 3a 63 6f | 050005bbe1f91:co 72 62 69 6e 69 73 65 2f 33 32 32 33 34 34 30 38 | rbinise/32234408 34 2f 31 39 33 31 36 38 32 | 4/1931682 Radius: Type = 30 (0x1E) Called-Station-Id Radius: Length = 16 (0x10) Radius: Value (String) = 31 30 2e 32 30 31 2e 32 31 34 2e 31 35 31 | 203.0.113.2 Radius: Type = 31 (0x1F) Calling-Station-Id Radius: Length = 16 (0x10) Radius: Value (String) = 31 30 2e 32 30 31 2e 32 31 34 2e 32 35 31 | 198.51.100.2 Radius: Type = 40 (0x28) Acct-Status-Type Radius: Length =  $6 (0x06)$ Radius: Value (Hex) = 0x1 Radius: Type = 41 (0x29) Acct-Delay-Time Radius: Length =  $6 (0x06)$ Radius: Value (Hex) = 0x0 Radius: Type = 44 (0x2C) Acct-Session-Id Radius: Length = 10 (0x0A) Radius: Value (String) = 43 31 46 30 30 30 30 35 | C1F00005 Radius: Type = 45 (0x2D) Acct-Authentic Radius: Length =  $6 (0x06)$ Radius: Value (Hex) = 0x1 Radius: Type = 61 (0x3D) NAS-Port-Type Radius: Length =  $6 (0x06)$ Radius: Value (Hex) = 0x5 Radius: Type = 66 (0x42) Tunnel-Client-Endpoint Radius: Length = 16 (0x10) Radius: Value (String) = 31 30 2e 32 30 31 2e 32 31 34 2e 32 35 31 | 198.51.100.2 Radius: Type = 26 (0x1A) Vendor-Specific Radius: Length =  $24 (0x18)$ Radius: Vendor ID = 3076 (0x00000C04) Radius: Type = 146 (0x92) Tunnel-Group-Name Radius: Length = 18 (0x12) Radius: Value (String) = 46 54 44 41 6e 79 43 6f 6e 6e 65 63 74 56 50 4e | FTDAnyConnectVPN Radius: Type = 26 (0x1A) Vendor-Specific Radius: Length = 12 (0x0C) Radius: Vendor ID = 3076 (0x00000C04) Radius: Type = 150 (0x96) Client-Type Radius: Length =  $6 (0x06)$ Radius: Value (Integer) = 2 (0x0002) Radius: Type = 26 (0x1A) Vendor-Specific Radius: Length =  $12$  (0x0C) Radius: Vendor ID = 3076 (0x00000C04)

Radius: Type = 151 (0x97) VPN-Session-Type Radius: Length =  $6 (0x06)$ Radius: Value (Integer) = 1 (0x0001) Radius: Type = 26 (0x1A) Vendor-Specific Radius: Length = 12 (0x0C) Radius: Vendor ID = 3076 (0x00000C04) Radius: Type = 152 (0x98) VPN-Session-Subtype Radius: Length =  $6 (0x06)$ Radius: Value (Integer) = 3 (0x0003) Radius: Type = 26 (0x1A) Vendor-Specific Radius: Length =  $35 (0x23)$ Radius: Vendor ID = 9 (0x00000009) Radius: Type = 1 (0x01) Cisco-AV-pair Radius: Length = 29 (0x1D) Radius: Value (String) = 6d 64 6d 2d 74 6c 76 3d 64 65 76 69 63 65 2d 70 | mdm-tlv=device-p 6c 61 74 66 6f 72 6d 3d 77 69 6e | latform=win Radius: Type = 26 (0x1A) Vendor-Specific Radius: Length =  $44 (0x2C)$ Radius: Vendor ID = 9 (0x00000009) Radius: Type = 1 (0x01) Cisco-AV-pair Radius: Length = 38 (0x26) Radius: Value (String) = 6d 64 6d 2d 74 6c 76 3d 64 65 76 69 63 65 2d 6d | mdm-tlv=device-m 61 63 3d 30 30 2d 30 63 2d 32 39 2d 33 37 2d 65 | ac=00-0c-29-37-e 66 2d 62 66 | f-bf Radius: Type = 26 (0x1A) Vendor-Specific Radius: Length = 49 (0x31) Radius: Vendor ID = 9 (0x00000009) Radius: Type = 1 (0x01) Cisco-AV-pair Radius: Length = 43 (0x2B) Radius: Value (String) = 61 75 64 69 74 2d 73 65 73 73 69 6f 6e 2d 69 64 | audit-session-id 3d 30 61 63 39 64 36 38 61 30 30 30 30 35 30 30 | =0ac9d68a0000500 30 35 62 62 65 31 66 39 31 | 05bbe1f91 Radius: Type = 26 (0x1A) Vendor-Specific Radius: Length =  $51$  (0x33) Radius: Vendor ID = 9 (0x00000009) Radius: Type = 1 (0x01) Cisco-AV-pair Radius: Length = 45 (0x2D) Radius: Value (String) = 6d 64 6d 2d 74 6c 76 3d 64 65 76 69 63 65 2d 70 | mdm-tlv=device-p 75 62 6c 69 63 2d 6d 61 63 3d 30 30 2d 30 63 2d | ublic-mac=00-0c-32 39 2d 33 37 2d 65 66 2d 62 66 | 29-37-ef-bf Radius: Type = 26 (0x1A) Vendor-Specific Radius: Length = 58 (0x3A) Radius: Vendor ID = 9 (0x00000009) Radius: Type = 1 (0x01) Cisco-AV-pair Radius: Length =  $52 (0x34)$ Radius: Value (String) = 6d 64 6d 2d 74 6c 76 3d 61 63 2d 75 73 65 72 2d | mdm-tlv=ac-user-61 67 65 6e 74 3d 41 6e 79 43 6f 6e 6e 65 63 74 | agent=AnyConnect 20 57 69 6e 64 6f 77 73 20 34 2e 36 2e 30 33 30 | Windows 4.6.030 34 39 | 49 Radius: Type = 26 (0x1A) Vendor-Specific Radius: Length =  $63 (0x3F)$ Radius: Vendor ID = 9 (0x00000009) Radius: Type = 1 (0x01) Cisco-AV-pair Radius: Length =  $57 (0x39)$ Radius: Value (String) = 6d 64 6d 2d 74 6c 76 3d 64 65 76 69 63 65 2d 70 | mdm-tlv=device-p 6c 61 74 66 6f 72 6d 2d 76 65 72 73 69 6f 6e 3d | latform-version= 36 2e 31 2e 37 36 30 31 20 53 65 72 76 69 63 65 | 6.1.7601 Service 20 50 61 63 6b 20 31 | Pack 1

```
Radius: Type = 26 (0x1A) Vendor-Specific
Radius: Length = 64 (0x40)Radius: Vendor ID = 9 (0x00000009)
Radius: Type = 1 (0x01) Cisco-AV-pair
Radius: Length = 58 (0x3A)
Radius: Value (String) =
6d 64 6d 2d 74 6c 76 3d 64 65 76 69 63 65 2d 74 | mdm-tlv=device-t
79 70 65 3d 56 4d 77 61 72 65 2c 20 49 6e 63 2e | ype=VMware, Inc.
20 56 4d 77 61 72 65 20 56 69 72 74 75 61 6c 20 | VMware Virtual
50 6c 61 74 66 6f 72 6d | Platform
Radius: Type = 26 (0x1A) Vendor-Specific
Radius: Length = 91 (0x5B)
Radius: Vendor ID = 9 (0x00000009)
Radius: Type = 1 (0x01) Cisco-AV-pair
Radius: Length = 85 (0x55)
Radius: Value (String) =
6d 64 6d 2d 74 6c 76 3d 64 65 76 69 63 65 2d 75 | mdm-tlv=device-u
69 64 3d 33 36 39 33 43 36 34 30 37 43 39 32 35 | id=3693C6407C925
32 35 31 46 46 37 32 42 36 34 39 33 42 44 44 38 | 251FF72B6493BDD8
37 33 31 38 41 42 46 43 39 30 43 36 32 31 35 34 | 7318ABFC90C62154
32 43 33 38 46 41 46 38 37 38 45 46 34 39 36 31 | 2C38FAF878EF4961
34 41 31 | 4A1
Radius: Type = 4 (0x04) NAS-IP-Address
Radius: Length = 6 (0x06)
Radius: Value (IP Address) = 0.0.0.0 (0x00000000)
send pkt 192.168.1.10/1813
rip 0x00002ace10874b80 state 6 id 18
rad_vrfy() : response message verified
rip 0x00002ace10874b80
: chall_state ''
: state 0x6
: reqauth:
be a0 6e 46 71 af 5c 65 82 77 c7 b5 50 78 61 d7
: info 0x00002ace10874cc0
session_id 0x18
request_id 0x12
user 'jsmith'
response '***'
app 0
reason 0
skey 'cisco123'
sip 192.168.1.10
type 3
RADIUS packet decode (response)
--------------------------------------
Raw packet data (length = 20)....
05 12 00 14 e5 fd b1 6d fb ee 58 f0 89 79 73 8e | .......m..X..ys.
90 dc a7 20 | ...
Parsed packet data.....
Radius: Code = 5 (0x05)Radius: Identifier = 18 (0x12)
Radius: Length = 20 (0x0014)Radius: Vector: E5FDB16DFBEE58F08979738E90DCA720
rad_procpkt: ACCOUNTING_RESPONSE
RADIUS_DELETE
remove_req 0x00002ace10874b80 session 0x18 id 18
free_rip 0x00002ace10874b80
radius: send queue empty
ciscofp3#
 「FTD 診断 CLI (>system サポート診断 cli)のデバッグ webvpn anyconnect 255' コマンド実行
```

```
> system support diagnostic-cli
Attaching to Diagnostic CLI ... Press 'Ctrl+a then d' to detach. 
ciscofp3> enable
Password: < hit enter>
ciscofp3# terminal monitor
ciscofp3# debug webvpn anyconnect 255
<hit Connect on Anyconnect client on PC>
http_parse_cstp_method()
...input: 'CONNECT /CSCOSSLC/tunnel HTTP/1.1'
webvpn_cstp_parse_request_field()
...input: 'Host: ciscofp3.cisco.com'
Processing CSTP header line: 'Host: ciscofp3.cisco.com'
webvpn_cstp_parse_request_field()
...input: 'User-Agent: Cisco AnyConnect VPN Agent for Windows 4.6.03049'
Processing CSTP header line: 'User-Agent: Cisco AnyConnect VPN Agent for Windows 4.6.03049'
Setting user-agent to: 'Cisco AnyConnect VPN Agent for Windows 4.6.03049'
webvpn_cstp_parse_request_field()
...input: 'Cookie: webvpn=2B0E85@28672@6501@2FF4AE4D1F69B98F26E8CAD62D5496E5E6AE5282'
Processing CSTP header line: 'Cookie:
webvpn=2B0E85@28672@6501@2FF4AE4D1F69B98F26E8CAD62D5496E5E6AE5282'
Found WebVPN cookie: 'webvpn=2B0E85@28672@6501@2FF4AE4D1F69B98F26E8CAD62D5496E5E6AE5282'
WebVPN Cookie: 'webvpn=2B0E85@28672@6501@2FF4AE4D1F69B98F26E8CAD62D5496E5E6AE5282'
webvpn_cstp_parse_request_field()
...input: 'X-CSTP-Version: 1'
Processing CSTP header line: 'X-CSTP-Version: 1'
webvpn_cstp_parse_request_field()
...input: 'X-CSTP-Hostname: jsmith-PC'
Processing CSTP header line: 'X-CSTP-Hostname: jsmith-PC'
Setting hostname to: 'jsmith-PC'
webvpn_cstp_parse_request_field()
...input: 'X-CSTP-MTU: 1399'
Processing CSTP header line: 'X-CSTP-MTU: 1399'
webvpn_cstp_parse_request_field()
...input: 'X-CSTP-Address-Type: IPv6,IPv4'
Processing CSTP header line: 'X-CSTP-Address-Type: IPv6,IPv4'
webvpn_cstp_parse_request_field()
...input: 'X-CSTP-Local-Address-IP4: 198.51.100.2'
Processing CSTP header line: 'X-CSTP-Local-Address-IP4: 198.51.100.2'
webvpn_cstp_parse_request_field()
...input: 'X-CSTP-Base-MTU: 1500'
Processing CSTP header line: 'X-CSTP-Base-MTU: 1500'
webvpn_cstp_parse_request_field()
...input: 'X-CSTP-Remote-Address-IP4: 203.0.113.2'
Processing CSTP header line: 'X-CSTP-Remote-Address-IP4: 203.0.113.2'
webvpn_cstp_parse_request_field()
...input: 'X-CSTP-Full-IPv6-Capability: true'
Processing CSTP header line: 'X-CSTP-Full-IPv6-Capability: true'
webvpn_cstp_parse_request_field()
...input: 'X-DTLS-Master-Secret:
1FA92A96D5E82C13CB3A5758F11371EE6B54C6F36F0A8DCE8F4DECB73A034EEF4FE95DA614A5872E1EE5557C3BF4765A
Processing CSTP header line: 'X-DTLS-Master-Secret:
1FA92A96D5E82C13CB3A5758F11371EE6B54C6F36F0A8DCE8F4DECB73A034EEF4FE95DA614A5872E1EE5557C3BF4765A
webvpn_cstp_parse_request_field()
...input: 'X-DTLS-CipherSuite: DHE-RSA-AES256-GCM-SHA384:DHE-RSA-AES256-SHA256:DHE-RSA-AES256-
SHA:DHE-RSA-AES128-GCM-SHA256:DHE-RSA-AES128-SHA256:DHE-RSA-AES128-SHA:AES256-SHA:AES128-
SHA:DES-CBC3-SHA'
Processing CSTP header line: 'X-DTLS-CipherSuite: DHE-RSA-AES256-GCM-SHA384:DHE-RSA-AES256-
```

```
SHA256:DHE-RSA-AES256-SHA:DHE-RSA-AES128-GCM-SHA256:DHE-RSA-AES128-SHA256:DHE-RSA-AES128-
SHA:AES256-SHA:AES128-SHA:DES-CBC3-SHA'
webvpn_cstp_parse_request_field()
...input: 'X-DTLS-Accept-Encoding: lzs'
Processing CSTL header line: 'X-DTLS-Accept-Encoding: lzs'
webvpn_cstp_parse_request_field()
...input: 'X-DTLS-Header-Pad-Length: 0'
webvpn_cstp_parse_request_field()
...input: 'X-CSTP-Accept-Encoding: lzs,deflate'
Processing CSTP header line: 'X-CSTP-Accept-Encoding: lzs,deflate'
webvpn_cstp_parse_request_field()
...input: 'X-CSTP-Protocol: Copyright (c) 2004 Cisco Systems, Inc.'
Processing CSTP header line: 'X-CSTP-Protocol: Copyright (c) 2004 Cisco Systems, Inc.'
cstp_util_address_ipv4_accept: address asigned: 192.168.10.50
cstp_util_address_ipv6_accept: No IPv6 Address
np_svc_create_session(0x7000, 0x00002acdff1d6440, TRUE)
webvpn_svc_np_setup
SVC ACL Name: NULL
SVC ACL ID: -1
vpn_put_uauth success for ip 192.168.10.50!
No SVC ACL
Iphdr=20 base-mtu=1500 def-mtu=1500 conf-mtu=1406
tcp-mss = 1460path-mtu = 1460(mss)TLS Block size = 16, version = 0x303
mtu = 1460(path-mtu) - 0(opts) - 5(ssl) - 16(iv) = 1439mod-mtu = 1439(mtu) & 0xfff0(complement) = 1424tls-mtu = 1424 \text{ (mod-mtu)} - 8 \text{ (cstp)} - 48 \text{ (mac)} - 1 \text{ (pad)} = 1367DTLS Block size = 16
mtu = 1500(base-mtu) - 20(ip) - 8(udp) - 13(dtlshdr) - 16(dtlsiv) = 1443
mod-mtu = 1443(mtu) & 0xfff0(complement) = 1440
dtls-mtu = 1440 \pmod{2} - 1 \pmod{2} - 20 \pmod{2} - 1 \pmod{2} = 1418computed tls-mtu=1367 dtls-mtu=1418 conf-mtu=1406
DTLS enabled for intf=3 (outside)
overide computed dtls-mtu=1418 with conf-mtu=1406
tls-mtu=1367 dtls-mtu=1406
SVC: adding to sessmgmt
Sending X-CSTP-MTU: 1367
Sending X-DTLS-MTU: 1406
Sending X-CSTP-FW-RULE msgs: Start
Sending X-CSTP-FW-RULE msgs: Done
Sending X-CSTP-Quarantine: false
Sending X-CSTP-Disable-Always-On-VPN: false
Sending X-CSTP-Client-Bypass-Protocol: false
```
### Cisco ISE

Cisco は各認証の ISE > オペレーション > RADIUS > ライブ ログ > 『Details』 をクリック しま す

on Cisco ISE が VPN ログオンおよび ACL 結果「PermitAccess」与えられることを確認して下さ い ライブ ログは VPN によって FTD に認証に成功される jsmith の示します

### dhdh Identity Services Engine

#### Overview

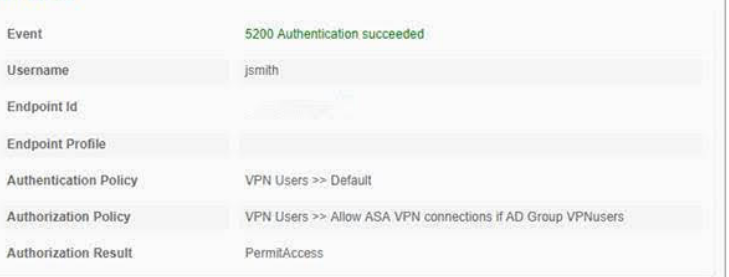

#### **Authentication Details**

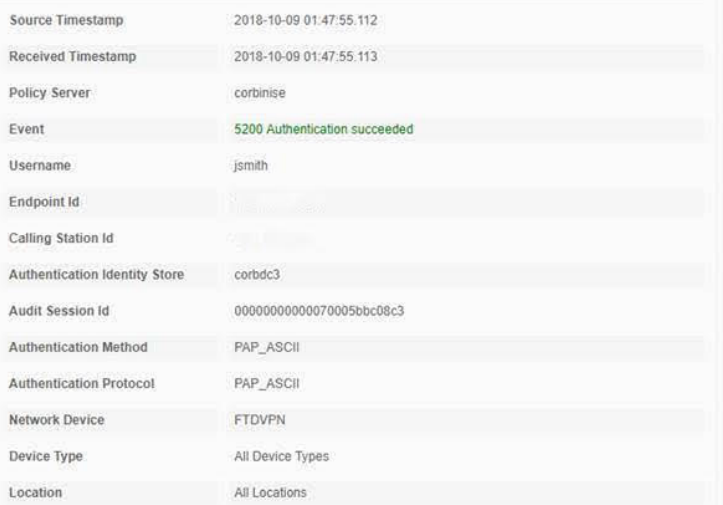

#### **Steps**

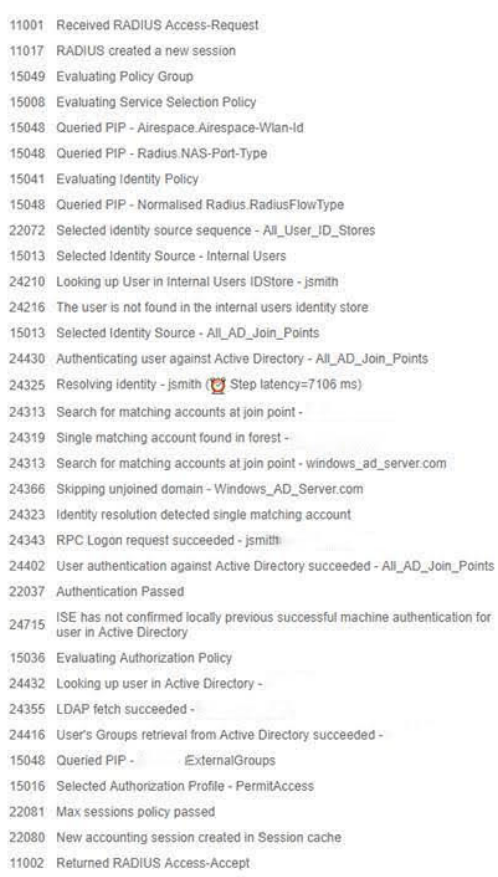

### abab Identity Services Engine

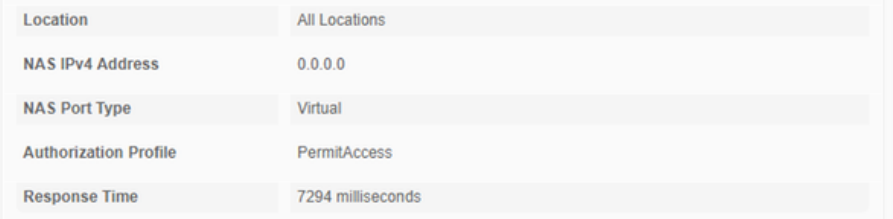

#### **Other Attributes**

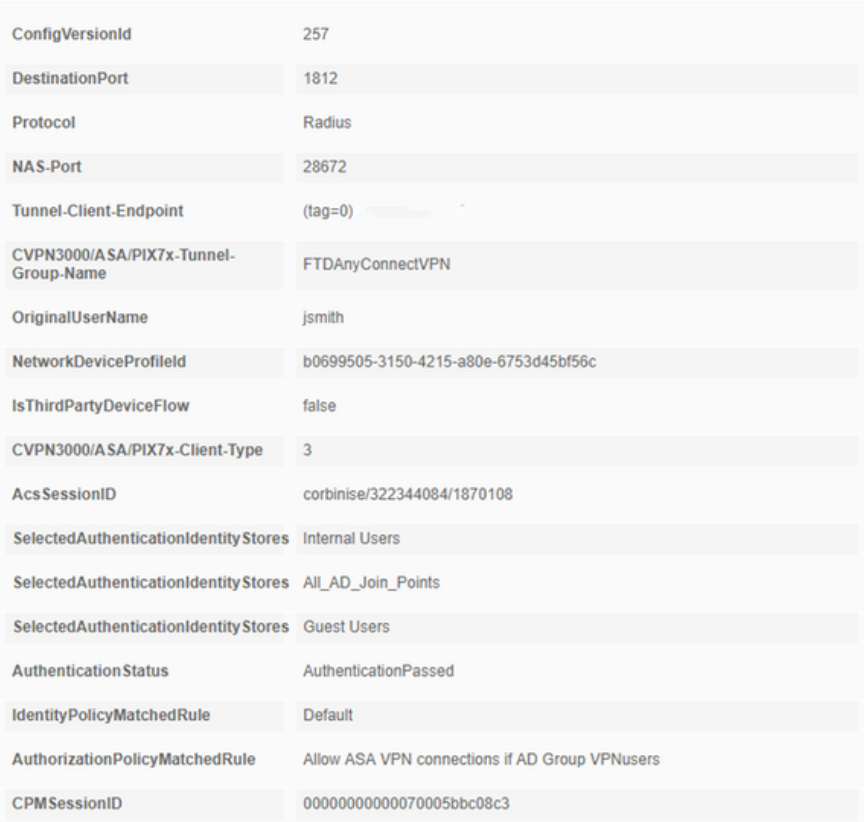

## alight Identity Services Engine

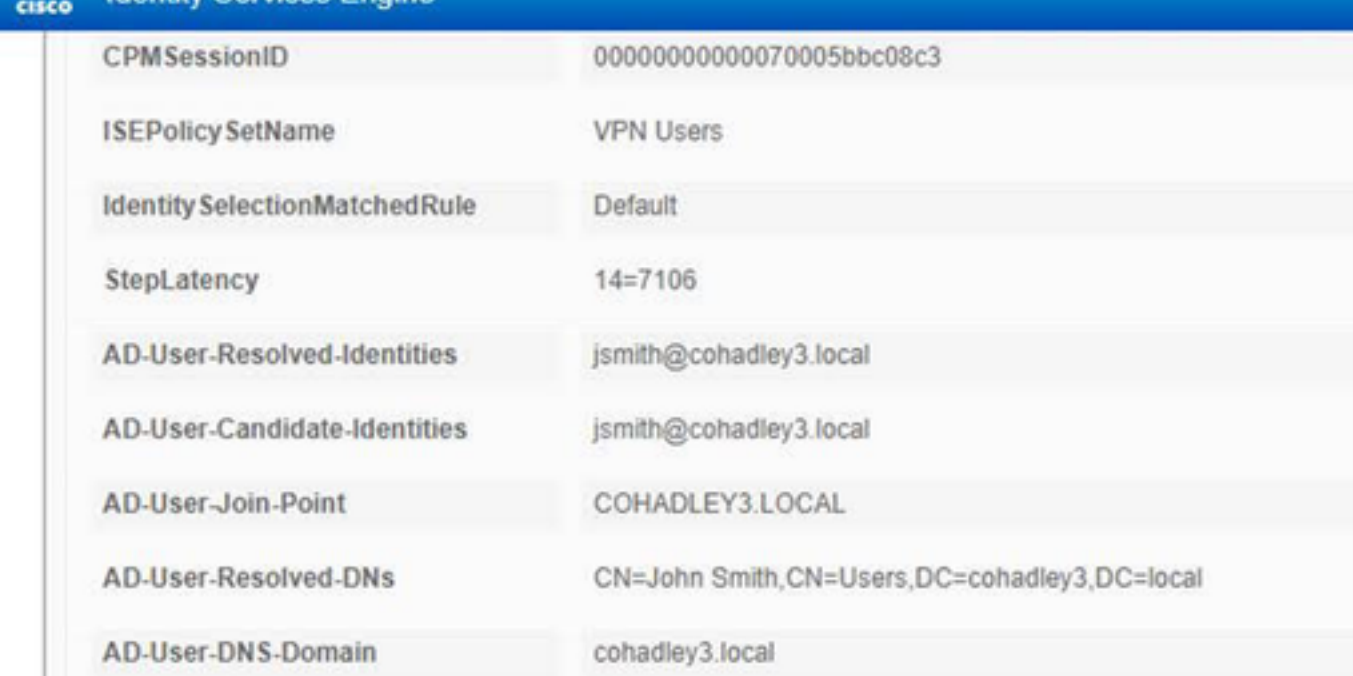

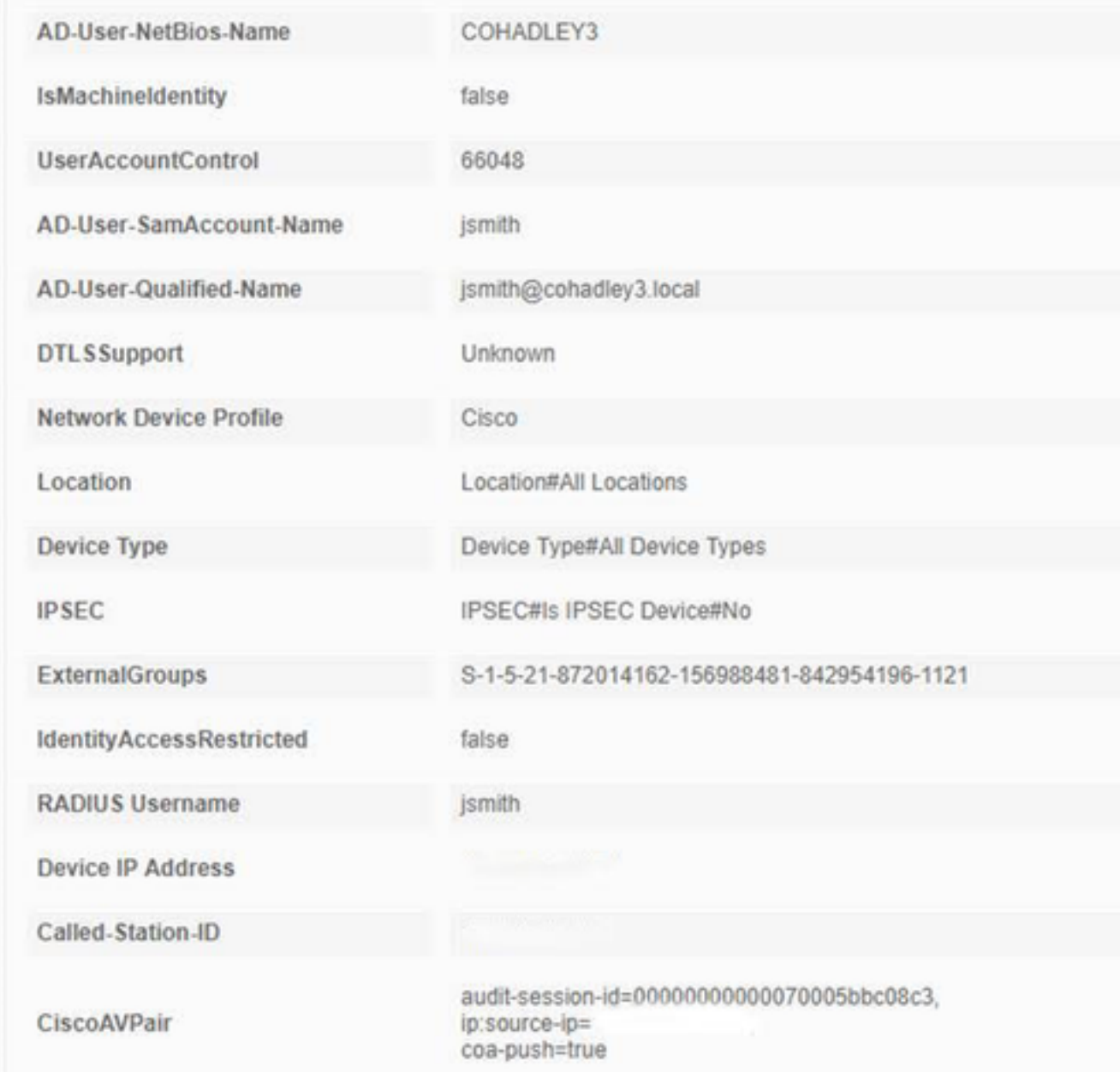

## AnyConnect VPN クライアント

投げ矢バンドル

AnyConnect のための投げ矢バンドルを集める方法

# トラブルシューティング

### **DNS**

Cisco ISE、FTD、Windows サーバ 2012、および Windows/Mac PC がすべての解決 eachother および反転(すべてのデバイスのチェック DNS)順方向にできることを確認して下さい

Windows PC コマンド プロンプトを起動させ、FTD のホスト名の「nslookup」を行うことができることを確か めて下さい

### FTD CLI

```
> system support diagnostic-cli
Attaching to Diagnostic CLI ... Press 'Ctrl+a then d' to detach. 
ciscofp3> enable
Password: < hit enter>
ciscofp3# terminal monitor
ciscofp3# debug webvpn anyconnect 255
<hit Connect on Anyconnect client on PC>
http_parse_cstp_method()
...input: 'CONNECT /CSCOSSLC/tunnel HTTP/1.1'
webvpn_cstp_parse_request_field()
...input: 'Host: ciscofp3.cisco.com'
Processing CSTP header line: 'Host: ciscofp3.cisco.com'
webvpn_cstp_parse_request_field()
...input: 'User-Agent: Cisco AnyConnect VPN Agent for Windows 4.6.03049'
Processing CSTP header line: 'User-Agent: Cisco AnyConnect VPN Agent for Windows 4.6.03049'
Setting user-agent to: 'Cisco AnyConnect VPN Agent for Windows 4.6.03049'
webvpn_cstp_parse_request_field()
...input: 'Cookie: webvpn=2B0E85@28672@6501@2FF4AE4D1F69B98F26E8CAD62D5496E5E6AE5282'
Processing CSTP header line: 'Cookie:
webvpn=2B0E85@28672@6501@2FF4AE4D1F69B98F26E8CAD62D5496E5E6AE5282'
Found WebVPN cookie: 'webvpn=2B0E85@28672@6501@2FF4AE4D1F69B98F26E8CAD62D5496E5E6AE5282'
WebVPN Cookie: 'webvpn=2B0E85@28672@6501@2FF4AE4D1F69B98F26E8CAD62D5496E5E6AE5282'
webvpn_cstp_parse_request_field()
...input: 'X-CSTP-Version: 1'
Processing CSTP header line: 'X-CSTP-Version: 1'
webvpn_cstp_parse_request_field()
...input: 'X-CSTP-Hostname: jsmith-PC'
Processing CSTP header line: 'X-CSTP-Hostname: jsmith-PC'
Setting hostname to: 'jsmith-PC'
webvpn_cstp_parse_request_field()
...input: 'X-CSTP-MTU: 1399'
Processing CSTP header line: 'X-CSTP-MTU: 1399'
webvpn_cstp_parse_request_field()
...input: 'X-CSTP-Address-Type: IPv6,IPv4'
Processing CSTP header line: 'X-CSTP-Address-Type: IPv6,IPv4'
webvpn_cstp_parse_request_field()
...input: 'X-CSTP-Local-Address-IP4: 198.51.100.2'
Processing CSTP header line: 'X-CSTP-Local-Address-IP4: 198.51.100.2'
webvpn_cstp_parse_request_field()
...input: 'X-CSTP-Base-MTU: 1500'
Processing CSTP header line: 'X-CSTP-Base-MTU: 1500'
webvpn_cstp_parse_request_field()
...input: 'X-CSTP-Remote-Address-IP4: 203.0.113.2'
Processing CSTP header line: 'X-CSTP-Remote-Address-IP4: 203.0.113.2'
webvpn_cstp_parse_request_field()
...input: 'X-CSTP-Full-IPv6-Capability: true'
Processing CSTP header line: 'X-CSTP-Full-IPv6-Capability: true'
webvpn_cstp_parse_request_field()
...input: 'X-DTLS-Master-Secret:
1FA92A96D5E82C13CB3A5758F11371EE6B54C6F36F0A8DCE8F4DECB73A034EEF4FE95DA614A5872E1EE5557C3BF4765A
Processing CSTP header line: 'X-DTLS-Master-Secret:
1FA92A96D5E82C13CB3A5758F11371EE6B54C6F36F0A8DCE8F4DECB73A034EEF4FE95DA614A5872E1EE5557C3BF4765A
webvpn_cstp_parse_request_field()
...input: 'X-DTLS-CipherSuite: DHE-RSA-AES256-GCM-SHA384:DHE-RSA-AES256-SHA256:DHE-RSA-AES256-
SHA:DHE-RSA-AES128-GCM-SHA256:DHE-RSA-AES128-SHA256:DHE-RSA-AES128-SHA:AES256-SHA:AES128-
SHA:DES-CBC3-SHA'
Processing CSTP header line: 'X-DTLS-CipherSuite: DHE-RSA-AES256-GCM-SHA384:DHE-RSA-AES256-
```
SHA256:DHE-RSA-AES256-SHA:DHE-RSA-AES128-GCM-SHA256:DHE-RSA-AES128-SHA256:DHE-RSA-AES128- SHA:AES256-SHA:AES128-SHA:DES-CBC3-SHA' webvpn\_cstp\_parse\_request\_field() ...input: 'X-DTLS-Accept-Encoding: lzs' Processing CSTL header line: 'X-DTLS-Accept-Encoding: lzs' webvpn\_cstp\_parse\_request\_field() ...input: 'X-DTLS-Header-Pad-Length: 0' webvpn\_cstp\_parse\_request\_field() ...input: 'X-CSTP-Accept-Encoding: lzs,deflate' Processing CSTP header line: 'X-CSTP-Accept-Encoding: lzs,deflate' webvpn\_cstp\_parse\_request\_field() ...input: 'X-CSTP-Protocol: Copyright (c) 2004 Cisco Systems, Inc.' Processing CSTP header line: 'X-CSTP-Protocol: Copyright (c) 2004 Cisco Systems, Inc.' cstp\_util\_address\_ipv4\_accept: address asigned: 192.168.10.50 cstp\_util\_address\_ipv6\_accept: No IPv6 Address np\_svc\_create\_session(0x7000, 0x00002acdff1d6440, TRUE) webvpn\_svc\_np\_setup SVC ACL Name: NULL SVC ACL ID: -1 vpn\_put\_uauth success for ip 192.168.10.50! No SVC ACL Iphdr=20 base-mtu=1500 def-mtu=1500 conf-mtu=1406  $tcp-mss = 1460$  $path-mtu = 1460(mss)$ TLS Block size = 16, version = 0x303  $mtu = 1460(path-mtu) - 0(opts) - 5(ssl) - 16(iv) = 1439$  $mod-mtu = 1439(mtu)$  &  $0xfff0(complement) = 1424$ tls-mtu =  $1424 \text{ (mod-mtu)} - 8 \text{ (cstp)} - 48 \text{ (mac)} - 1 \text{ (pad)} = 1367$ DTLS Block size = 16 mtu = 1500(base-mtu) - 20(ip) - 8(udp) - 13(dtlshdr) - 16(dtlsiv) = 1443 mod-mtu = 1443(mtu) & 0xfff0(complement) = 1440 dtls-mtu =  $1440 \pmod{2}$  -  $1 \pmod{2}$  -  $20 \pmod{2}$  -  $1 \pmod{2}$  =  $1418$ computed tls-mtu=1367 dtls-mtu=1418 conf-mtu=1406 DTLS enabled for intf=3 (outside) overide computed dtls-mtu=1418 with conf-mtu=1406 tls-mtu=1367 dtls-mtu=1406 SVC: adding to sessmgmt Sending X-CSTP-MTU: 1367 Sending X-DTLS-MTU: 1406 Sending X-CSTP-FW-RULE msgs: Start Sending X-CSTP-FW-RULE msgs: Done Sending X-CSTP-Quarantine: false Sending X-CSTP-Disable-Always-On-VPN: false Sending X-CSTP-Client-Bypass-Protocol: false > **system support diagnostic-cli** Attaching to Diagnostic CLI ... Press 'Ctrl+a then d' to detach. ciscofp3> **enable** Password: < hit enter> ciscofp3# **terminal monitor** ciscofp3# **debug webvpn anyconnect 255** <hit Connect on Anyconnect client on PC> http\_parse\_cstp\_method() ...input: 'CONNECT /CSCOSSLC/tunnel HTTP/1.1' webvpn\_cstp\_parse\_request\_field() ...input: 'Host: ciscofp3.cisco.com' Processing CSTP header line: 'Host: ciscofp3.cisco.com' webvpn\_cstp\_parse\_request\_field() ...input: 'User-Agent: Cisco AnyConnect VPN Agent for Windows 4.6.03049' Processing CSTP header line: 'User-Agent: Cisco AnyConnect VPN Agent for Windows 4.6.03049' Setting user-agent to: 'Cisco AnyConnect VPN Agent for Windows 4.6.03049' webvpn\_cstp\_parse\_request\_field()

```
...input: 'Cookie: webvpn=2B0E85@28672@6501@2FF4AE4D1F69B98F26E8CAD62D5496E5E6AE5282'
Processing CSTP header line: 'Cookie:
webvpn=2B0E85@28672@6501@2FF4AE4D1F69B98F26E8CAD62D5496E5E6AE5282'
Found WebVPN cookie: 'webvpn=2B0E85@28672@6501@2FF4AE4D1F69B98F26E8CAD62D5496E5E6AE5282'
WebVPN Cookie: 'webvpn=2B0E85@28672@6501@2FF4AE4D1F69B98F26E8CAD62D5496E5E6AE5282'
webvpn_cstp_parse_request_field()
...input: 'X-CSTP-Version: 1'
Processing CSTP header line: 'X-CSTP-Version: 1'
webvpn_cstp_parse_request_field()
...input: 'X-CSTP-Hostname: jsmith-PC'
Processing CSTP header line: 'X-CSTP-Hostname: jsmith-PC'
Setting hostname to: 'jsmith-PC'
webvpn_cstp_parse_request_field()
...input: 'X-CSTP-MTU: 1399'
Processing CSTP header line: 'X-CSTP-MTU: 1399'
webvpn_cstp_parse_request_field()
...input: 'X-CSTP-Address-Type: IPv6,IPv4'
Processing CSTP header line: 'X-CSTP-Address-Type: IPv6, IPv4'
webvpn cstp parse request field()
...input: 'X-CSTP-Local-Address-IP4: 198.51.100.2'
Processing CSTP header line: 'X-CSTP-Local-Address-IP4: 198.51.100.2'
webvpn_cstp_parse_request_field()
...input: 'X-CSTP-Base-MTU: 1500'
Processing CSTP header line: 'X-CSTP-Base-MTU: 1500'
webvpn_cstp_parse_request_field()
...input: 'X-CSTP-Remote-Address-IP4: 203.0.113.2'
Processing CSTP header line: 'X-CSTP-Remote-Address-IP4: 203.0.113.2'
webvpn_cstp_parse_request_field()
...input: 'X-CSTP-Full-IPv6-Capability: true'
Processing CSTP header line: 'X-CSTP-Full-IPv6-Capability: true'
webvpn_cstp_parse_request_field()
...input: 'X-DTLS-Master-Secret:
1FA92A96D5E82C13CB3A5758F11371EE6B54C6F36F0A8DCE8F4DECB73A034EEF4FE95DA614A5872E1EE5557C3BF4765A
Processing CSTP header line: 'X-DTLS-Master-Secret:
1FA92A96D5E82C13CB3A5758F11371EE6B54C6F36F0A8DCE8F4DECB73A034EEF4FE95DA614A5872E1EE5557C3BF4765A
'webvpn_cstp_parse_request_field()
...input: 'X-DTLS-CipherSuite: DHE-RSA-AES256-GCM-SHA384:DHE-RSA-AES256-SHA256:DHE-RSA-AES256-
SHA:DHE-RSA-AES128-GCM-SHA256:DHE-RSA-AES128-SHA256:DHE-RSA-AES128-SHA:AES256-SHA:AES128-
SHA:DES-CBC3-SHA'
Processing CSTP header line: 'X-DTLS-CipherSuite: DHE-RSA-AES256-GCM-SHA384:DHE-RSA-AES256-
SHA256:DHE-RSA-AES256-SHA:DHE-RSA-AES128-GCM-SHA256:DHE-RSA-AES128-SHA256:DHE-RSA-AES128-
SHA:AES256-SHA:AES128-SHA:DES-CBC3-SHA'
webvpn_cstp_parse_request_field()
...input: 'X-DTLS-Accept-Encoding: lzs'
Processing CSTL header line: 'X-DTLS-Accept-Encoding: lzs'
webvpn cstp parse request field()
...input: 'X-DTLS-Header-Pad-Length: 0'
webvpn_cstp_parse_request_field()
...input: 'X-CSTP-Accept-Encoding: lzs,deflate'
Processing CSTP header line: 'X-CSTP-Accept-Encoding: lzs,deflate'
webvpn_cstp_parse_request_field()
...input: 'X-CSTP-Protocol: Copyright (c) 2004 Cisco Systems, Inc.'
Processing CSTP header line: 'X-CSTP-Protocol: Copyright (c) 2004 Cisco Systems, Inc.'
cstp_util_address_ipv4_accept: address asigned: 192.168.10.50
cstp_util_address_ipv6_accept: No IPv6 Address
np_svc_create_session(0x7000, 0x00002acdff1d6440, TRUE)
webvpn_svc_np_setup
SVC ACL Name: NULL
SVC ACL TD: -1vpn_put_uauth success for ip 192.168.10.50!
No SVC ACL
Iphdr=20 base-mtu=1500 def-mtu=1500 conf-mtu=1406
```

```
tcp-mss = 1460path-mtu = 1460(mss)TLS Block size = 16, version = 0x303
mtu = 1460(path-mtu) - 0(opts) - 5(ssl) - 16(iv) = 1439mod-mtu = 1439(mtu) & 0xfff0(complement) = 1424tls-mtu = 1424 \pmod{-m} - 8(\text{cstp}) - 48(\text{mac}) - 1(\text{pad}) = 1367DTLS Block size = 16
mtu = 1500(base-mtu) - 20(ip) - 8(udp) - 13(dtlshdr) - 16(dtlsiv) = 1443
mod-mtu = 1443(mtu) & 0xfff0(complement) = 1440
dtls-mtu = 1440 \pmod{2} - 1 \cdot \text{cdtp} - 20 \cdot \text{mac} - 1 \cdot \text{pad} = 1418computed tls-mtu=1367 dtls-mtu=1418 conf-mtu=1406
DTLS enabled for intf=3 (outside)
overide computed dtls-mtu=1418 with conf-mtu=1406
tls-mtu=1367 dtls-mtu=1406
SVC: adding to sessmgmt
Sending X-CSTP-MTU: 1367
Sending X-DTLS-MTU: 1406
Sending X-CSTP-FW-RULE msgs: Start
Sending X-CSTP-FW-RULE msgs: Done
Sending X-CSTP-Quarantine: false
Sending X-CSTP-Disable-Always-On-VPN: false
Sending X-CSTP-Client-Bypass-Protocol: false
ISE CLI:
> system support diagnostic-cli
Attaching to Diagnostic CLI ... Press 'Ctrl+a then d' to detach. 
ciscofp3> enable
Password: < hit enter>
ciscofp3# terminal monitor
ciscofp3# debug webvpn anyconnect 255
<hit Connect on Anyconnect client on PC>
http_parse_cstp_method()
...input: 'CONNECT /CSCOSSLC/tunnel HTTP/1.1'
webvpn_cstp_parse_request_field()
...input: 'Host: ciscofp3.cisco.com'
Processing CSTP header line: 'Host: ciscofp3.cisco.com'
webvpn_cstp_parse_request_field()
...input: 'User-Agent: Cisco AnyConnect VPN Agent for Windows 4.6.03049'
Processing CSTP header line: 'User-Agent: Cisco AnyConnect VPN Agent for Windows 4.6.03049'
Setting user-agent to: 'Cisco AnyConnect VPN Agent for Windows 4.6.03049'
webvpn_cstp_parse_request_field()
...input: 'Cookie: webvpn=2B0E85@28672@6501@2FF4AE4D1F69B98F26E8CAD62D5496E5E6AE5282'
Processing CSTP header line: 'Cookie:
webvpn=2B0E85@28672@6501@2FF4AE4D1F69B98F26E8CAD62D5496E5E6AE5282'
Found WebVPN cookie: 'webvpn=2B0E85@28672@6501@2FF4AE4D1F69B98F26E8CAD62D5496E5E6AE5282'
WebVPN Cookie: 'webvpn=2B0E85@28672@6501@2FF4AE4D1F69B98F26E8CAD62D5496E5E6AE5282'
webvpn_cstp_parse_request_field()
...input: 'X-CSTP-Version: 1'
Processing CSTP header line: 'X-CSTP-Version: 1'
webvpn_cstp_parse_request_field()
...input: 'X-CSTP-Hostname: jsmith-PC'
Processing CSTP header line: 'X-CSTP-Hostname: jsmith-PC'
Setting hostname to: 'jsmith-PC'
webvpn_cstp_parse_request_field()
...input: 'X-CSTP-MTU: 1399'
Processing CSTP header line: 'X-CSTP-MTU: 1399'
webvpn_cstp_parse_request_field()
...input: 'X-CSTP-Address-Type: IPv6,IPv4'
Processing CSTP header line: 'X-CSTP-Address-Type: IPv6,IPv4'
webvpn cstp parse request field()
...input: 'X-CSTP-Local-Address-IP4: 198.51.100.2'
```

```
Processing CSTP header line: 'X-CSTP-Local-Address-IP4: 198.51.100.2'
webvpn_cstp_parse_request_field()
...input: 'X-CSTP-Base-MTU: 1500'
Processing CSTP header line: 'X-CSTP-Base-MTU: 1500'
webvpn_cstp_parse_request_field()
...input: 'X-CSTP-Remote-Address-IP4: 203.0.113.2'
Processing CSTP header line: 'X-CSTP-Remote-Address-IP4: 203.0.113.2'
webvpn cstp parse request field()
...input: 'X-CSTP-Full-IPv6-Capability: true'
Processing CSTP header line: 'X-CSTP-Full-IPv6-Capability: true'
webvpn_cstp_parse_request_field()
...input: 'X-DTLS-Master-Secret:
1FA92A96D5E82C13CB3A5758F11371EE6B54C6F36F0A8DCE8F4DECB73A034EEF4FE95DA614A5872E1EE5557C3BF4765A
Processing CSTP header line: 'X-DTLS-Master-Secret:
1FA92A96D5E82C13CB3A5758F11371EE6B54C6F36F0A8DCE8F4DECB73A034EEF4FE95DA614A5872E1EE5557C3BF4765A
webvpn_cstp_parse_request_field()
...input: 'X-DTLS-CipherSuite: DHE-RSA-AES256-GCM-SHA384:DHE-RSA-AES256-SHA256:DHE-RSA-AES256-
SHA:DHE-RSA-AES128-GCM-SHA256:DHE-RSA-AES128-SHA256:DHE-RSA-AES128-SHA:AES256-SHA:AES128-
SHA:DES-CBC3-SHA'
Processing CSTP header line: 'X-DTLS-CipherSuite: DHE-RSA-AES256-GCM-SHA384:DHE-RSA-AES256-
SHA256:DHE-RSA-AES256-SHA:DHE-RSA-AES128-GCM-SHA256:DHE-RSA-AES128-SHA256:DHE-RSA-AES128-
SHA:AES256-SHA:AES128-SHA:DES-CBC3-SHA'
webvpn_cstp_parse_request_field()
...input: 'X-DTLS-Accept-Encoding: lzs'
Processing CSTL header line: 'X-DTLS-Accept-Encoding: lzs'
webvpn_cstp_parse_request_field()
...input: 'X-DTLS-Header-Pad-Length: 0'
webvpn_cstp_parse_request_field()
...input: 'X-CSTP-Accept-Encoding: lzs,deflate'
Processing CSTP header line: 'X-CSTP-Accept-Encoding: lzs,deflate'
webvpn_cstp_parse_request_field()
...input: 'X-CSTP-Protocol: Copyright (c) 2004 Cisco Systems, Inc.'
Processing CSTP header line: 'X-CSTP-Protocol: Copyright (c) 2004 Cisco Systems, Inc.'
cstp_util_address_ipv4_accept: address asigned: 192.168.10.50
cstp util address ipv6 accept: No IPv6 Address
np_svc_create_session(0x7000, 0x00002acdff1d6440, TRUE)
webvpn_svc_np_setup
SVC ACL Name: NULL
SVC ACL ID: -1
vpn_put_uauth success for ip 192.168.10.50!
No SVC ACL
Iphdr=20 base-mtu=1500 def-mtu=1500 conf-mtu=1406
tcp-mss = 1460
path-mtu = 1460(mss)TLS Block size = 16, version = 0x303
mtu = 1460(path-mtu) - 0(opts) - 5(ssl) - 16(iv) = 1439mod-mtu = 1439(mtu) & 0xfff0(complement) = 1424tls-mtu = 1424 \pmod{-m} - 8(\text{cstp}) - 48(\text{mac}) - 1(\text{pad}) = 1367
DTLS Block size = 16
mtu = 1500(base-mtu) - 20(ip) - 8(udp) - 13(dtlshdr) - 16(dtlsiv) = 1443
mod-mtu = 1443(mtu) & 0xfff0(complement) = 1440
dtls-mtu = 1440 \pmod{2} - 1 \cdot \text{cdtp} - 20 \cdot \text{mac} - 1 \cdot \text{pad} = 1418computed tls-mtu=1367 dtls-mtu=1418 conf-mtu=1406
DTLS enabled for intf=3 (outside)
overide computed dtls-mtu=1418 with conf-mtu=1406
tls-mtu=1367 dtls-mtu=1406
SVC: adding to sessmgmt
Sending X-CSTP-MTU: 1367
Sending X-DTLS-MTU: 1406
Sending X-CSTP-FW-RULE msgs: Start
Sending X-CSTP-FW-RULE msgs: Done
Sending X-CSTP-Quarantine: false
```
Sending X-CSTP-Disable-Always-On-VPN: false Sending X-CSTP-Client-Bypass-Protocol: false

Windows Server 2012

コマンド プロンプトを起動させ、FTD のホスト名 /FQDN の「nslookup」を行うことができるこ とを確かめて下さい

### 証明書強さ(ブラウザ互換性のために)

Verify ウィンドウ サーバ 2012 はとしてまたは高の証明書に SHA256 署名します。 Windows の ルートCA認証をダブルクリックし、「シグニチャ アルゴリズム」フィールドをチェックして下 さい

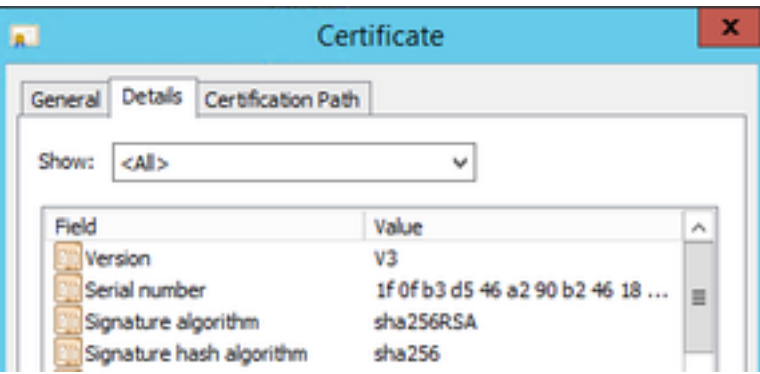

それらが SHA1 である場合、ほとんどのブラウザはそれらの証明書のためのブラウザ警告を示し ます。 それを変更するために、ここにチェックできます:

[どのように SHA256 への Upgrade ウィンドウ サーバ 認証局 \(CA\)に](https://blogs.technet.microsoft.com/pki/2013/09/19/upgrade-certification-authority-to-sha256/)

(FTD にブラウザで接続する時) FTD VPN サーバ証明に正しい次のフィールドがあることを確 認して下さい

Common Name = <FTDFQDN>

認証対象代替名(SAN) = <FTDFQDN>

例:

一般名: ciscofp3.cisco.com

認証対象代替名(SAN): DNS Name=cicscofp3.cisco.com

### 接続およびファイアウォール構成

パケットが FTD の外部 IP に TCP+UDP 443 に来ていることを確認するために Wireshark を使用 して FTD CLI のキャプチャおよび従業員 PC のキャプチャを使用して確認して下さい。 それらの パケットが従業員のホーム ルータのパブリックIPアドレスから送信されることを確認して下さい

ciscofp3# **capture capin interface outside trace detail trace-count 100 match ip any host <enduser'sPublicIPAddress>** <now hit Connect on AnyConnect Client from employee PC> ciscofp3# **show cap** capture capin type raw-data trace detail trace-count 100 interface outside [Buffer Full - **524153 bytes**]

ciscofp3# **show cap capin** 2375 packets captured **1: 17:05:56.580994 198.51.100.2.55928 > 203.0.113.2.443: S 2933933902:2933933902(0) win 8192 <mss 1460,nop,wscale 8,nop,nop,sackOK> 2: 17:05:56.581375 203.0.113.2.443 > 198.51.100.2.55928: S 430674106:430674106(0) ack 2933933903 win 32768 <mss 1460> 3: 17:05:56.581757 198.51.100.2.55928 > 203.0.113.2.443: . ack 430674107 win 64240** ...